## 3.14 **Other Labels**

Labels listed below are attached on the CCU:NCM-928. Please stick the labels which corresponds to the model name on the top of CCU as follows instruction.

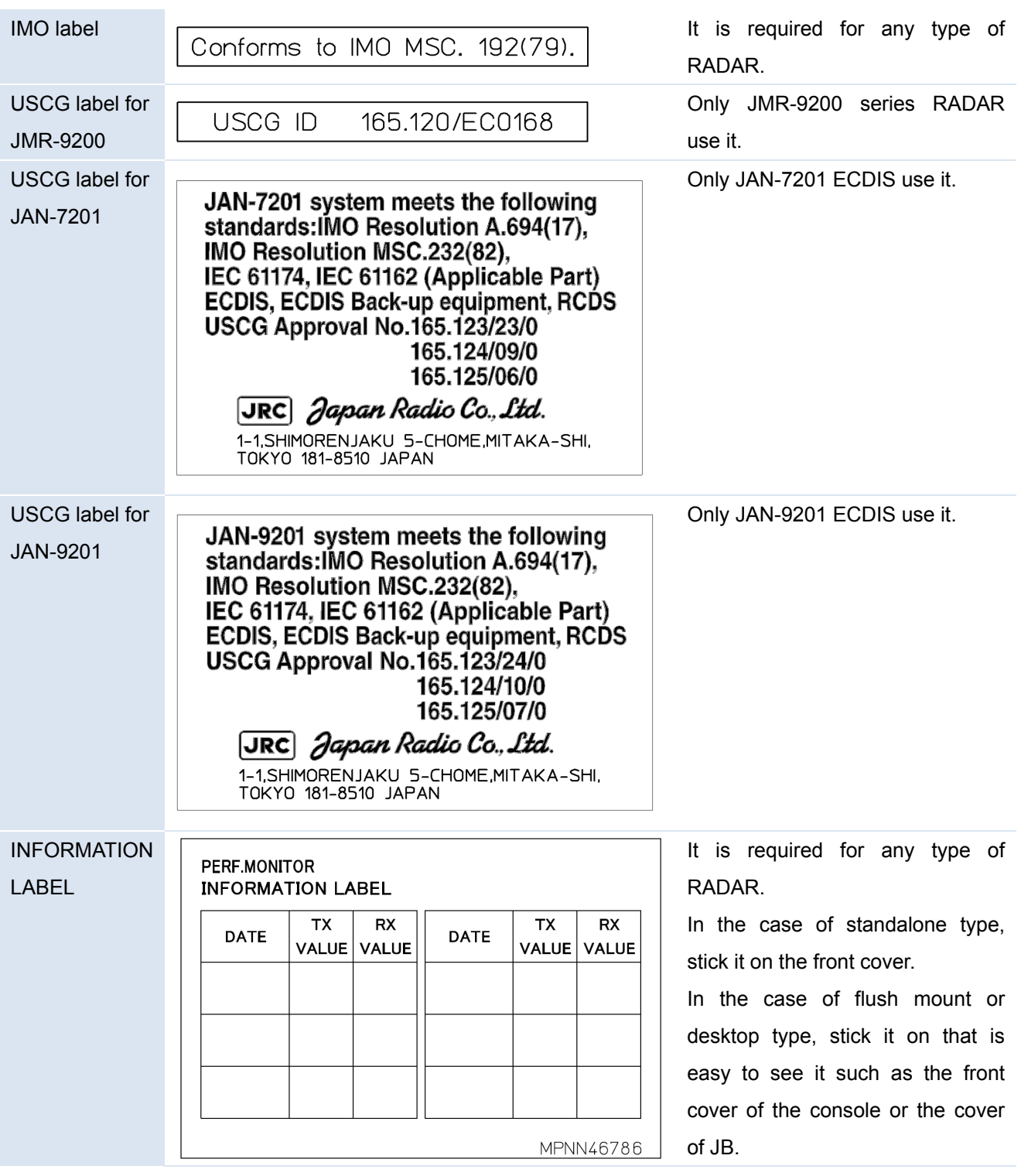

**These are not necessary for JAN-9202 Conning Display and JAN-7202 Conning Display.** 

## 3.14.1 **Position of labels**

#### 3.14.1.1 **JMR-9200 series Radar**

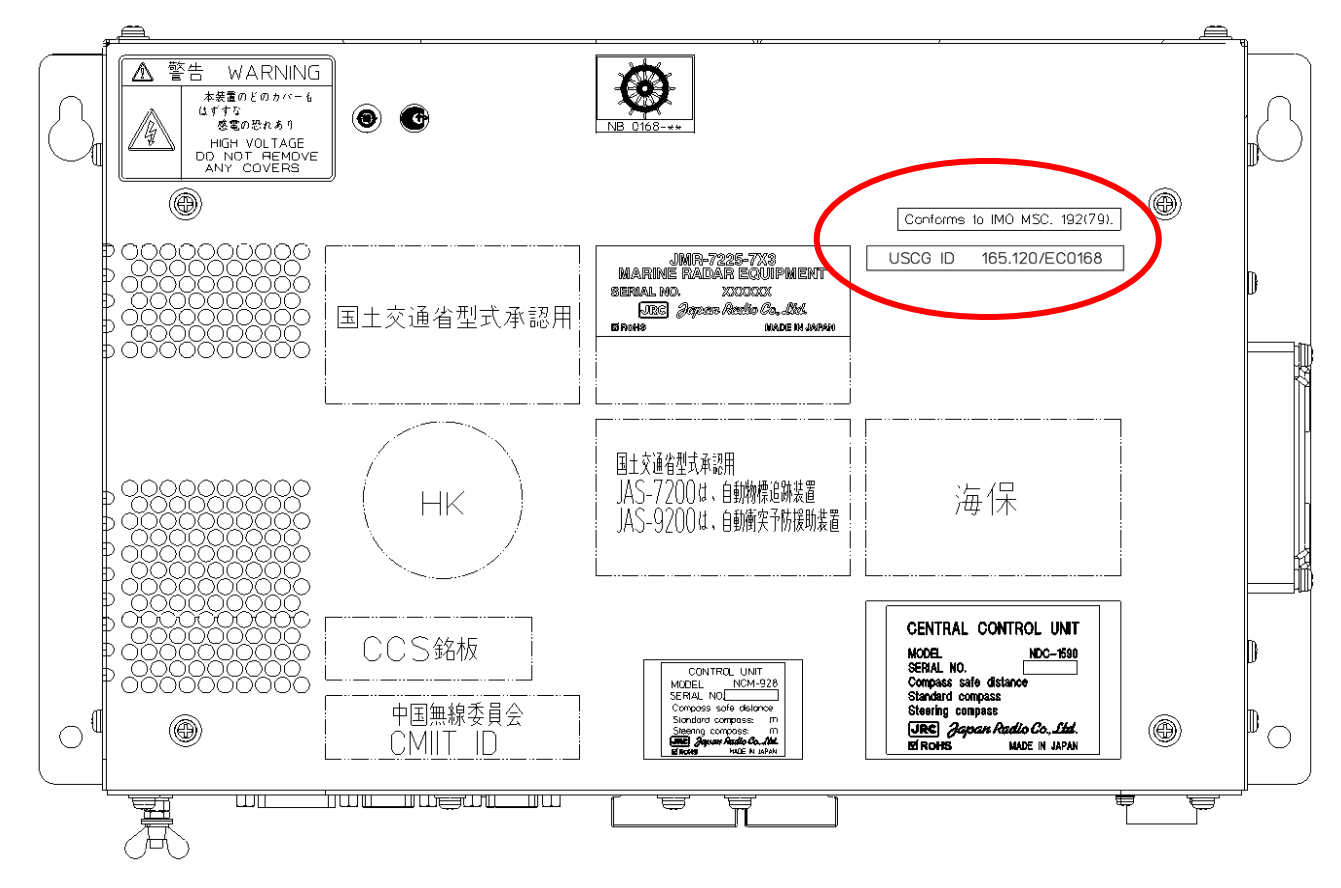

3.14.1.2 **JMR-7200 series Radar** 

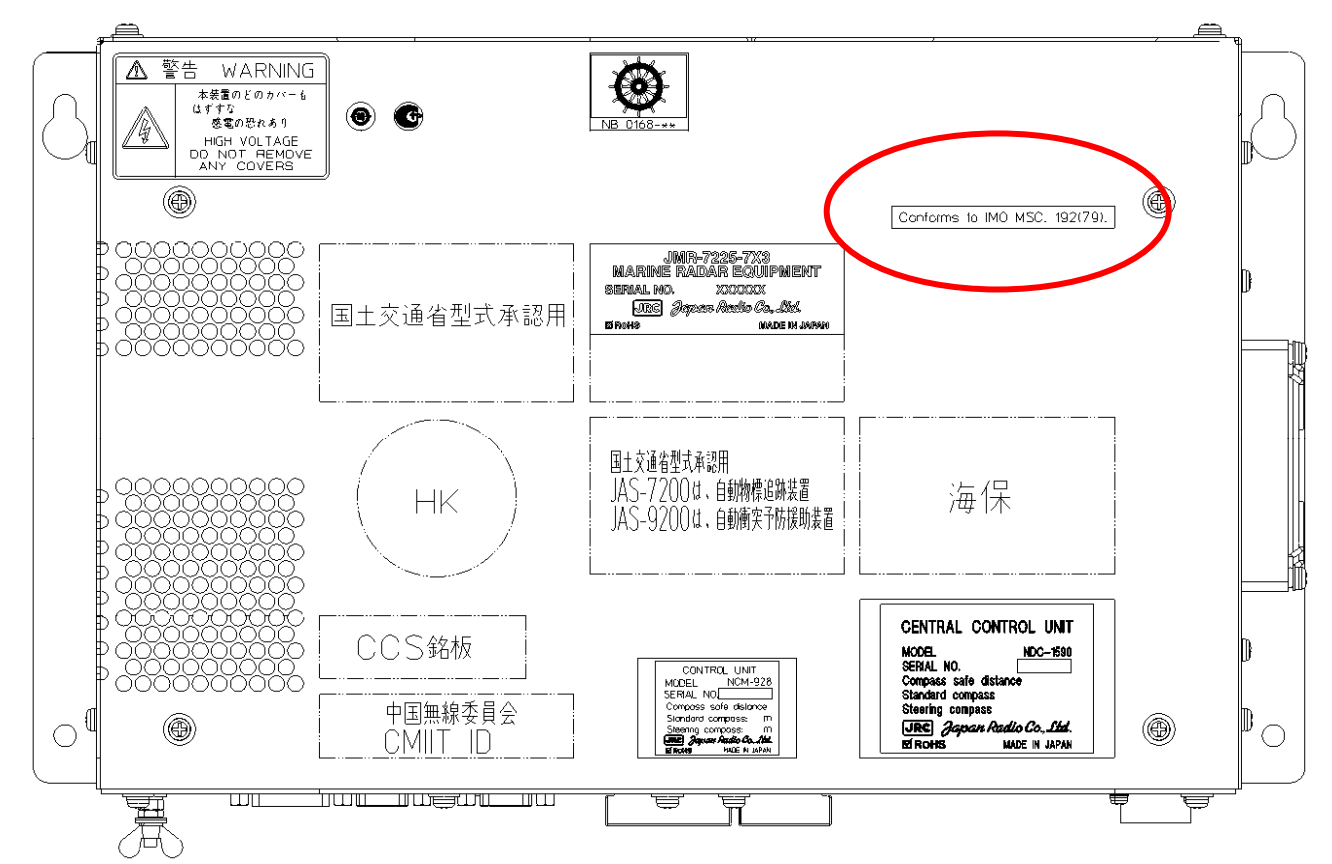

#### 3.14.1.3 **JAN-9201**

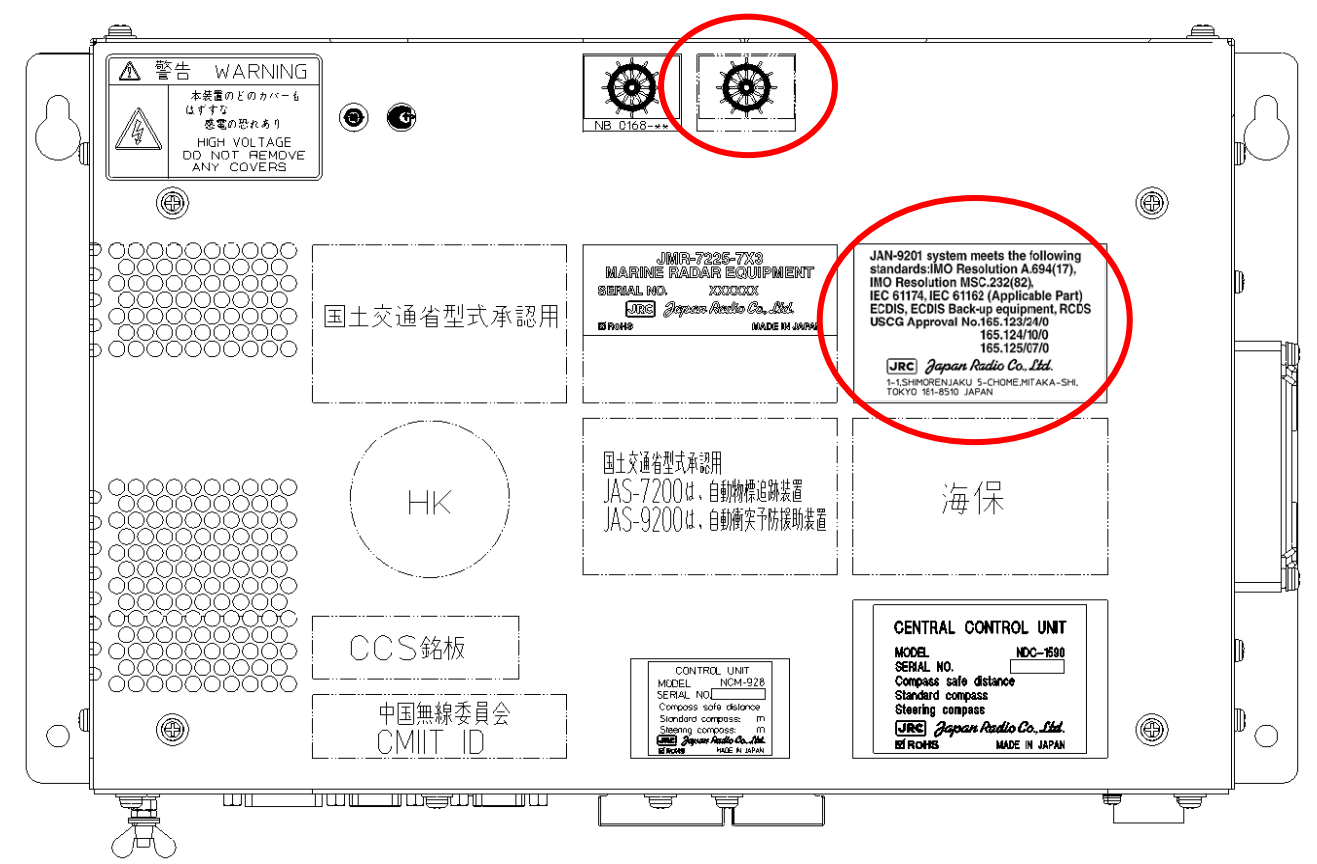

#### 3.14.1.4 **JAN-7201**

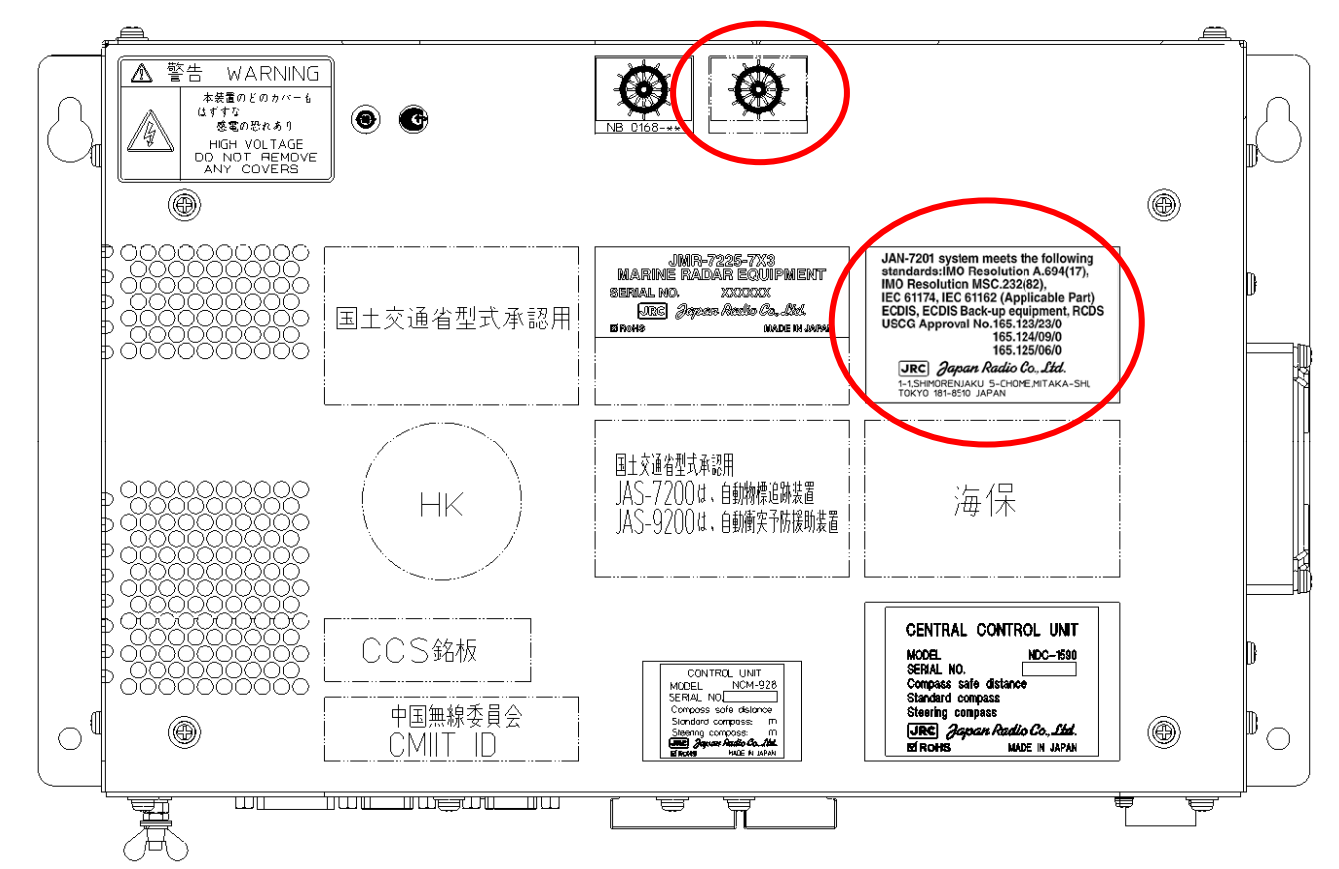

### 3.14.1.5 **Information Label**

In case of the standalone type, stick the information label to the front cover.

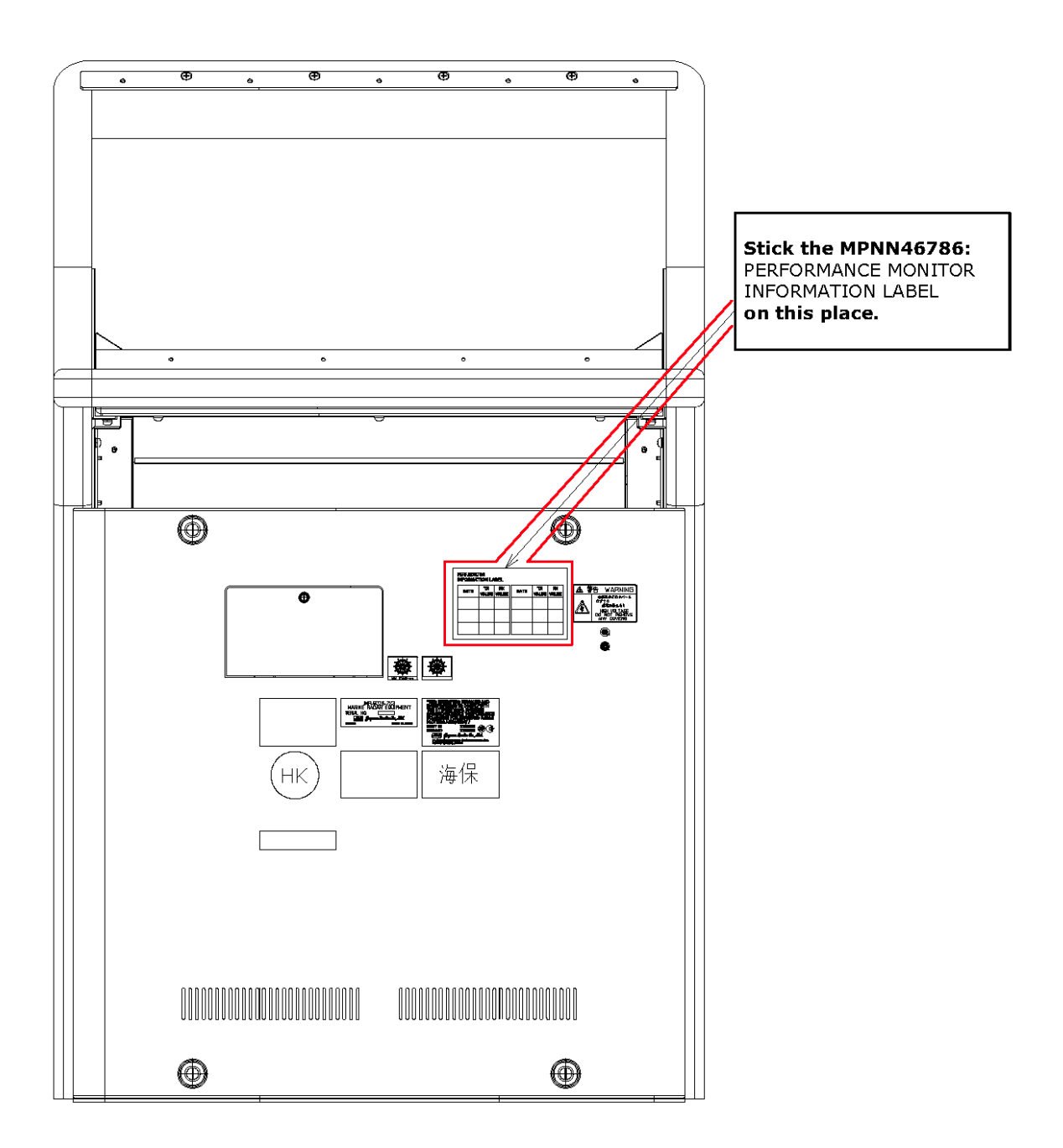

In case of the desktop type or flush mount type, stick the information label to the easy to read position. (etc. Cover of the NQE-1143 Junction box, front panel of the console.

## **4. Initial Setting**

# **ACAUTION**

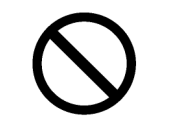

Never have the equipment adjusted by unauthorized service personnel. If the equipment is set up incorrectly, it may cause unstable operation.

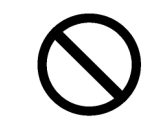

Never make adjustments while navigating. Doing so may adversely affect the radar functions, causing accidents and/or malfunctions.

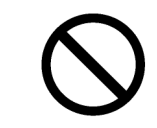

Before moving on to communication and sensor settings, confirm that the operation shown in "3.7 Connection with Sensors" is complete.

## **Memo**

RADAR, ECDIS, or Conning as the task station that needs the setting is indicated, following each section title.

 $[RADAR/ECDIS/Conning] \Rightarrow$  The setting is necessary for the respective task stations.

 $[ALL] \Rightarrow$  The setting is necessary for all the task stations.

However, some settings are reflected in all other task stations once they are set in one station. Refer to "4.1 Service Menu".

## **4.1 Service Menu [ALL]**

Use the Service menu to make initial settings for the equipment.

The Service menu consists of three submenus of Adjustment, Installation and Maintenance. To display the Service menu, a password is required.

## **Flow of equipment initial settings**

Equipment setting items include setting items that are common among task stations (RADAR, ECDIS, and Conning Display) and setting items that are specific to each task station. Once a common item is set in one task station, the setting is reflected in other task stations also (initial setting synchronization). Initially, the mechanism of synchronization of common setting items among the task stations is described below.

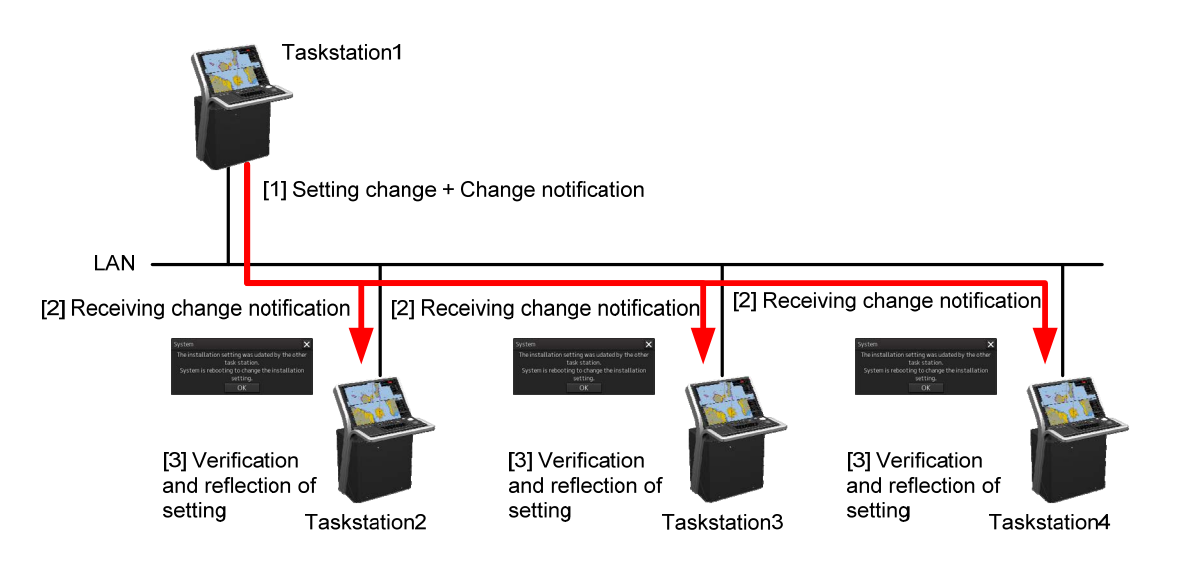

## **1 Set the setting items.**

Set a setting item in a task station.

## **2 Notify the change of the setting item.**

The change of the setting is notified to other task stations that are connected to the network.

## **3 Reflect the change of the setting item.**

The task station that received the change notification updates the common setting items and when the task is restarted, the change is reflected in the own task station.

The flow of equipment initial settings is shown below.

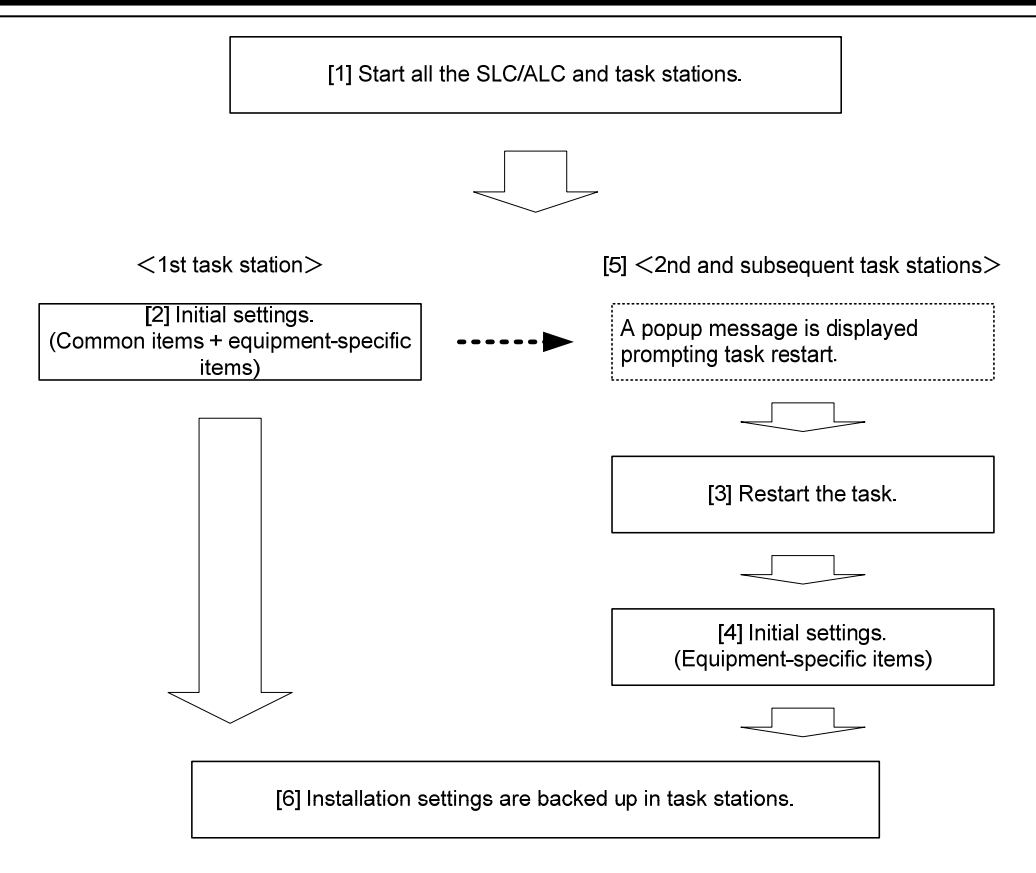

## **1 Start all the SLC/ALC and task stations.**

By setting the common setting items while all the task stations are active, the common setting items are synchronized through all the task stations.

**2 Initialize the 1st task station (task station that is displayed as Master in the Control Status).** 

In the 1st task station, set common setting items and equipment-specific setting items.

**3** Re-activate the task before initializing the 2<sup>nd</sup> task station (task station that is **displayed as Slave in the Control Status).** 

When an initial setting item is set in the 1st task station, a message is displayed prompting the restart of the task on other task stations. When the message is closed, the tasks are restarted and the common setting items are reflected.

**4 Perform initial setting of the 2nd task station.** 

In the 2nd task station, set an equipment-specific setting item. When a setting screen of the common setting item is displayed on other stations, the common setting item is displayed in the edit disabled state. By maintaining the display of the setting screen (Installation – System Configuration, etc.) after completing the 1st task station, unintended change of the common setting item can be prevented.

- **5 Perform steps 3 and 4 for the remaining task stations.**
- **6 Back up the equipment settings in each task station.**  Refer to "4.42 Backup of Data".

The setting screen with common setting items can display the status information as to whether the own station can edit common setting items. When own task station can edit common setting items, "Master"

is displayed in Control Status and when display/editing is being performed in other task stations, "Slave" is displayed and the common setting items are displayed in the edit disabled state.

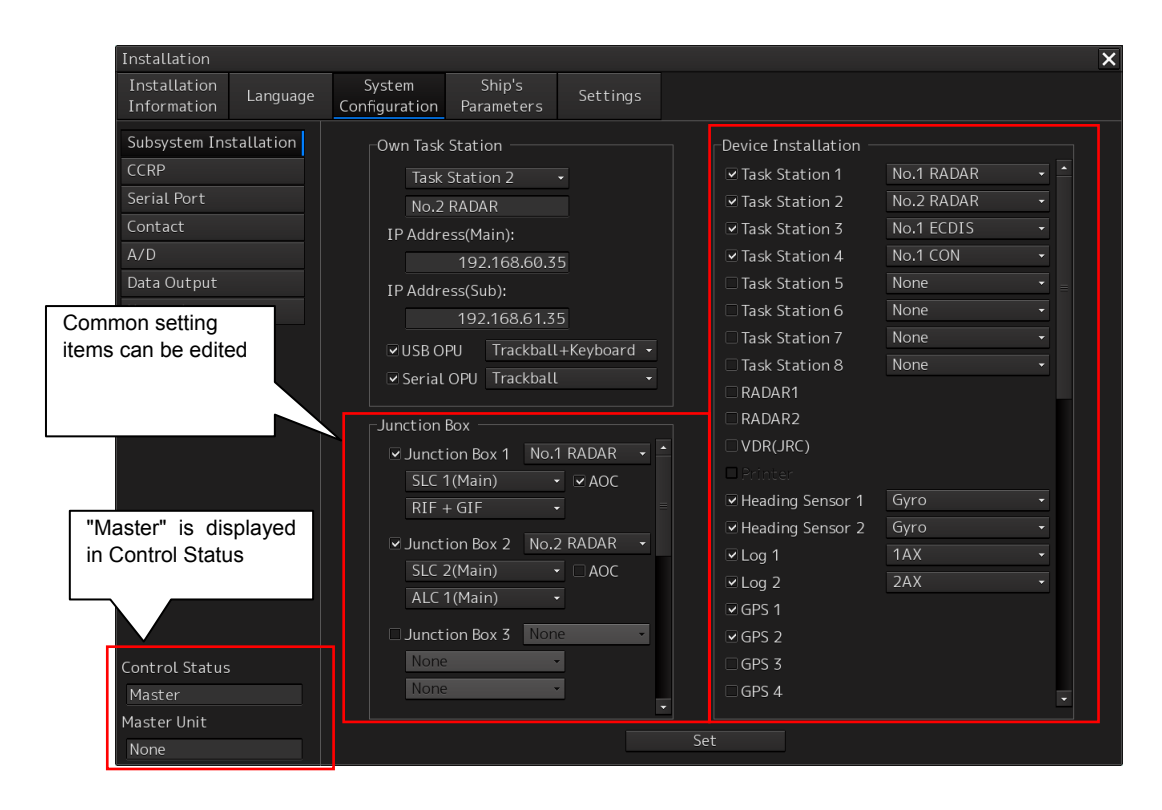

Common setting items can be edited on own task station

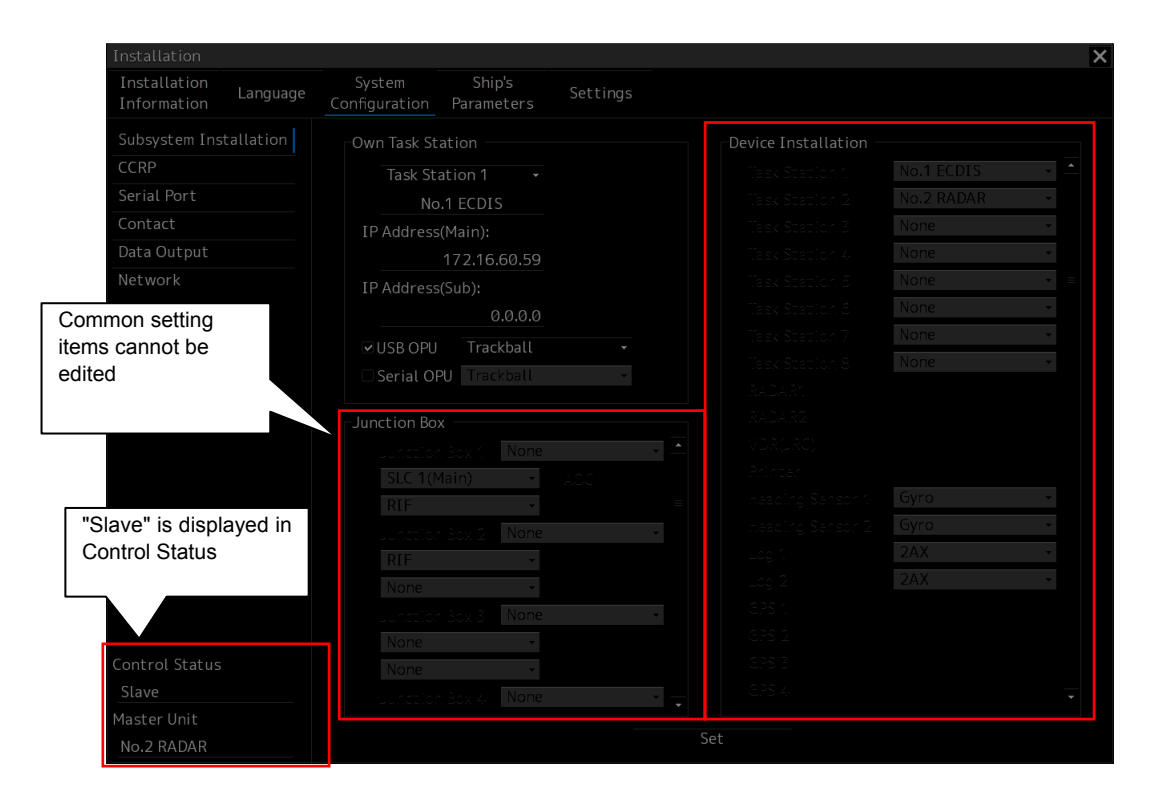

Common setting items cannot be edited on own task station

Setting screens containing common setting items are listed below. For the details of common setting items, refer to "4.43 List of Common Setting Items".

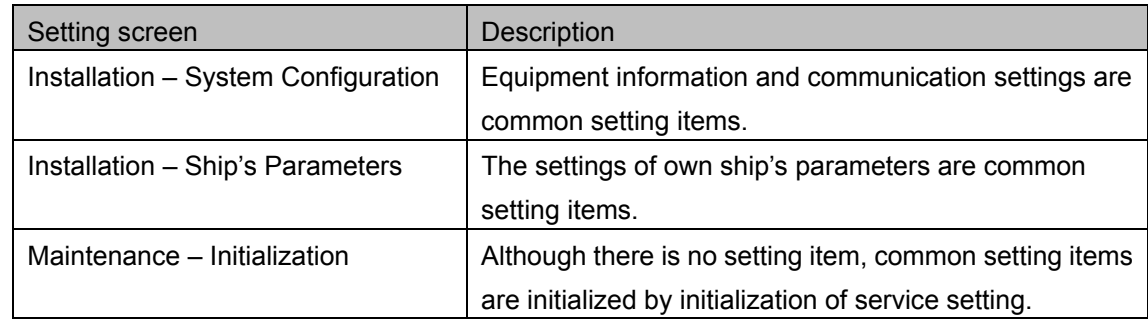

## **Displaying the Service menu**

- **1 Click on the [Menu] button on the left toolbar. The menu is displayed.**
- **2 Click the [Code Input] button on the menu. The password input dialog is displayed.**

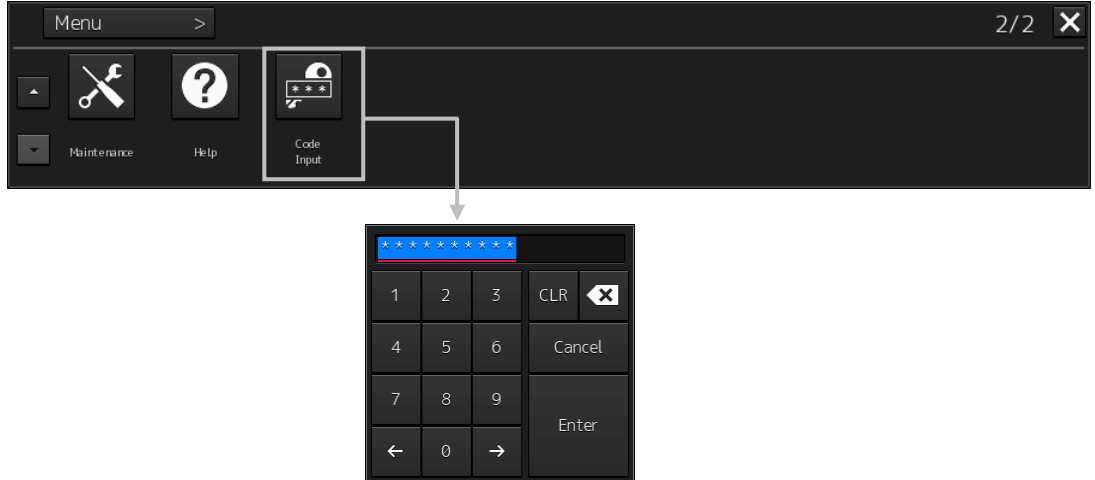

## **3 Enter 0009 in Password.**

The [Service] button is added to the menu. Once the [Service] button has been added, the button is continuously displayed until the task menu is closed.

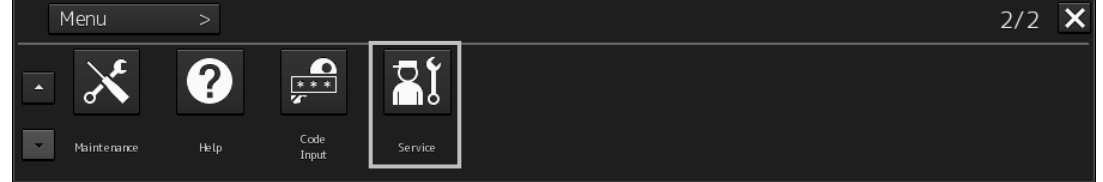

## **4 Click on the [Menu] button on the left toolbar.**

The menu is displayed.

## **5 Click the [Service] button.**

The submenu is displayed. Menu  $>$  Service  $1/1$   $\overline{\mathbf{X}}$ at Adjustment at Installation at Maintenance  $\overline{\phantom{a}}$  $\overline{\mathcal{S}}$ 

**6 Display a submenu dialog box by clicking on one of the [Adjustment], [Installation], and [Maintenance] buttons.** 

## **4.2 Installation Information [ALL]**

Use the "Installation Information" dialog box to verify the installation of this equipment and perform the initial setting.

**Displaying the "Installation Information" dialog** 

- **1 Display the dialog of the Installation submenu.**
- **2 Select [Installation Information] in the Classification pane.**  The "Installation Information screen" dialog is displayed in the Edit/Result pane.

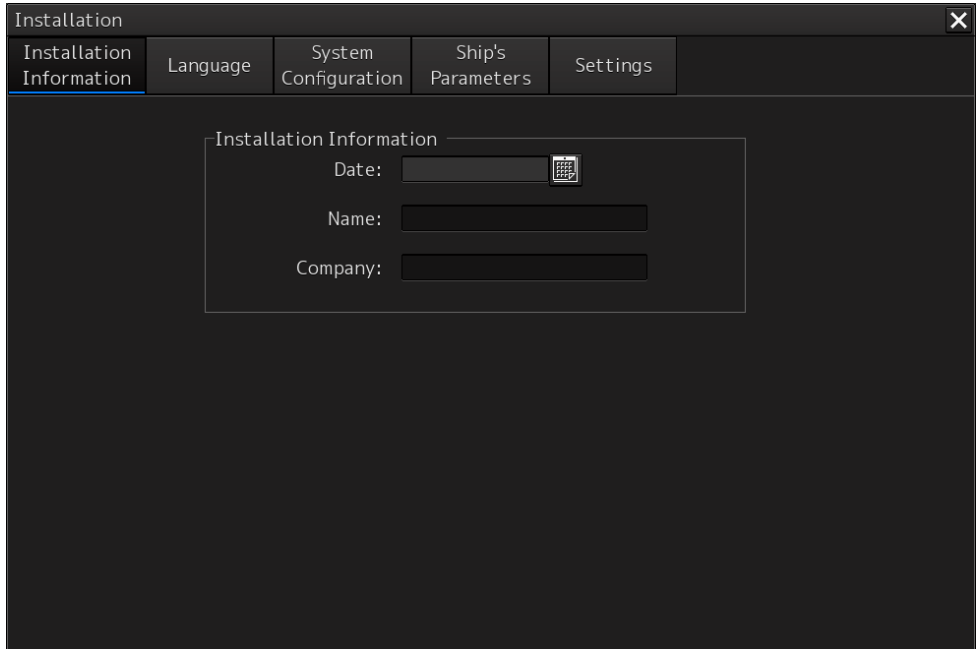

Using a magnetron radar or the current solid-state radar and ECDIS/Conning

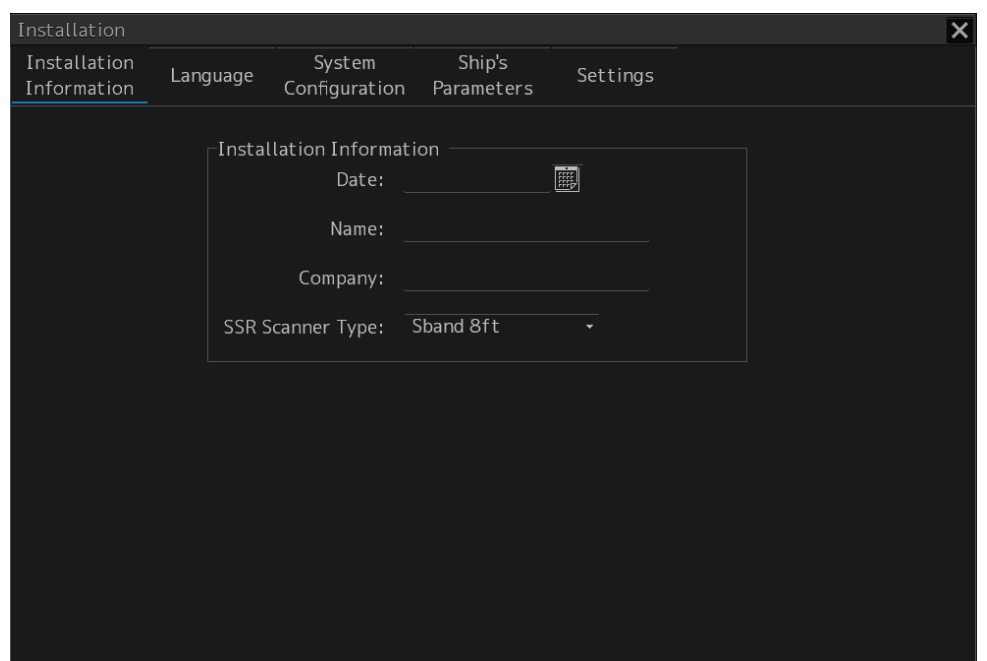

Using a compact solid-state radar

### **Entering an installation date and a time**

- **1 Click on the calendar button in the [Date] input box.**  A calendar is displayed.
- **2 Set a year and a month by using the year selection spin button and the month selection spin button.**
- **3 Click on the date to be set from the date selection box.**  The setting is completed and the calendar is closed.

## **Entering an installer name**

- **1 Click on the [Name] input box.**  A character input keyboard is displayed.
- **2 Enter an installer name (up to 32 characters).**

## **Entering an installing company**

- **1 Click on the [Company] input box.**  A character input box is displayed.
- **2 Enter an installing company (up to 32 characters).**

## **Selecting a solid-state radar type (using a compact solid-state radar)**

- **1 Select one of the following radar types from the [SSR Scanner Type] combo box.** 
	- Sband 8ft
	- Sband 8ft-HS
	- Sband 12ft
	- Unselected (when initial setting has not been performed)

## **4.3 Setting Up a Language [ALL]**

Use the "Language" dialog to set up the language to be used for screen display of this equipment.

## **Note**

As of now, the current language cannot be changed. Other languages will be supported in the future.

### **Displaying the "Language" dialog**

**1 Display the dialog of the Installation submenu.** 

## **2 Select [Language] in the Classification pane.**

The "Language" dialog is displayed in the Edit/Result pane.

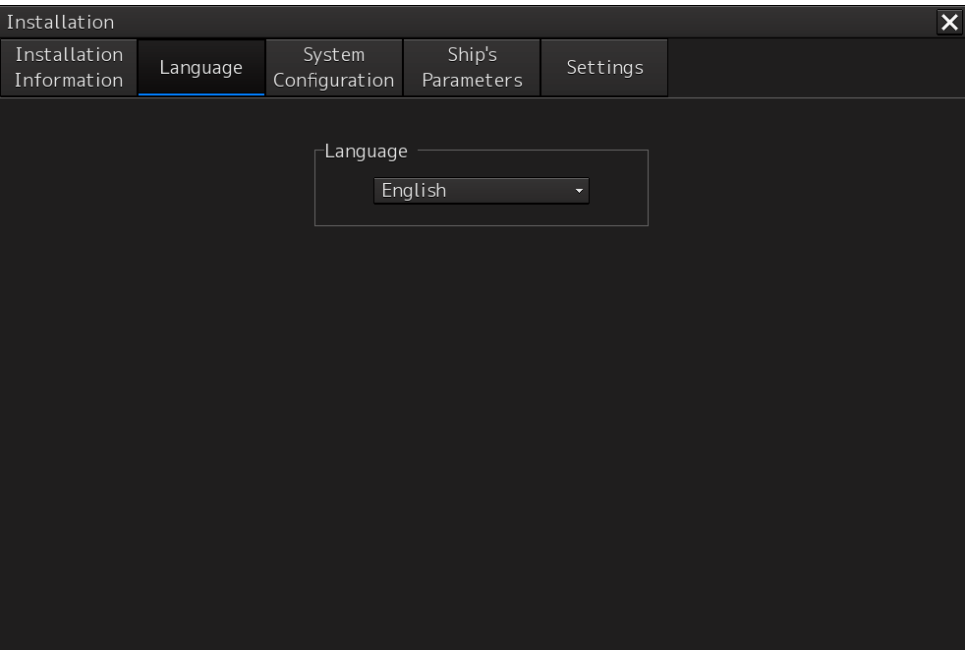

### **Setting up a language**

**1 Select the language to be used from the [Language] combo box.** 

## **4.4 Subsystem Installation [ALL]**

Use the "Subsystem Installation" dialog to verify and change the subsystem configuration of this equipment.

**Displaying the "Subsystem Installation" dialog** 

- **1 Display the dialog of the Installation submenu.**
- **2 Select [System Configuration] in the 1st Classification pane and [Subsystem Configuration] in the 2nd Classification pane.**

The "Subsystem Installation" dialog is displayed in the Edit/Result pane.

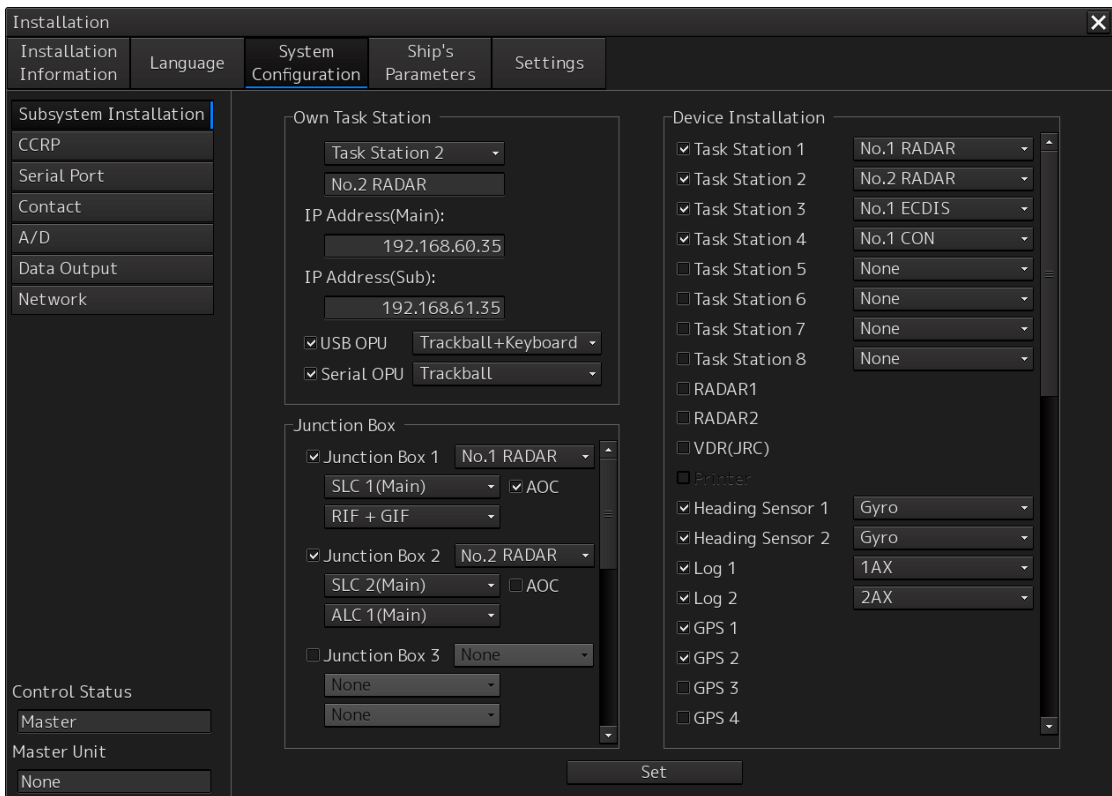

## **Changing the subsystem configuration**

Set the following items in the "Subsystem Installation" dialog.

If the presence/absence of the equipment is set in this dialog, the menu display/hide and configuration contents relating to the equipment change according to the setting contents.

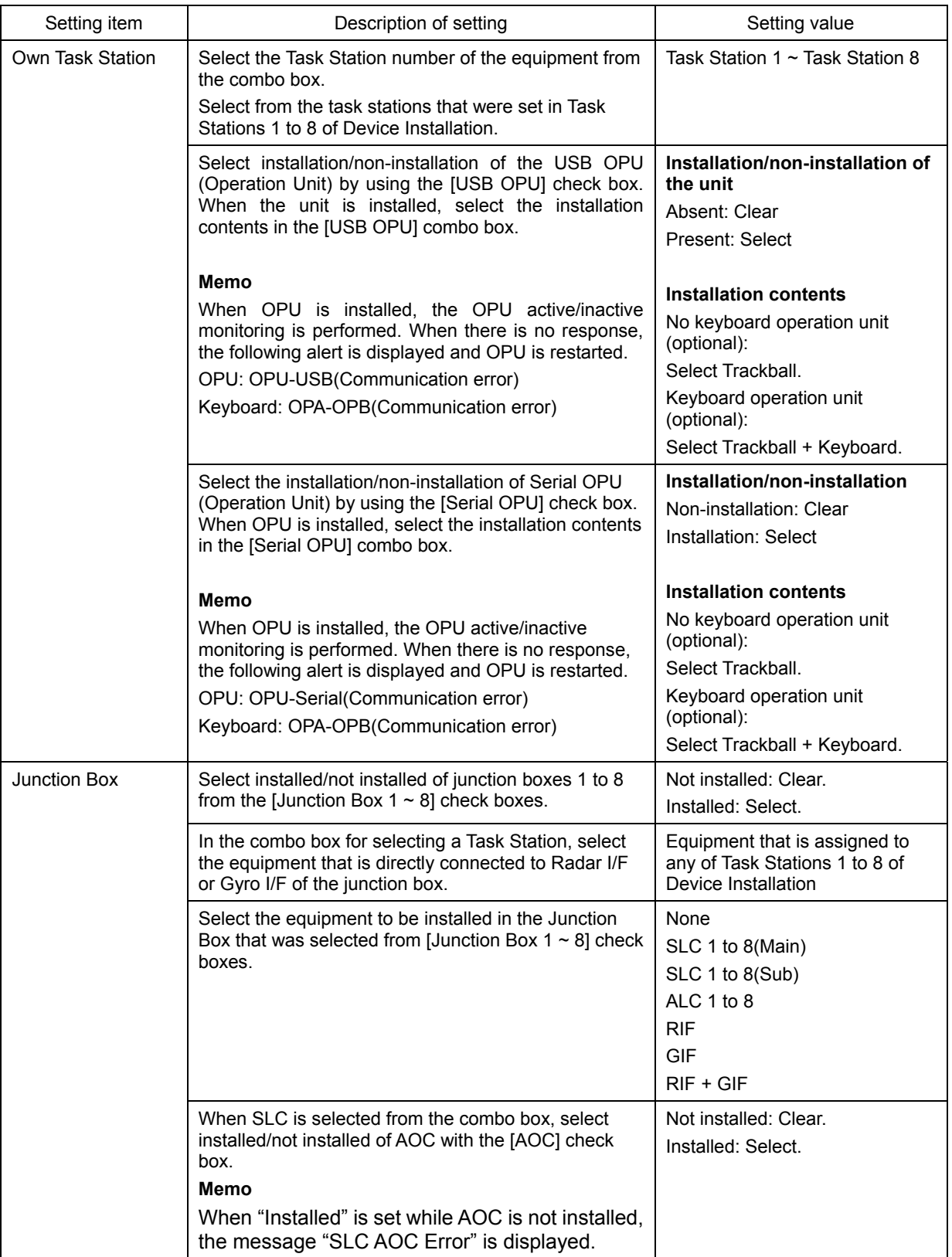

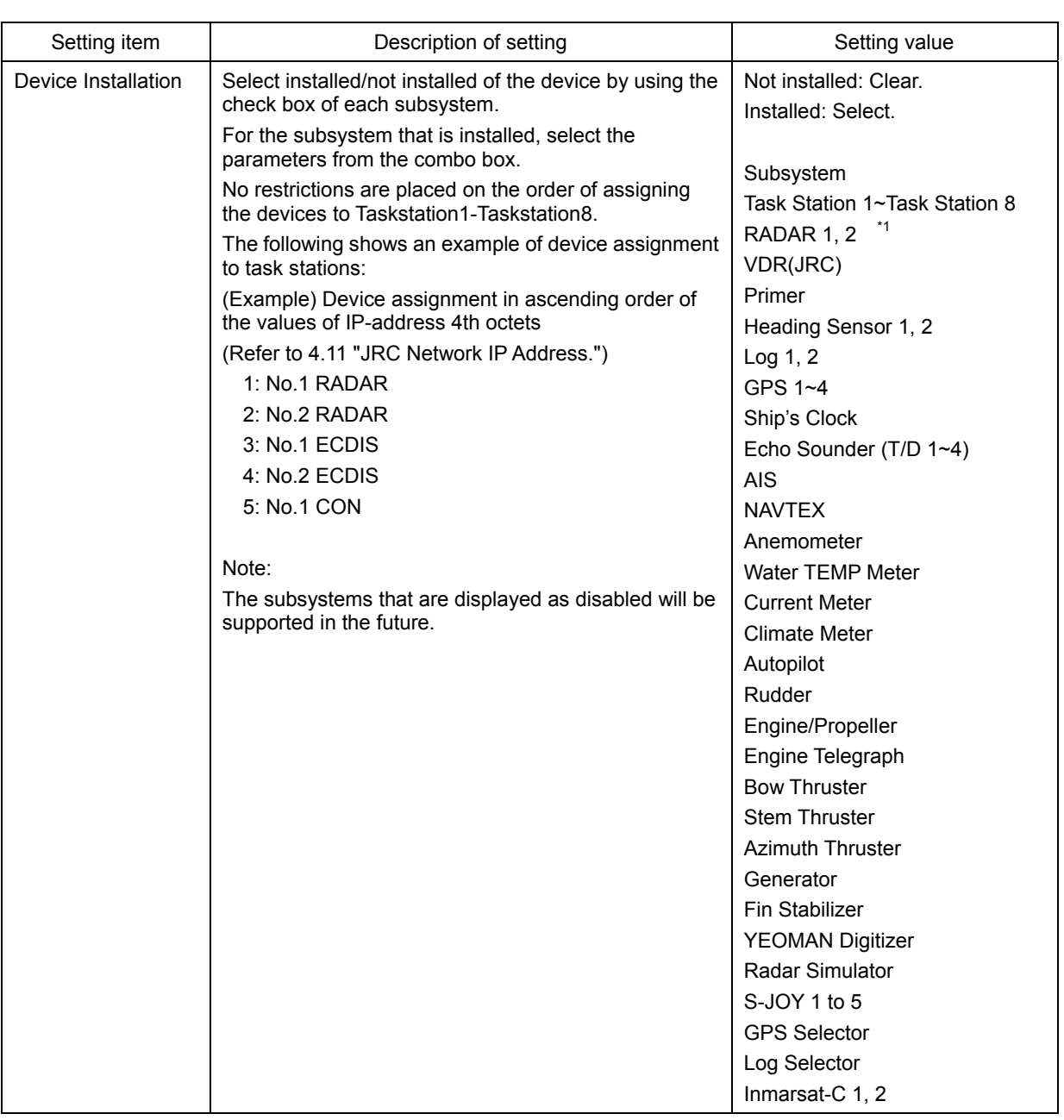

(\*1) For ECDIS, the communication radar is to be checked. If this check box is checked, the TT data over the LAN is received from a device that is assigned to No.1 RADAR for RADAR1 and No.2 RADAR for RADAR2. However, if it is set to receive the TT data from the serial port by the setting of "Serial Port", the TT data is received from the serial port. For the setting of "Serial Port", refer to "4.6 Setting Up a serial Port".

| No. | Device numbers that can be selected | No. | Device numbers tha |
|-----|-------------------------------------|-----|--------------------|
|     | None                                | 12  | No.3 ECDIS         |
| 2   | No.1 RADAR                          | 13  | No.4 ECDIS         |
| 3   | No.2 RADAR                          | 14  | No.1 CON           |
| 4   | No.3 RADAR                          | 15  | No.2 CON           |
| 5   | No.4 RADAR                          | 16  | No.1 CON (Wing)    |
| 6   | No.5 RADAR                          | 17  | No.2 CON (Wing)    |
|     | No.6 RADAR                          | 18  | No.1 CON (Remote)  |

Table 4-1 Device numbers that can be selected

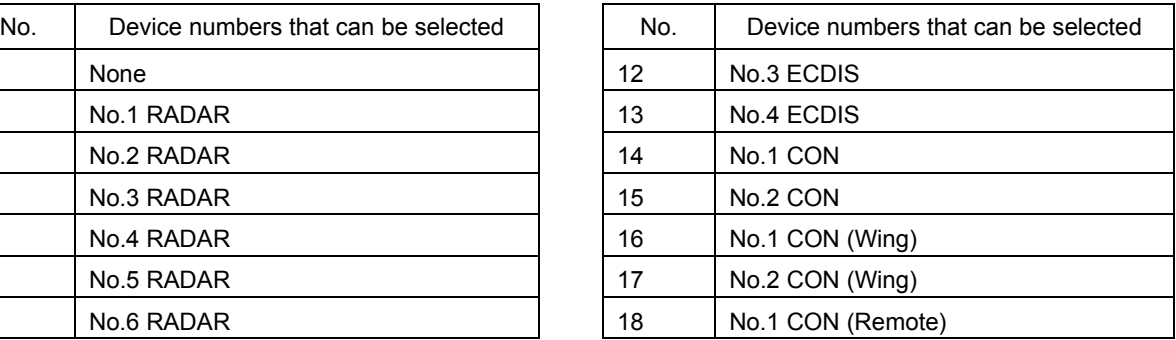

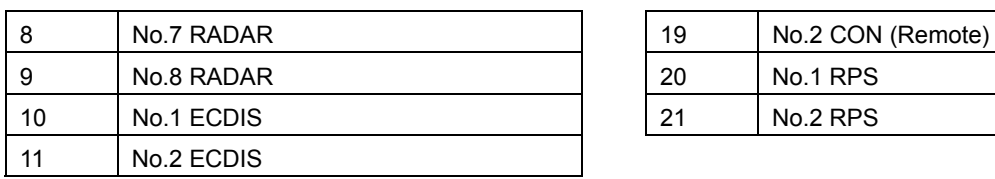

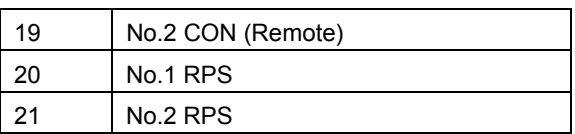

## **Note**

- Do not select the same Task Station number of Own Task Station among multiple devices. If the same Task Station number is selected among multiple devices, unintended operation is performed.
- When performing radar overlay without installing interswitch, do not forget to check Device Installation systems RADAR1 and RADAR2 (when two radar systems are available). When interswitch is installed and available for use, radar overlay can be performed regardless of the setting of RADAR1 and RADAR2. For the setting of interswitch, refer to "4.16 Setting Interswitch".

## **Setting example**

The following diagram shows the setting example of [Own Task Station] and [Device Installation] when the subsystem is configured as follows:

No.1 RADAR (S band radar) as Task Station 1

No.2 RADAR (X band radar) as Task Station 2

No.1 ECDIS as Task Station 3

No.2 ECDIS as Task Station 4

Conning as Task Station 5

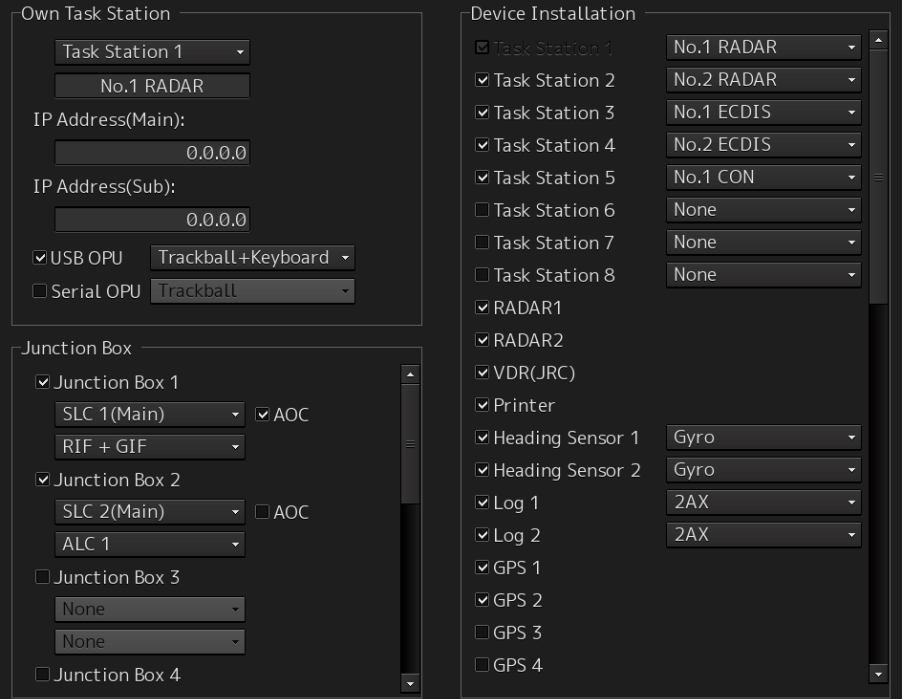

## **Saving subsystem configuration changes**

## **1 Click on the [Set] button in the "Subsystem Installation" dialog.**

A dialog is displayed prompting confirmation of saving the configuration changes.

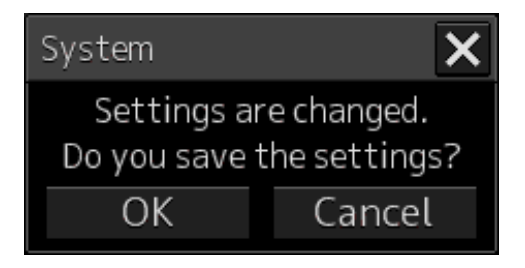

**2 To save the changes, click on the [OK] button. To cancel the changes, click on the [Cancel] button.** 

## **4.5 Setting Up CCRP (Consistent Common Reference Point)**

Set a measurement reference position (CCRP) on own ship by using the "CCRP" dialog.

**Displaying the "CCRP" dialog** 

- **1 Display the dialog of the Installation submenu.**
- **2 When you select [System Configuration] in the 1st Classification pane and [CCRP] in the 2nd Classification pane**

The "CCRP" dialog is displayed in the Edit/Result pane.

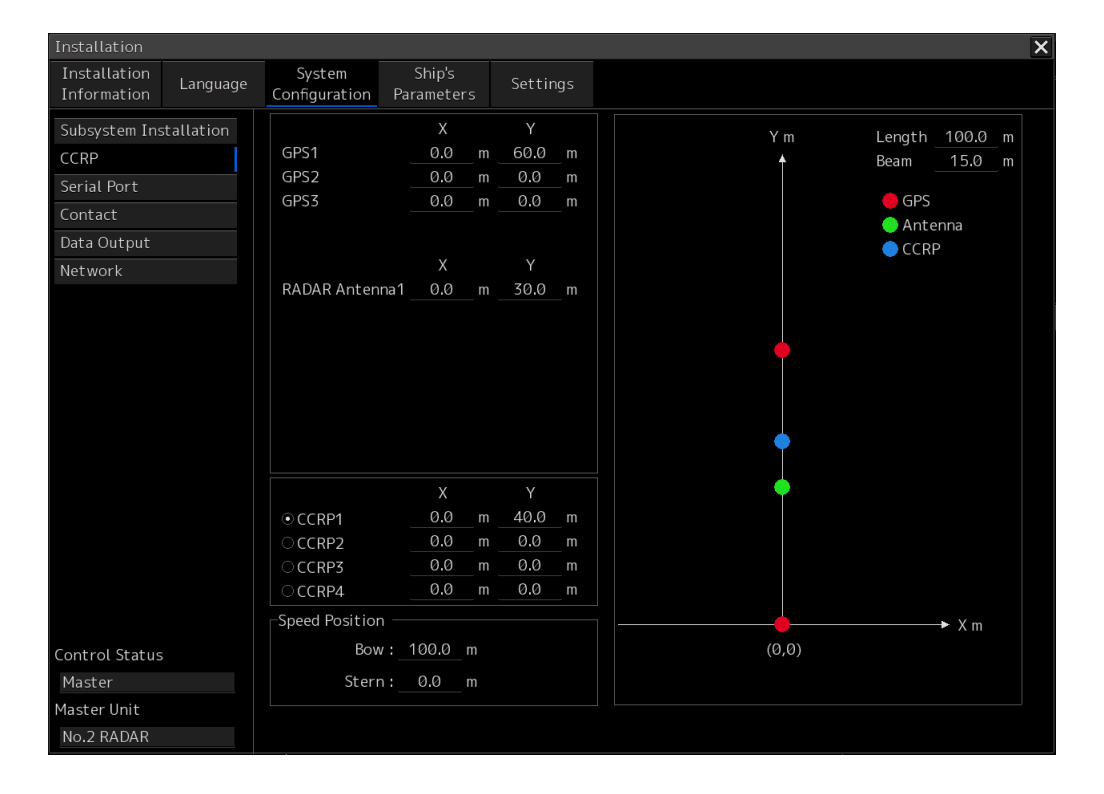

### **Note**

Configure the GPS setting correctly. The latitude/longitude data that is received from GPS is corrected and displayed as the latitude/longitudie of own ship.

## **Setting CCRP**

Set the following items in the "CCRP" dialog.

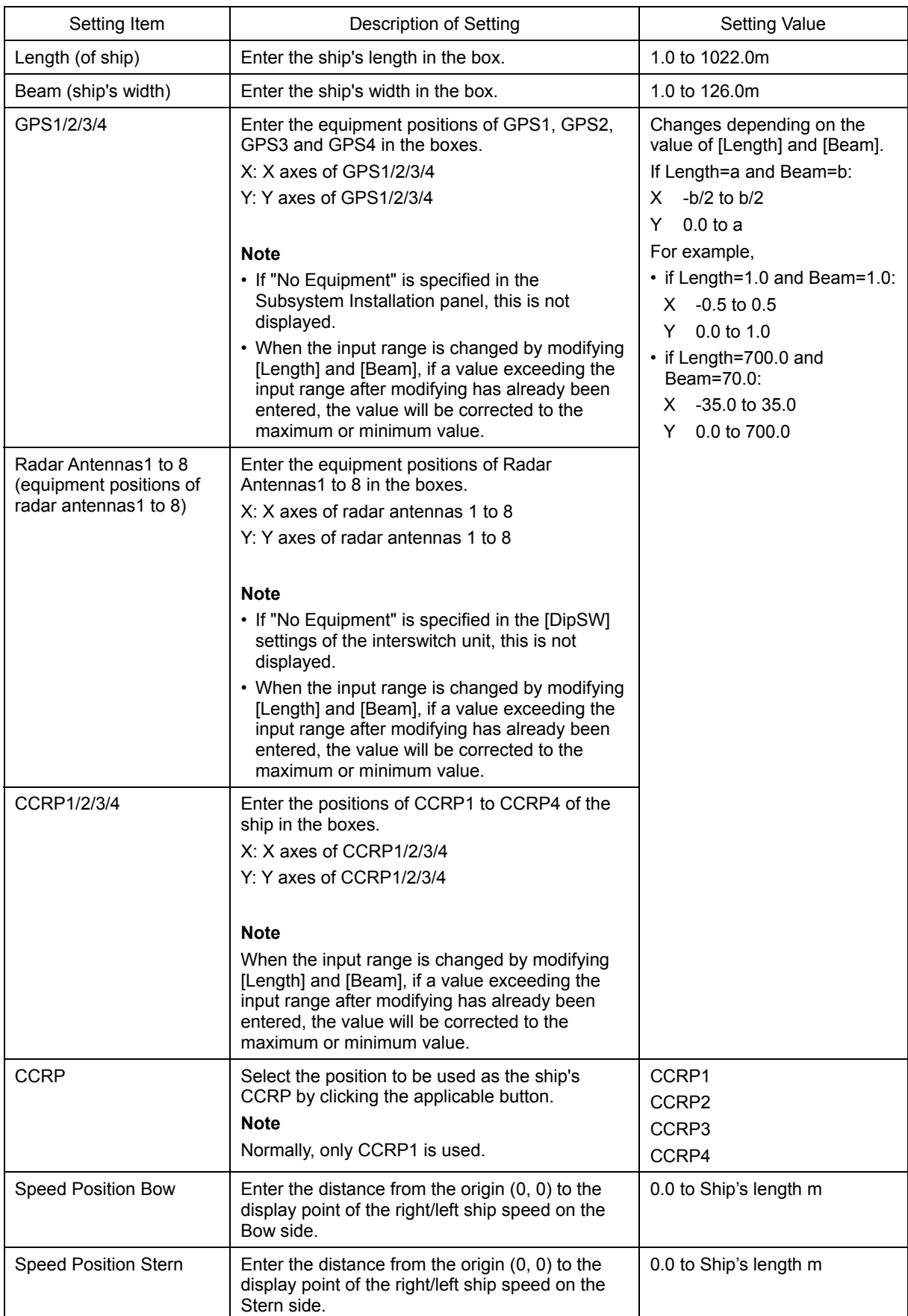

## **4.6 Setting Up a Serial Port [ALL]**

Use the "Serial Port" dialog to verify the setting of the serial port of this equipment and perform the initial setting. The status of ISW/MTR and Serial OPU can also be monitored.

**Displaying the "Serial Port" dialog.** 

- **1 Display the dialog of the Installation submenu.**
- **2 Select [System Configuration] in the 1st Classification pane and [Serial Port] in the 2nd Classification pane.**

The "Serial Port" dialog is displayed in the Edit/Result pane.

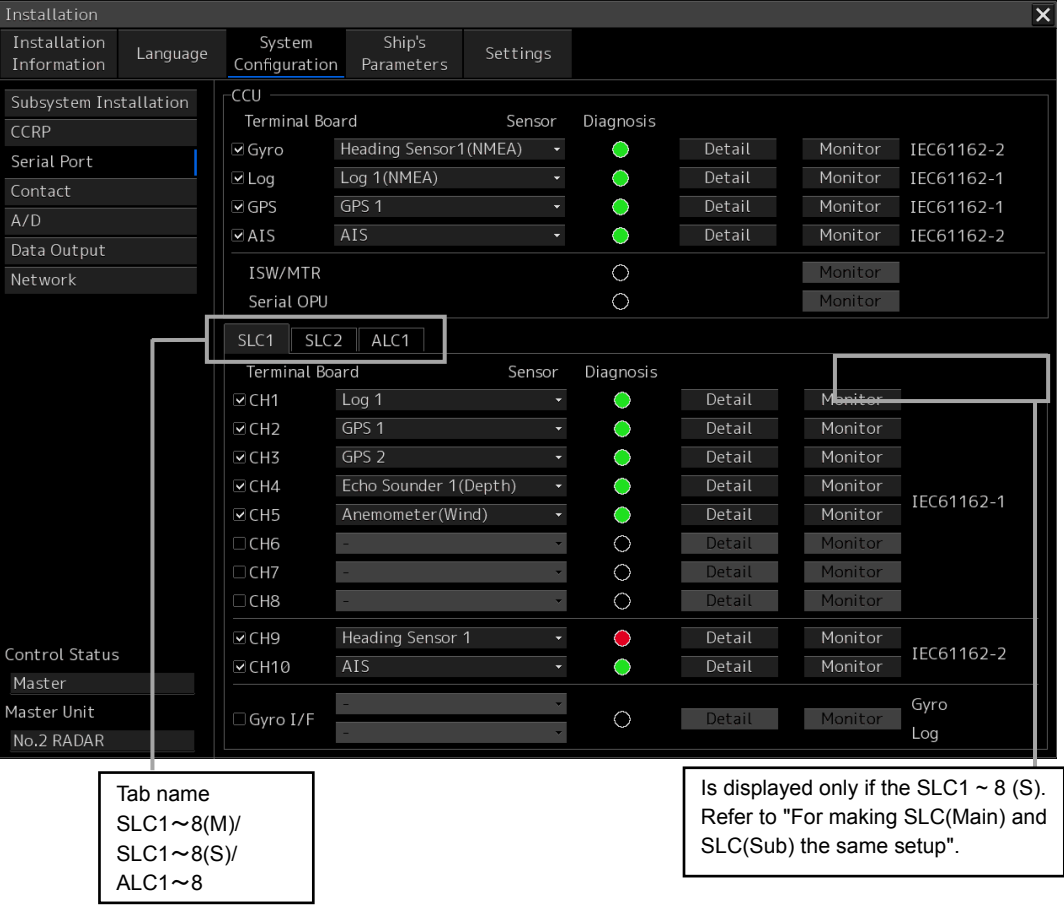

## **[Diagnosis] lamp light colors**

The [Diagnosis] lamp displays the diagnosis result as to whether the sentence of the specified sensor is received for each serial port and also displays the status of ISW/MTR and Serial OPU.

**Lit in red:** Data not received.

**Lit in green:** Data is receiving.

**Lit in orange:** In diagnosis (before decision).

No color: Serial port is disabled.

### **Note**

- When the RADAR slave mode is active, the [Diagnosis] lamp of ISW/MTR is disabled.
- When the [Serial OPU] check box is set to Off after selecting [Service]-[Installation]-[System Configuration]-[Subsystem Installation], the [Diagnosis] lamp of serial OPU is disabled.

## **Setting a serial port**

In the "Serial Port" dialog, allocate the sensor to be connected for the serial port on CCU and the serial port on SLC(Main/Sub)/ALC.

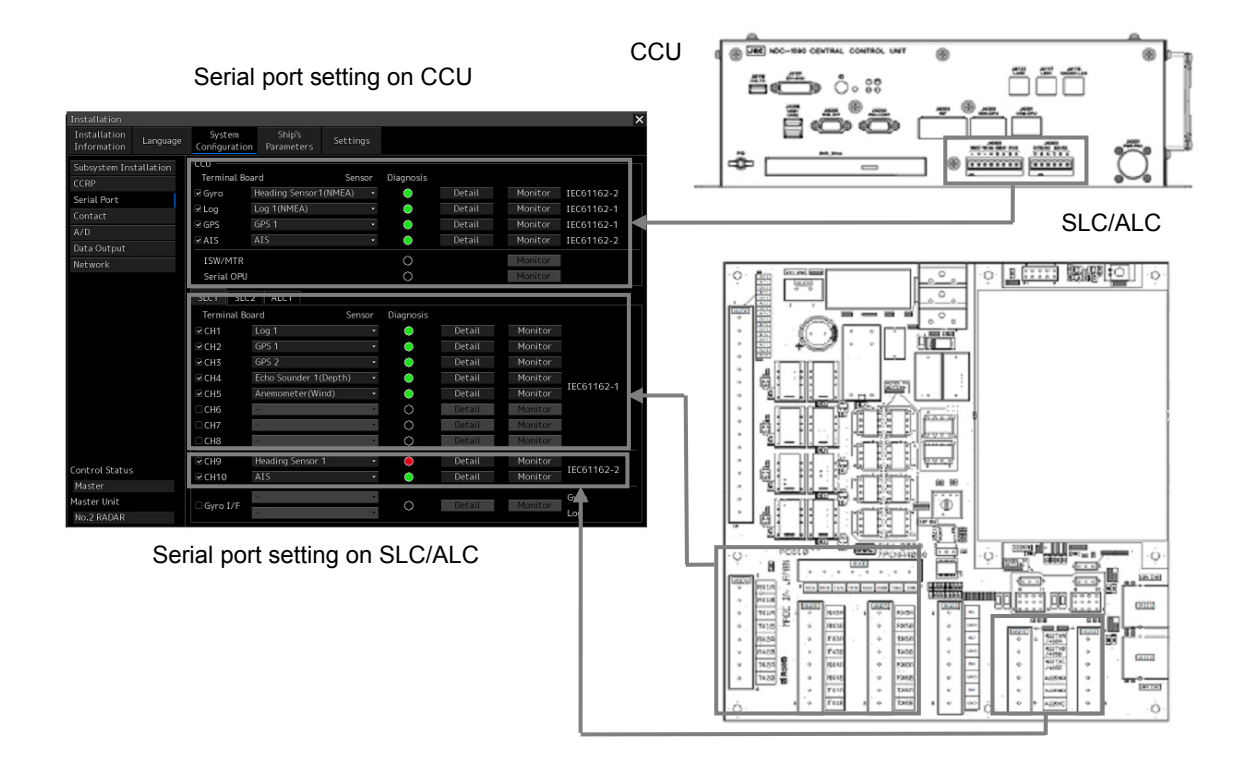

## **[Setting a serial port on CCU]**

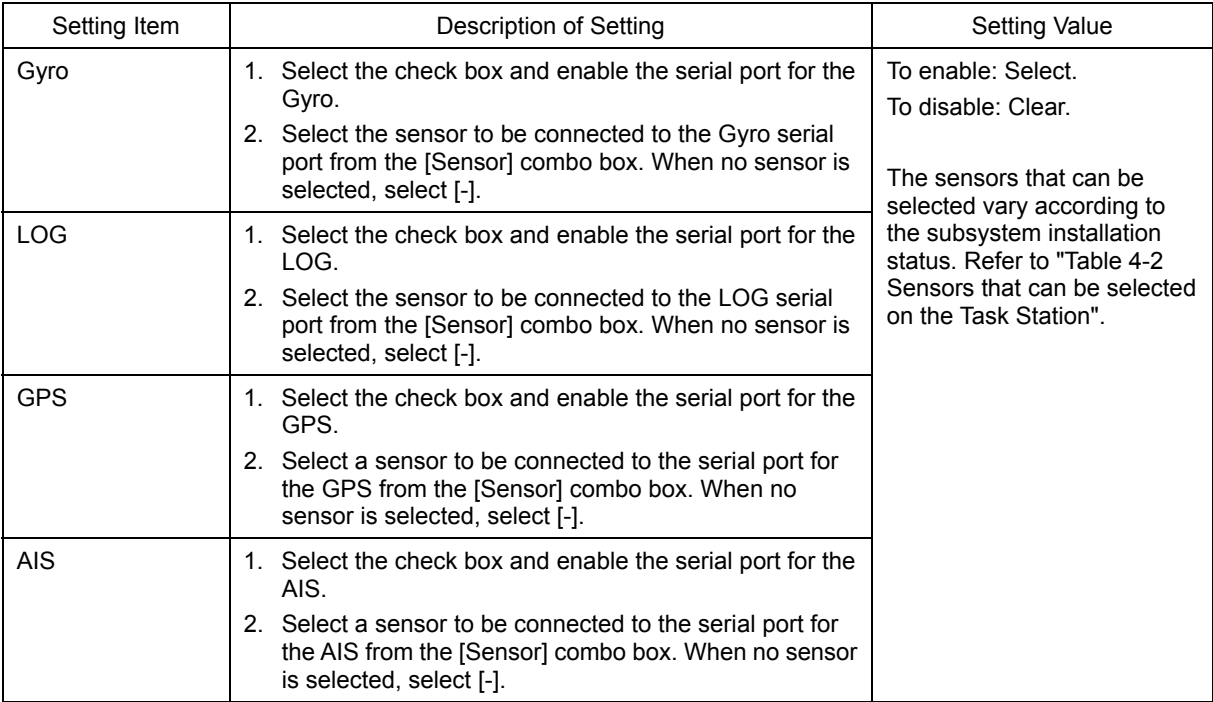

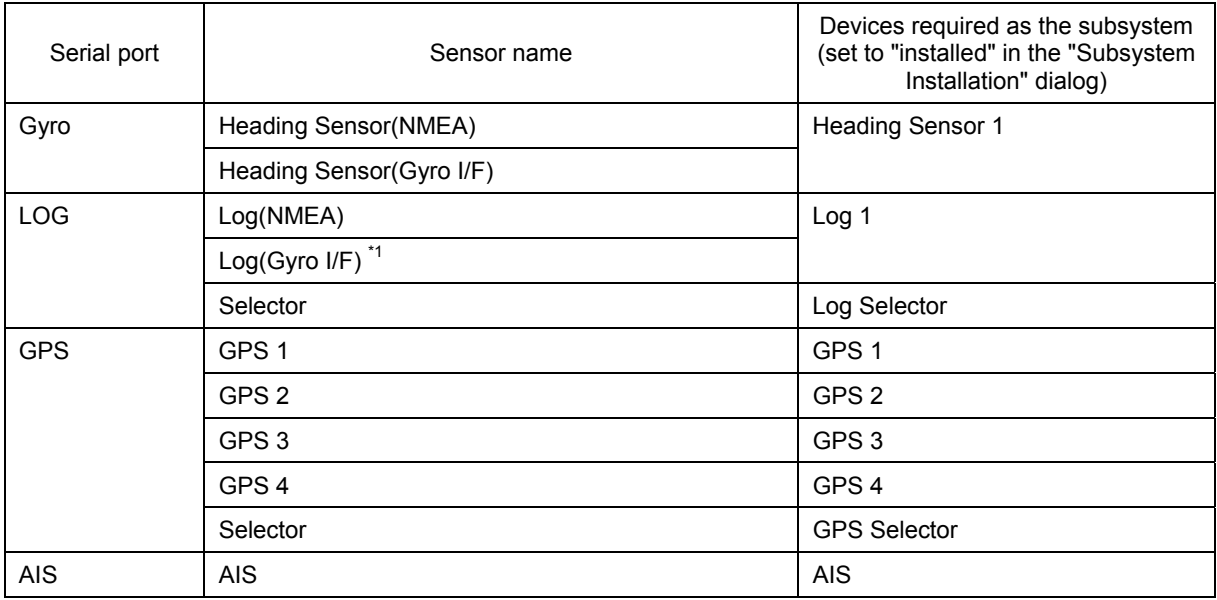

## Table 4-2 Sensors that can be selected on CCU

(\*1) Can be selected only when "Heading Sensor (Gyro I/F)" is selected for the Gyro port. When "Log(Gyro I/F)" is selected, log data is acquired together with the Heading Sensor data from the Gyro port and communication is not performed through the LOG port. Therefore, the Diagnosis lamp, the Detail button, and the Monitor button are disabled.

[Setting serial ports on the SLC/ALC that is installed]

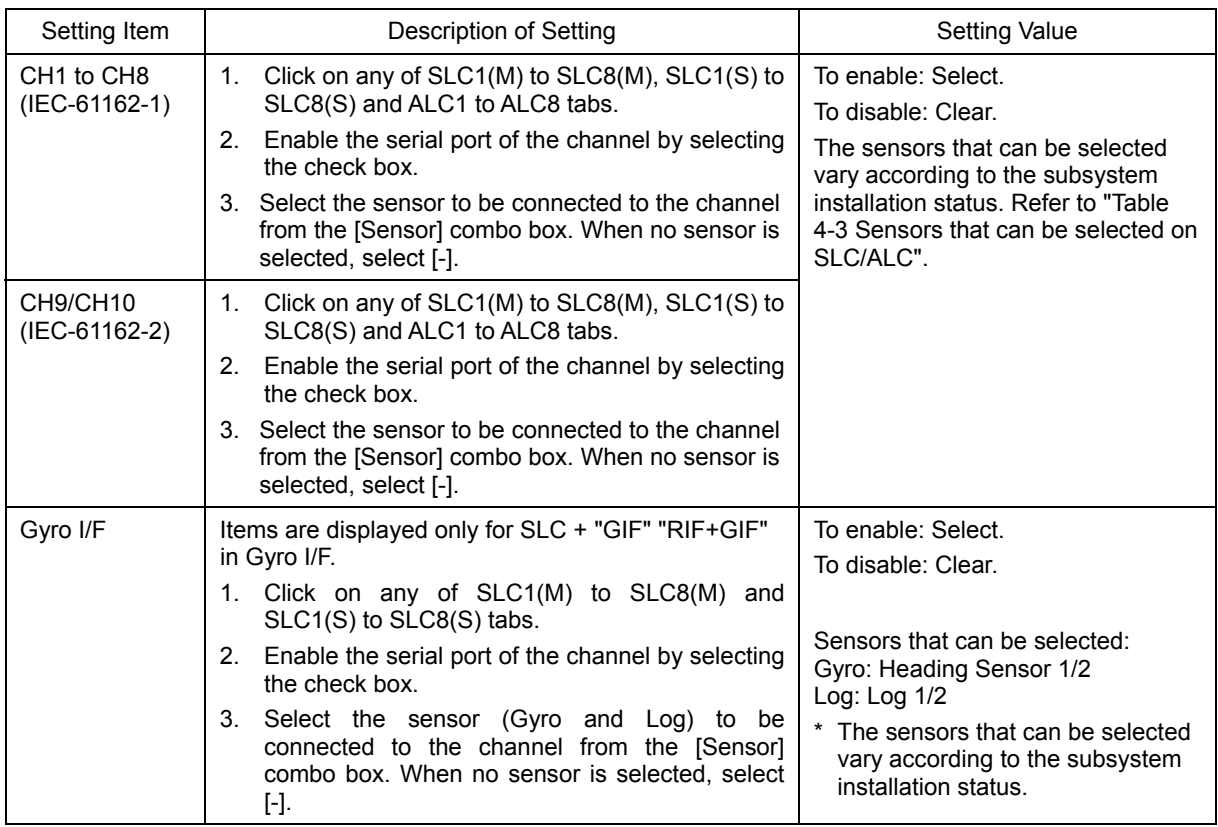

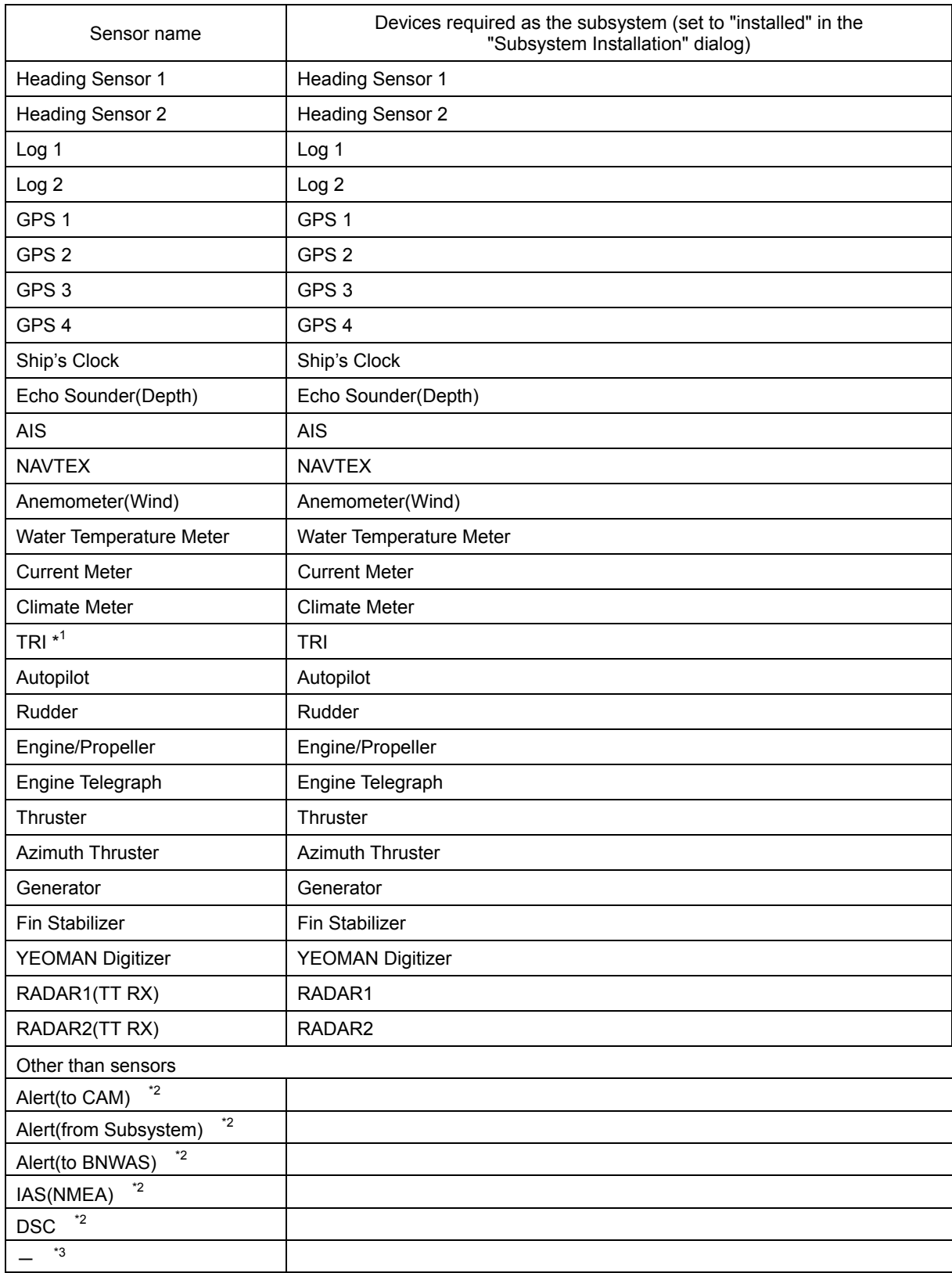

#### Table 4-3 Sensors that can be selected on the SLC/ALC

(\*1) TRI (Turn Rate Indicator): Indicates a device that transmits ROT.

(\*2) Used for alert handling. For details, refer to "4.8 CAM Configuration and Setting".

(\*3) In the case of the port used for a data output, it is used. Refer to "4.10 Setting Data Output".

**[port settings for data output]** 

[CHx] check box : Select to enable. [Sensor] combo box : "-"

### **To change the communication settings of the Serial Port**

**1 Click the [Detail] button of the enabled serial port and display the [Detail] dialog.** 

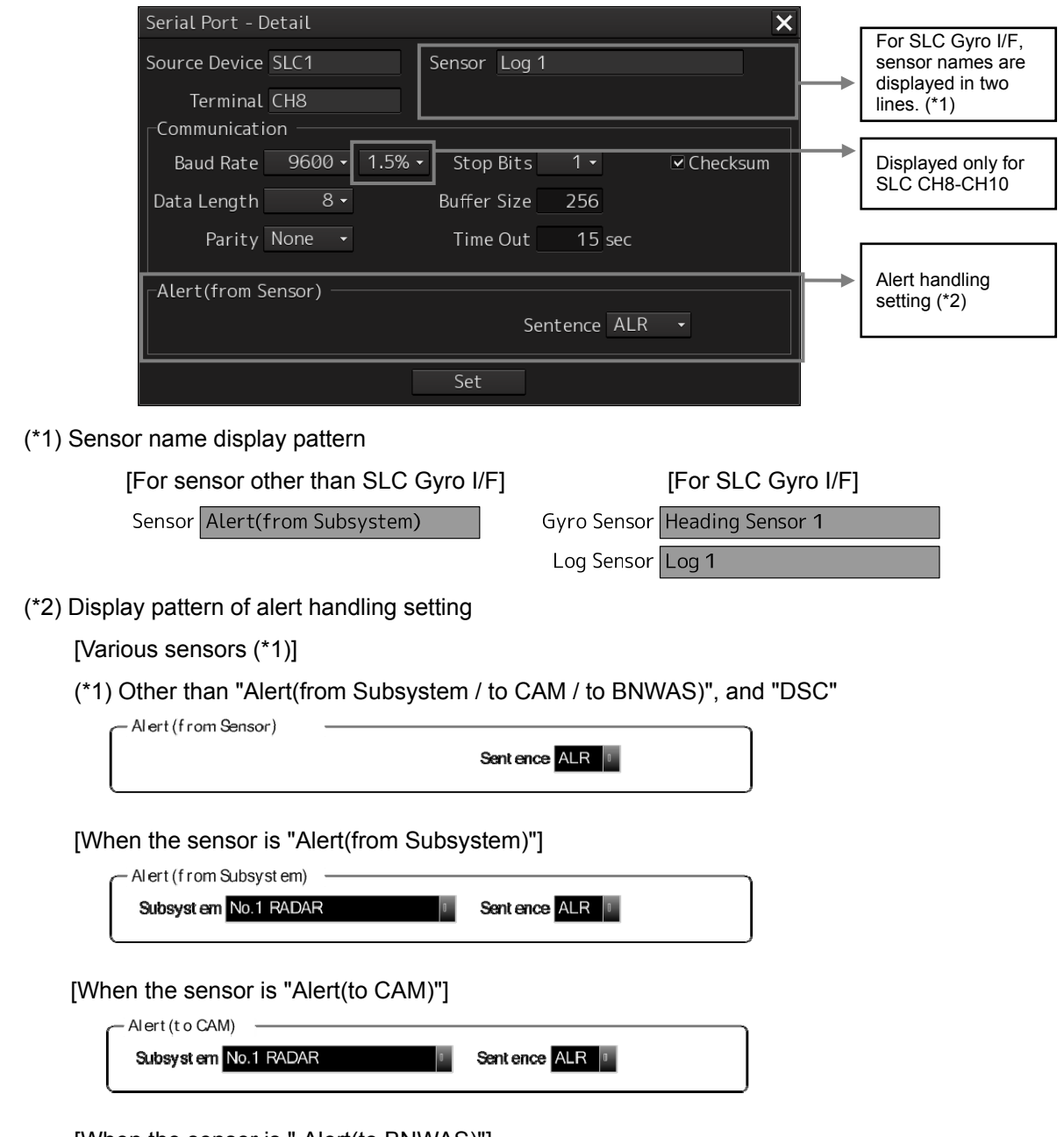

[When the sensor is " Alert(to BNWAS)"]

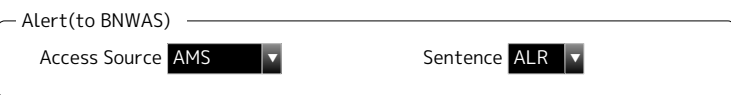

[When the sensor is "DSC", or "- (not selected)"]

No display

 $(*1)$ 

## **2 Perform the settings shown in the following table and then click on the [Set] button.**

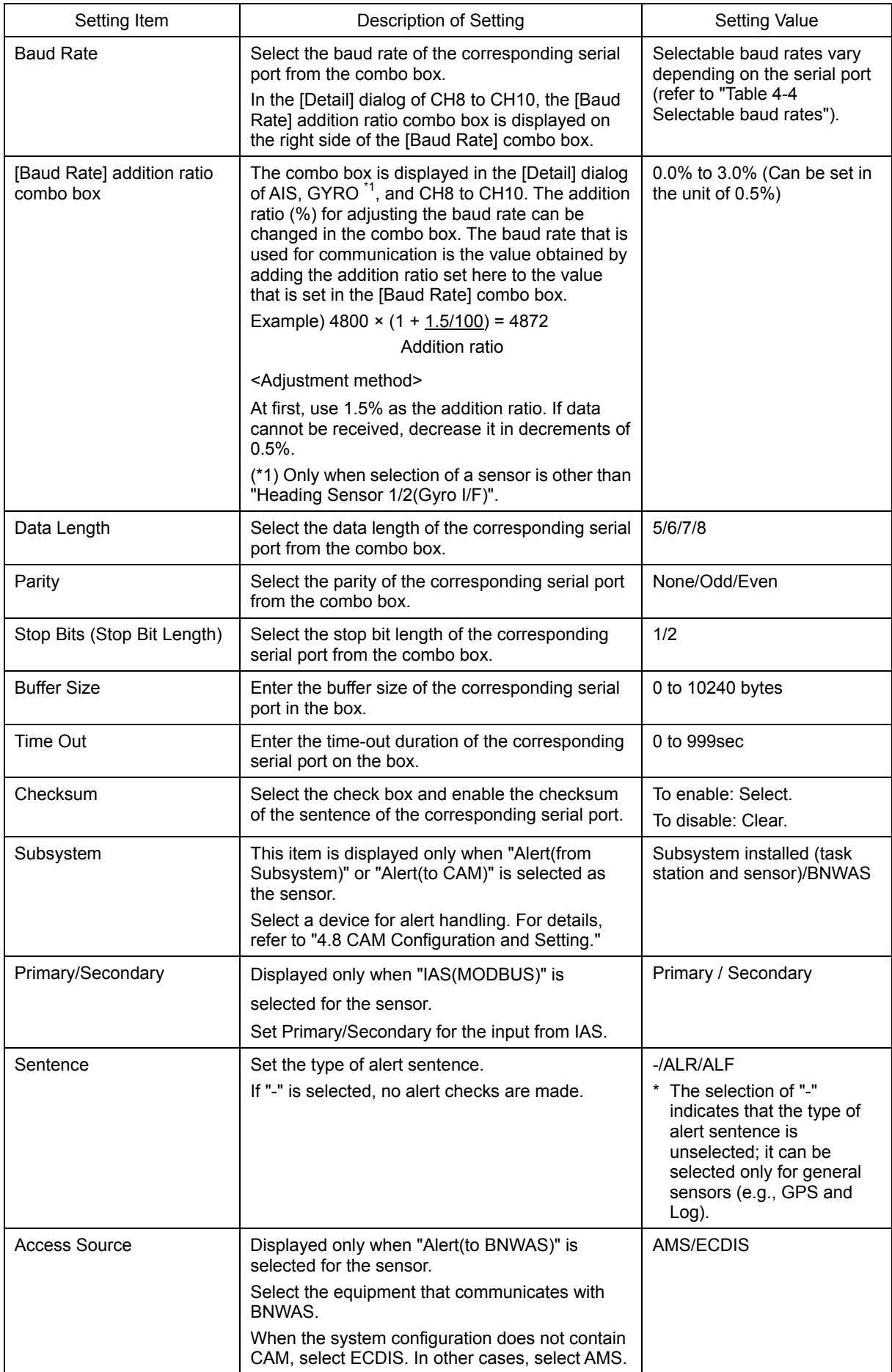

### Table 4-4 Selectable baud rates

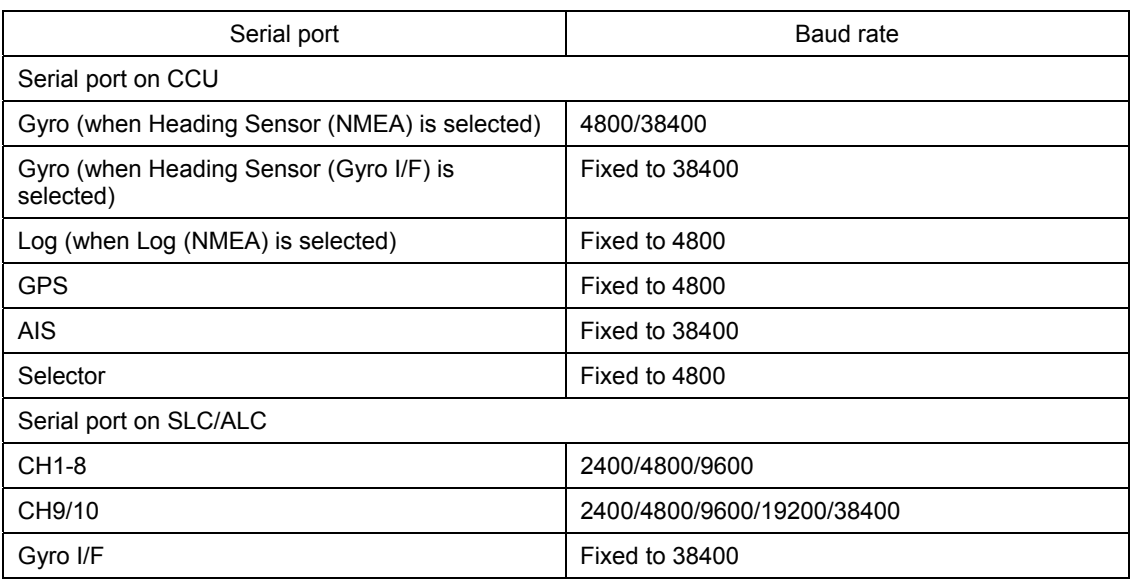

### **Note**

• In the case of the serial port which assigned "IAS (NMEA)", carry out network transmission setting of Primary(connects to SLCx(Main)), and Secondary (connects toSLCx(Sub)) to the same setup.

## **For making SLC(Main) and SLC(Sub) the same setup**

A setup of SLC(Sub) can be changed into the contents set up by SLC(Main). When there is connection which is different by SLC(Main) and SLC(Sub), after performing this operation, it changes individually.

**1 The tab of SLCx(S) which sets up is chosen.** 

## **2 Click the "Same as SLCx (Main)" button.**

The preset value of SLCx(Sub) is changed into the same contents as SLCx(Main).

## **Checking the communication status**

The communication status can be displayed in order to see if serial port communication is being performed normally.

[Line Monitor] and [Packet Monitor] are available to display the communication status.

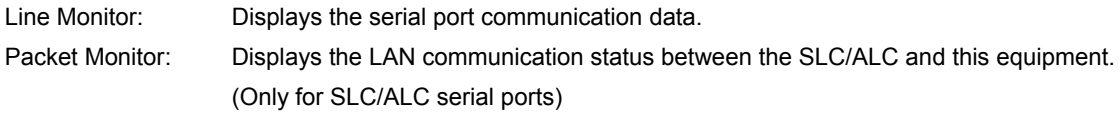

## **Memo**

- For the sentence format, refer to "Chapter 6 Sentence Format."
- When communication statuses are displayed on multiple equipment units through one port, and any of the equipment unit stopped monitoring, monitoring has stopped by all the equipment units. In this case, restart monitoring.

### **Line Monitor**

**1 Click on the [Monitor] button of the enabled serial port to display the "Monitor" dialog box.** 

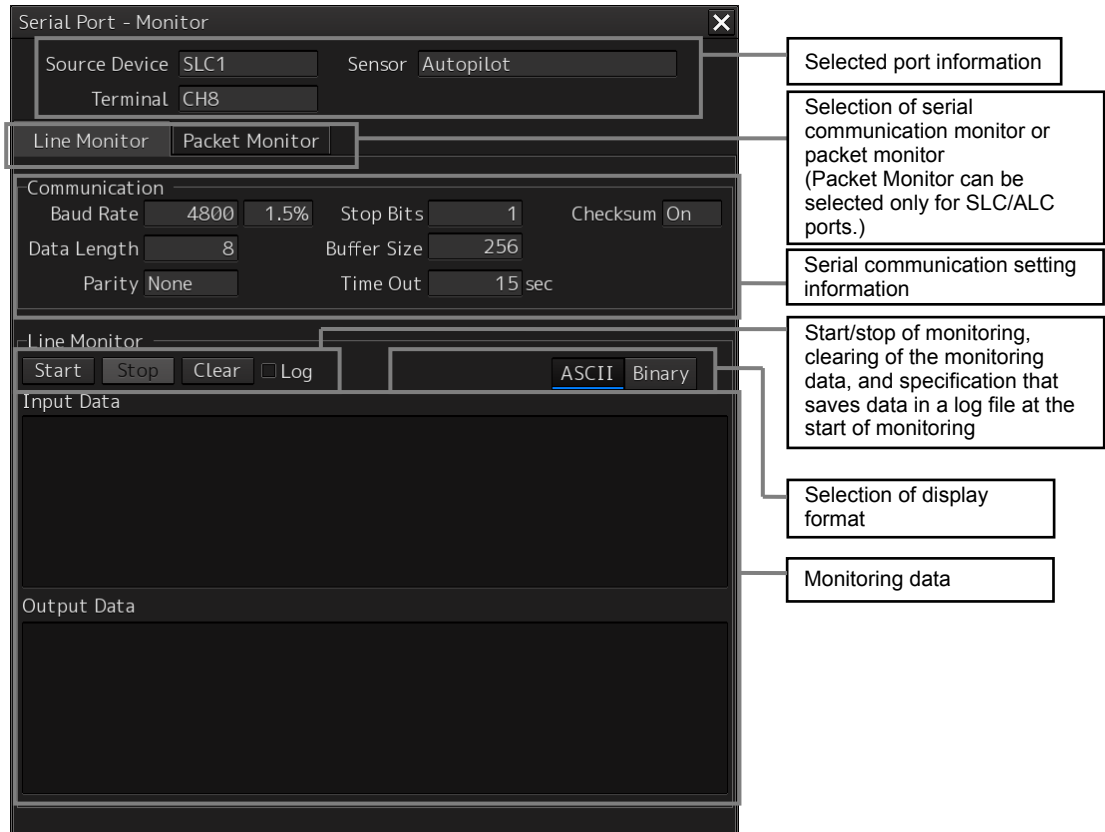

## **2 Click on the [Start] button to start monitoring.**

Monitoring will be started. If communication is being performed, the communication data is displayed in the [Input Data] and [Output Data] areas.

To save the monitoring data in a log file, select the [Log] check box, and then click on the [Start] button. A dialog box is displayed for selecting the file to be saved.

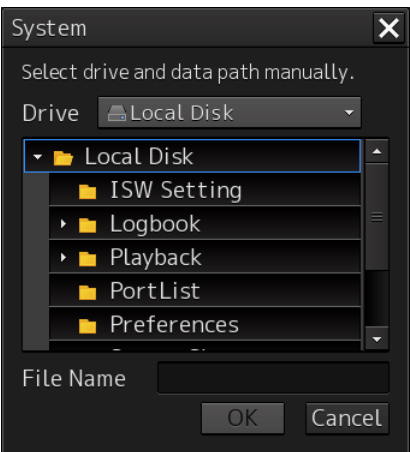

Enter the file name and click on the [OK] button. Monitoring will be started.

#### **Memo**

Data saved in a log file is limited to 5MB. When the data size has reached the limit, the save processing is stopped automatically.

To change the data display format, select [ASCII] or [Binary], and then click on the [Start] button. The data display format currently displayed can also be changed after monitoring is complete.

<Monitoring data display example>

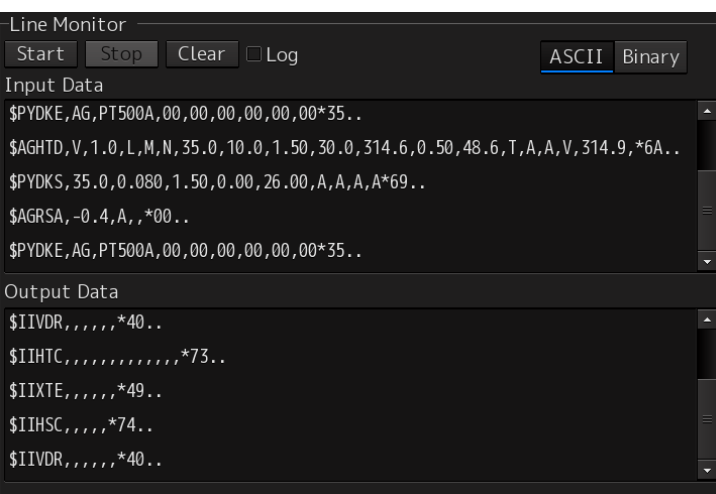

**3 Click on the [Stop] button to stop monitoring.** 

## **Packet Monitor**

**1 Click on the [Monitor] button of the enabled serial port to display the "Monitor" dialog box, and click on the [Packet Monitor] tab.** 

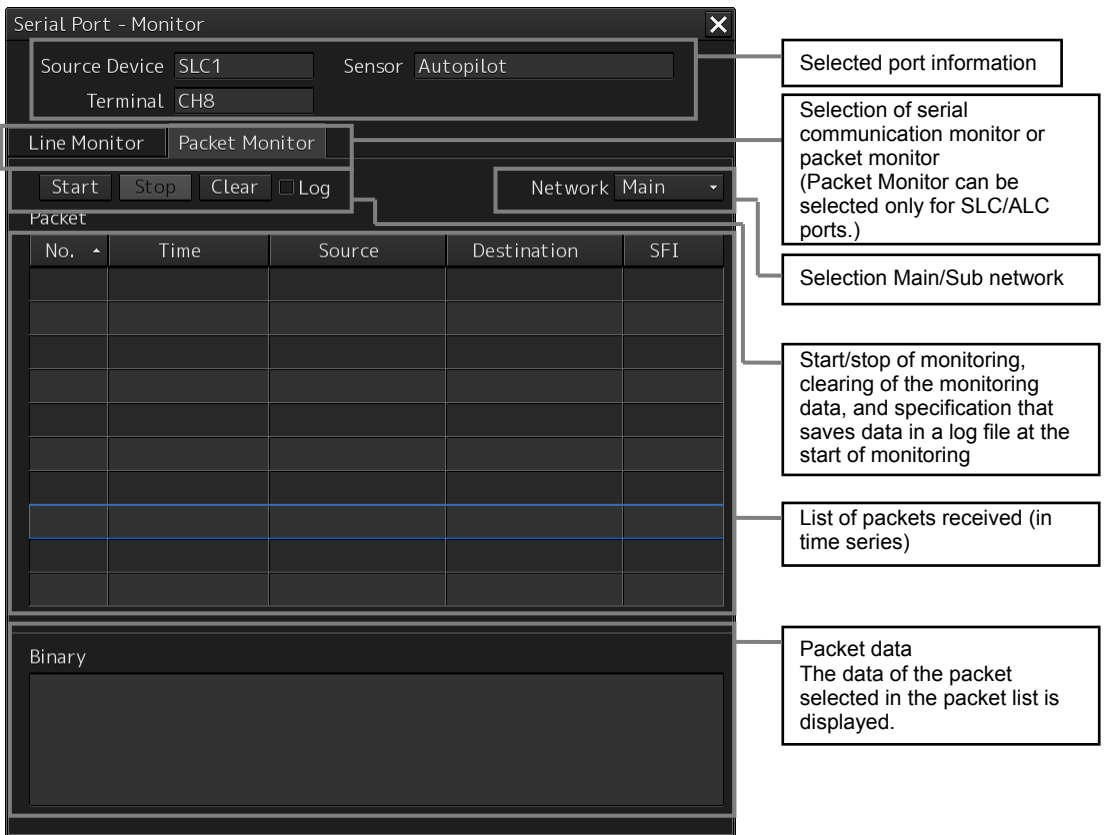

## **2 Click on the [Start] button to start monitoring.**

Monitoring will be started. If communication is being performed, the packets received are displayed in the packet list.

To save the monitoring data in a log file, select the [Log] check box, and then click on the [Start] button. A dialog box is displayed for selecting the file to be saved.

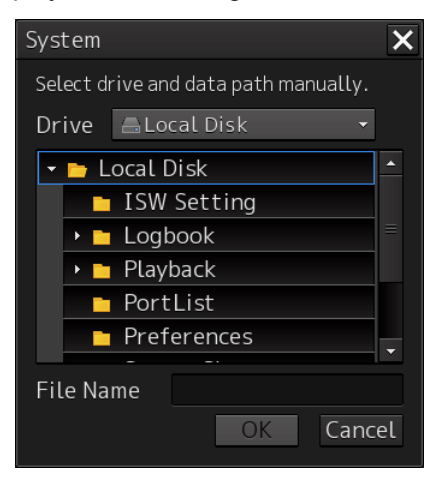

Enter the file name and click on the [OK] button. Monitoring will be started.

#### **Memo**

Data saved in a log file is limited to 5MB. When the data size has reached the limit, the save processing is stopped automatically.

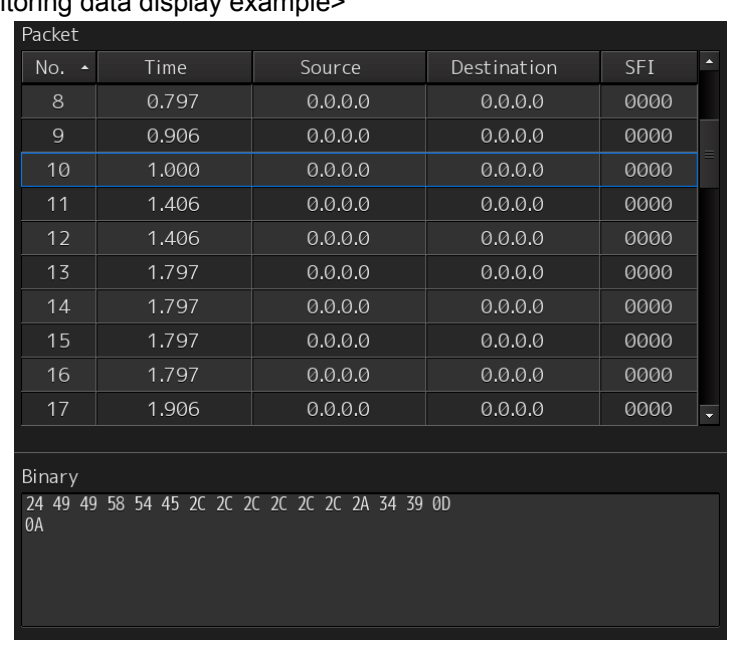

<Monitoring data display example>

**3 Click on the [Stop] button to stop monitoring.** 

## **4.7 Setting Contacts (Contact Input/Output) [ALL]**

In the "Contact" dialog, functions can be assigned to the input/output of the contacts that belong to CCU and SLC/ALC.

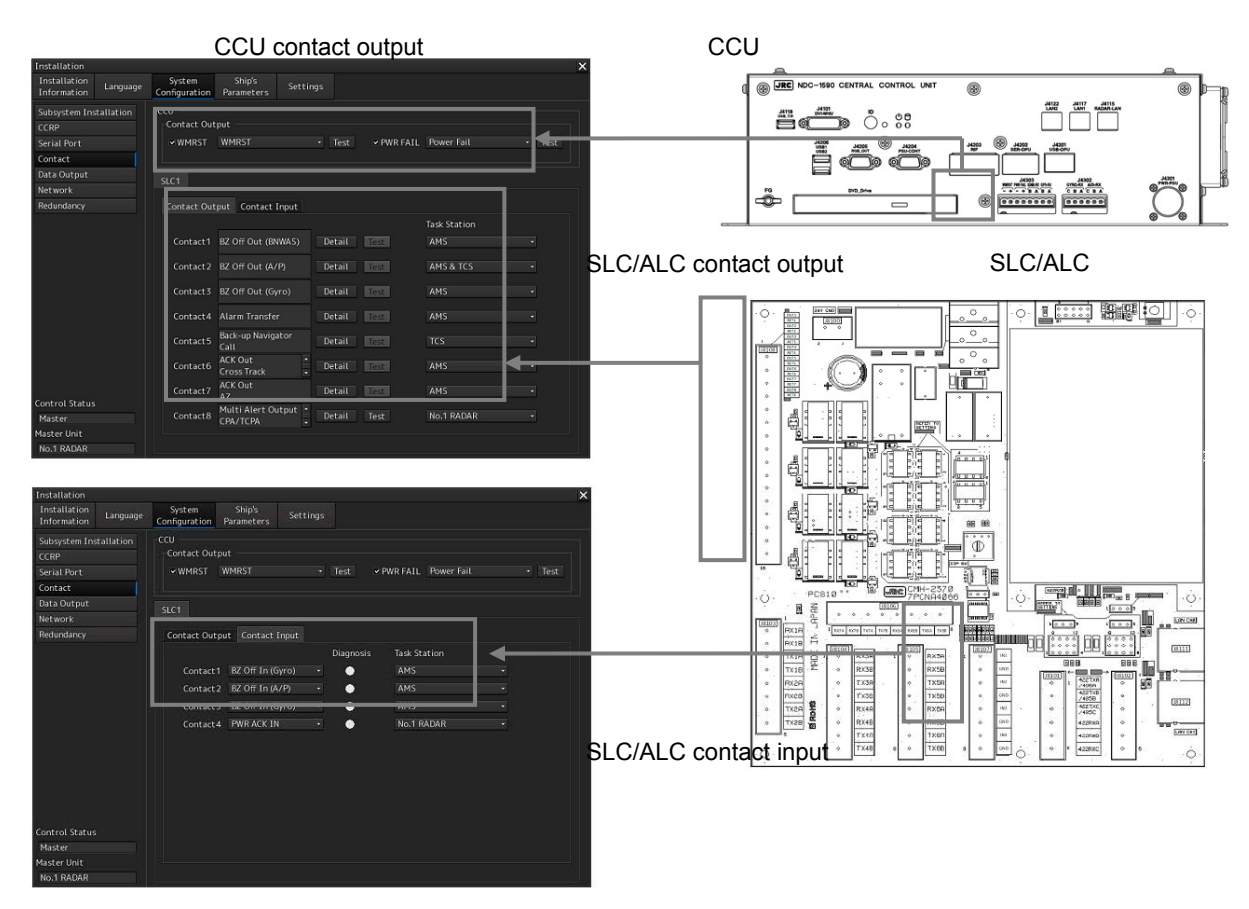

**Displaying the "Contact" dialog** 

- **1 Display the dialog of the Installation submenu.**
- **2 Select [System Configuration] in the 1st Classification pane and [Contact] in the 2nd Classification pane.**

The "Contact" dialog is displayed in the Edit/Result pane.

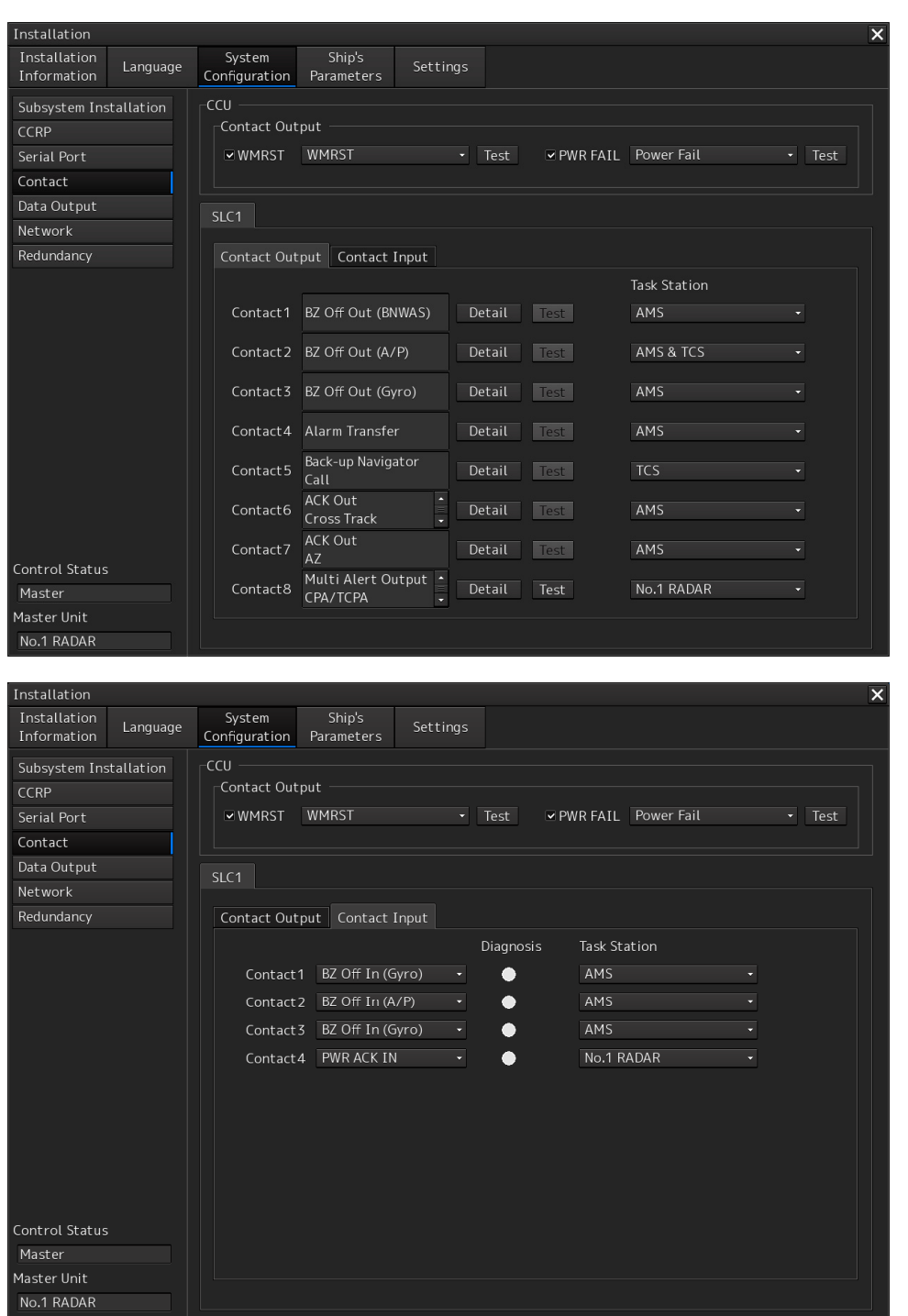

When SLC1(Main) to SLC8(Main), SLC1(Sub) to SLC8(Sub), and ALC1 to ALC8 are selected as "installed" in the "Subsystem Installation" dialog, the functions that are currently assigned to the contact output of Contact 1 to Contact 8 are displayed on the [Contact Output] tab. The functions that are currently assigned to the contact input of Contact 1 to Contact 4 are displayed on the [Contact Input] tab.

## **Enabling the watch timer reset contact output of the Task station**

- **1 Select the check box of [WMRST] (watch timer reset).**
- **2 Select the function to be assigned.** 
	- WMRST (BNWAS timer reset)
	- Power Fail (Alarm issued if the main AC power supply fails)

 Alarm Transfer (Contact output that is output from CAM to BNWAS to transfer the alarm via BNWAS)

## **Enabling the contact output for PWR FAIL of a task station**

**1 Select the [PWR FAIL] (power fail) check box.** 

## **2 Select the function to be assigned.**

- Power Fail (Alarm issued if the main AC power supply fails)
- INS System Fail (the operation varies according to an assigned license.)
- Operation in the system with AMS license

 The message is output when the CAM in other task stations other than CAM becomes invisible. The message is output by CAM when the ALC in which Alarm Transfer that outputs an alert to BNWAS becomes invisible.

 Operation in the system without AMS license The alarm is output when any of the SLCs that are installed resulted in a communication error regardless of Main/Sub of SLC.

(For details of INS System Fail, refer to "4.8 CAM Configuration and Setting.")

 Back-up Navigator Call (Alarm that is output when Back-up Navigator Call occurs due to non-acknowledgement of Cross Track/ACCA/EOT/Position Monitor/TCS Stop/ECDIS Fail that is necessary for TCS)

### **Selecting the function to be assigned to each contact input of the SLC/ALC**

- **1 Select any of the SLC1(M) to SLC8(M), SLC1(S) to SLC8(S), and ALC1 to ALC8 tabs.**
- **2 Select the [Contact Input] tab.**
- **3 Select the function to be assigned to each contact input from the [Contact 1] to [Contact 4] combo boxes.** 
	- BZ Off In (BNWAS) (Buzzer Off input from BNWAS)\*1
	- BZ Off In (A/P) (Buzzer Off input from Autopilot) \*1
	- BZ Off In (Gyro) (Buzzer Off input from Gyro)
	- PWR ACK IN (PWR ACK input)
	- FWD/AFT Switch (FWD/AFT console switching input)

(\*1) Refer to "4.8 CAM Configuration and Setting".

**4 The task station used by the [Task Station] combo box is chosen to the point of contact which assigned the function.** 

In the case of the item referred to at all the task stations, "All" is chosen, the task stations that can be assigned vary depending on the function that is allocated or presence/absence of the AMS license.

- Operation in the system with AMS license In BZ Off In(BNWAS)/BZ Off In(A/P)/BZ Off In(Gyro), the setting is fixed to "AMS".
- Operation in the system without AMS license In BZ Off In(BNWAS), the setting is fixed to "All". In BZ Off In(A/P), one of the task stations, "All", or "TCS" can be selected.

When the task station that is set is applicable to the assignment target, Active/Inactive is displayed by the [Diagnosis] lamp for each function.

**Lit in green:** Active **Off:** Inactive

## **Selecting a function to be assigned to each contact output of SLC/ALC**

- **1 Select any of the SLC1(M) to SLC8(M), SLC1(S) to SLC8(S), and ALC1 to ALC8 tabs.**
- **2 Click on the [Detail] (detail setting) button of any of Contact 1 to Contact 8.**  The "Contact-Detail" dialog is displayed.

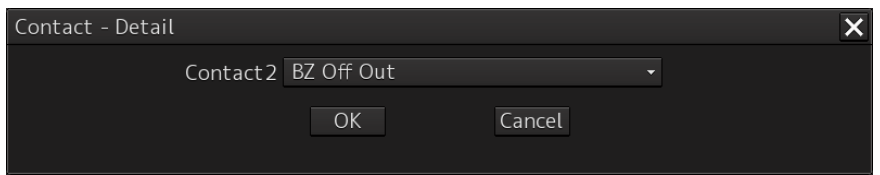

**3 Click on the function to be assigned from the combo box. For the functions that can be assigned, refer to "Table 4-5 Contact outputs that can be selected".** 

## **Selecting [ACK OUT]**

Check boxes are displayed in the "Contact-Detail" dialog box.

Select the alert to be enabled by clicking on the check box of it. When the selected alert is acknowledged, the contact is activated.

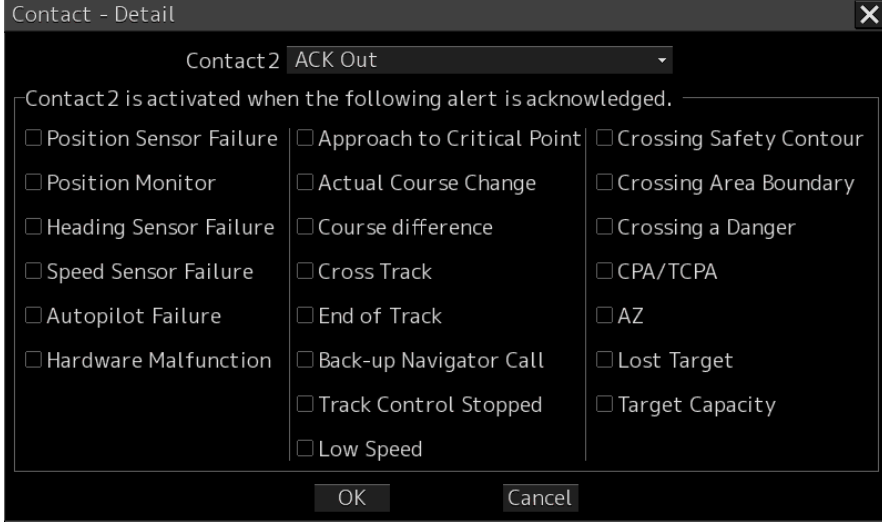

## **Selecting [Multi Alert Output]**

Check boxes are displayed in the "Contact-Detail" dialog box.

Select the alerts to be enabled by clicking on the check box of them. When any of the checked alert occurs, the contact is activated.

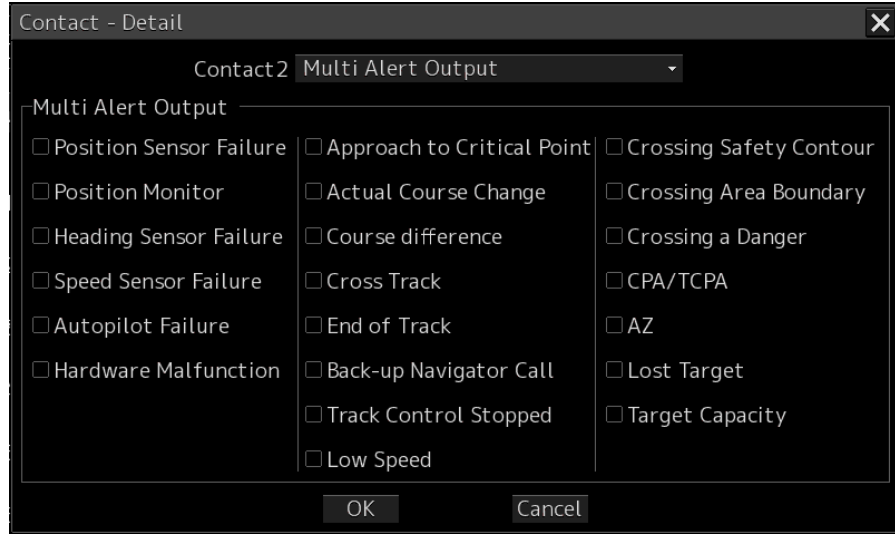

## **4 Click on the [OK] button.**

The selected function is assigned to each contact output. To change the function to be assigned or cancel the assignment, click on the [Cancel] button.

- **5 The task station used by the [Task Station] combo box is chosen to the point of contact which assigned the function.** 
	- Operation in the system with AMS license In ACK Out, BZ Off Out (BNWAS), BZ Off Out (Gyro), and BZ Off Out, the setting is fixed to "AMS".
	- Operation in the system without AMS license For ACK Out, select one of the task stations in the system. For BZ Off Out(BNWAS), select from "All" and "TCS". For BZ off Out(Gyro), select one of the task stations in the system or "All". For BZ Off Out, only "All" can be selected.
	- Common to each license For Timer Reset, "All" can be selected. For BZ Off Out(A/P), the setting is fixed to "AMS & TCS". For Alarm Transfer, the setting is fixed to "AMS". For INS System Fail, the setting is fixed to "All". For CPA/TCPA, AZ, Lost Target, and Target Capacity, select only one task station in the system.
#### Table 4-5 Contact output that can be selected

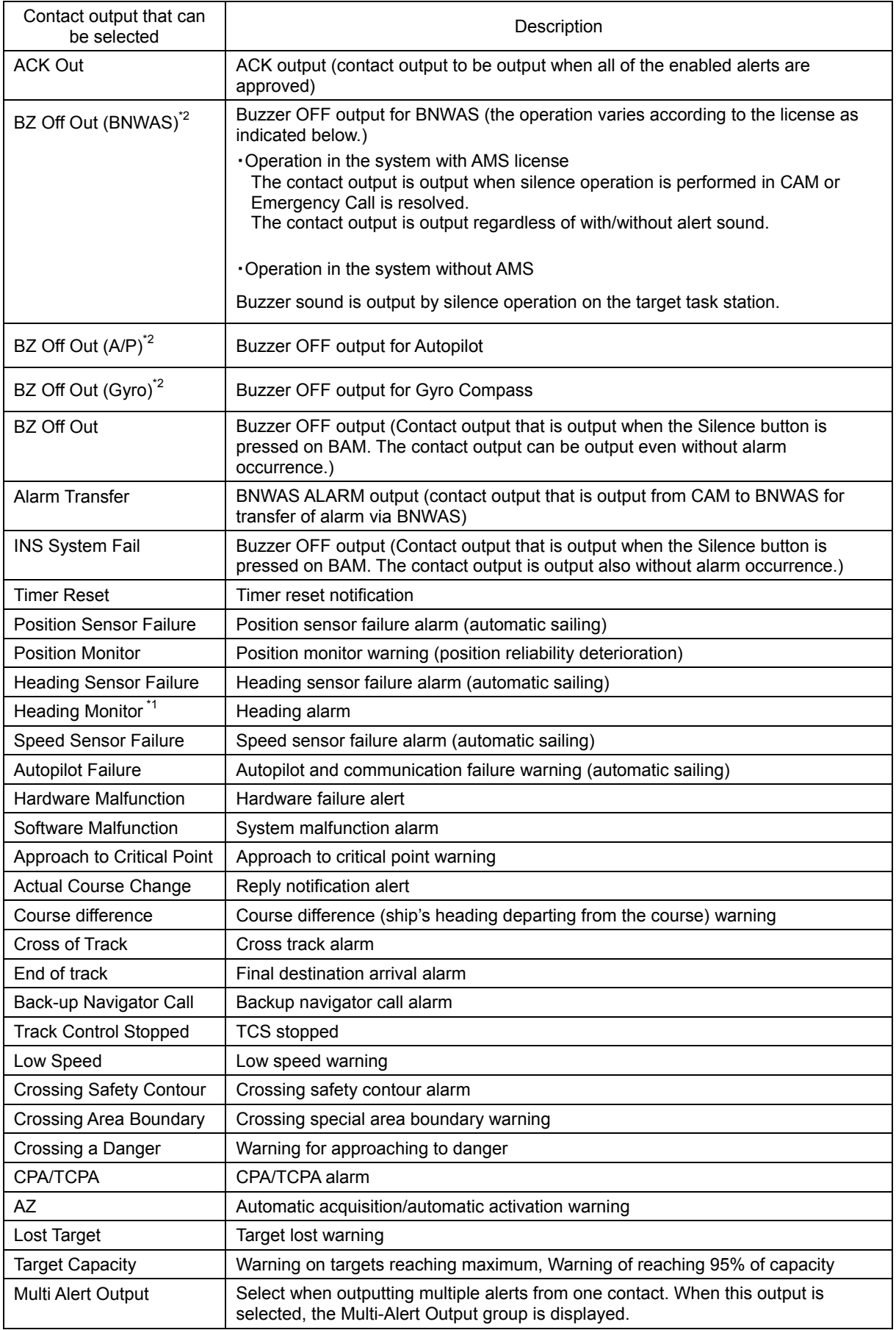

(\*1) Scheduled to be installed under INS support

(\*2) Refer to "4.8 CAM Configuration and Setting".

#### **Testing each contact output**

- **1 Select one of the tabs from SLC1(M) to SLC8(M), SLC1(S) to SLC8(S), and ALC1 to ALC8.**
- **2 Select the [Contact Output] tab.**
- **3** Turn on the light by clicking on the [Test] button of one of Contact1 to Contact8.

To operate the [Test] button, the task station that is output for test must have been specified in the Task Station combo box.

**4 To stop test output, turn off the light by clicking on the [Test] button again.** 

#### **Checking the status of each contact input**

- **1 Select one of the tabs from SLC1(M) to SLC8(M), SLC1(S) to SLC8(S), and ALC1 to ALC8.**
- **2 Select the [Contact Input] tab.**
- **3 Confirm the display of the Diagnosis lamp.**

To operate the Diagnosis lamp, the task station whose display is to be confirmed must have been specified in the Task Station combo box. Green lamp display: On (Active) status

White lamp display: Off (Normal) status

# **4.8 CAM Configuration and Setting [ALL]**

This section explains alert handling settings to configure the CAM (Central Alert Management) function. AMS license is necessary for the display to which the CAM function is to be set. For the details, refer to "4.12 Redundancy (Setting Redundancy)".

### **Serial port setting**

Shown below are the types of serial port setting to be used for alert handling, and the details of setting.

### **1 Sensor data**

Define the port through which data sentences are to be received from each device (sensor).

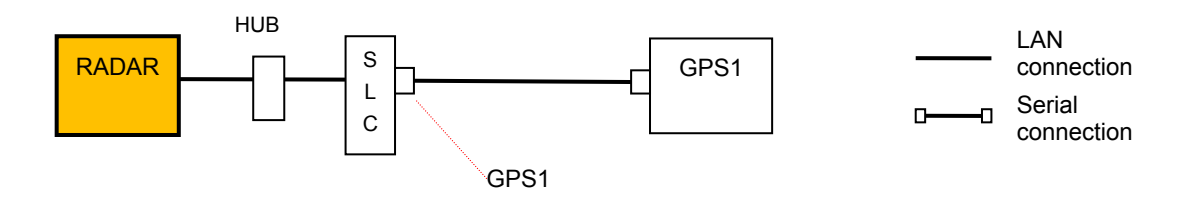

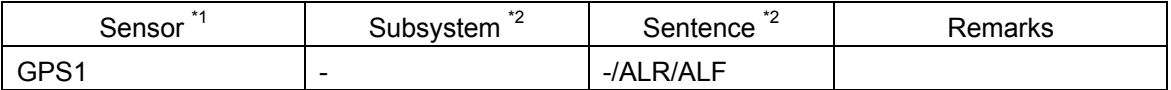

\*1 Select the sensor on the Serial Port setting screen.

\*2 Sets the subsystem on the Serial Port-Detail screen.

- Sensor data is received by the device that needs the data.
- Sentence(ALR/ALF) is a setting value required when alerts are also received from the data port. To receive alerts from another port, select "-" (unselected).

### **2 Alert(from Subsystem)**

Define the port through which Conning(CAM) is to receive alerts from each device (e.g., sensor or IAS).

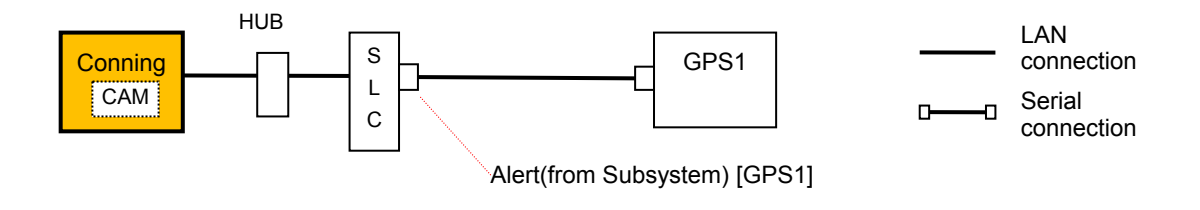

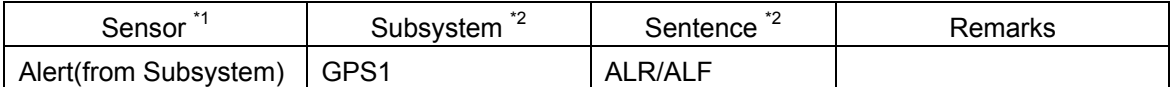

\*1 Select the sensor on the Serial Port setting screen.

\*2 Sets the subsystem on the Serial Port-Detail screen.

The port defined as "Alert(from Subsystem)" is used by Conning(CAM).

 For Subsystem, set a device connected. For Sentence, set the type of alert sentence to be transmitted by the connected device.

#### **3 Alert(to BNWAS)**

Define the port through which alerts are to be transmitted to BNWAS.

#### **Memo**

For the connection with BNWAS, a serial port or contact output may be used. When using contact output, refer to "Connection with BNWAS by using contact output".

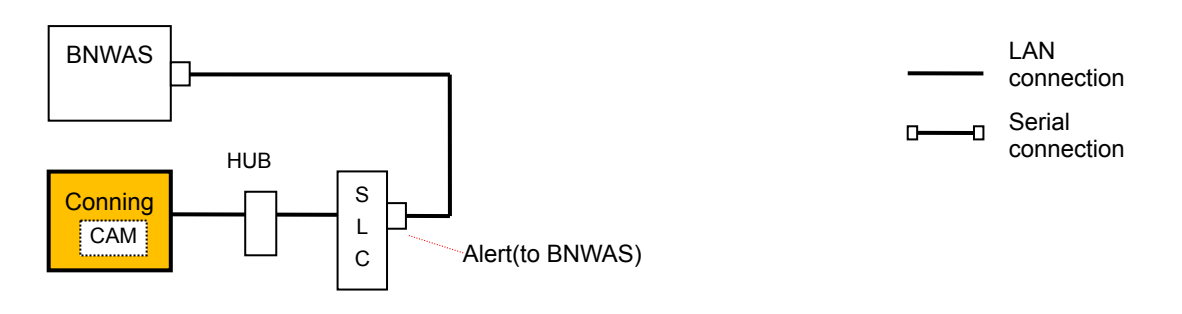

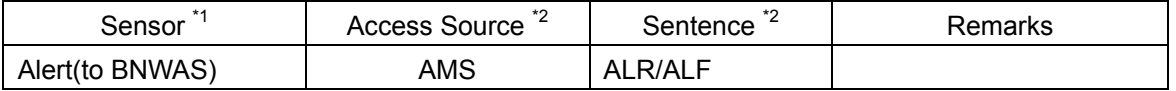

\*1 Select the sensor on the Serial Port setting screen.

\*2 Sets the subsystem on the Serial Port-Detail screen.

 The port that is defined as "Alert(to BNWAS)" is used by the equipment that is selected as the Access Source.

When AMS is selected, the port is used by CAM (main or sub).

When TCS is selected, ECDIS (main or sub) of TCS authorization is used.

#### **Memo**

When there is no CAM function in the system configuration, Set TCS. The alarm transfer related to auto sailing is performed directly by ECIDS with TCS authorization.

#### **4 Alert(to CAM)**

Define the port through which the task stations are to transmit alerts to CAM. This setting is necessary if a device (e.g., competitor's product) containing the CAM function is used in place of this equipment.

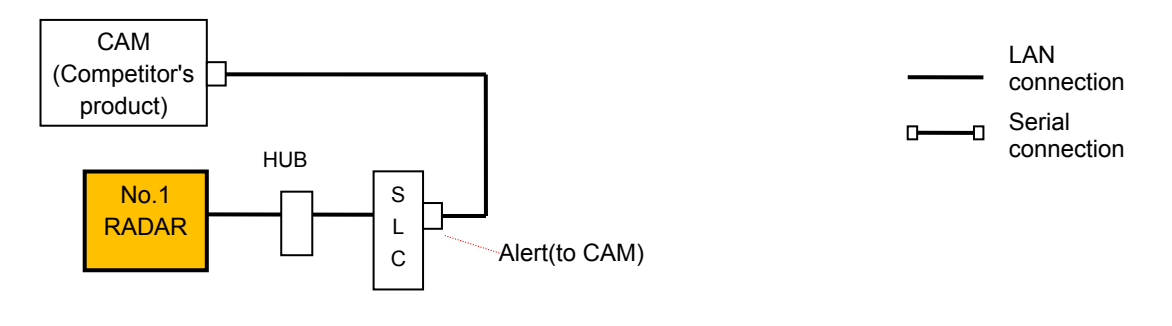

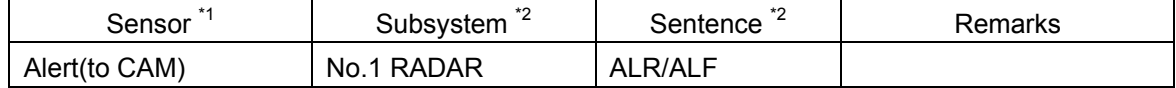

\*1 Select the sensor on the Serial Port setting screen.

\*2 Sets the subsystem on the Serial Port-Detail screen.

- The port defined as "Alert(to CAM)" is used by the device selected for Subsystem.
- For Subsystem, set a device (task station) which transmits data. For Sentence, set the type of alert sentence to be transmitted.

#### **System configuration example and serial port setting example**

The following shows a system configuration example, and the serial port settings required for the system configuration.

[System configuration example]

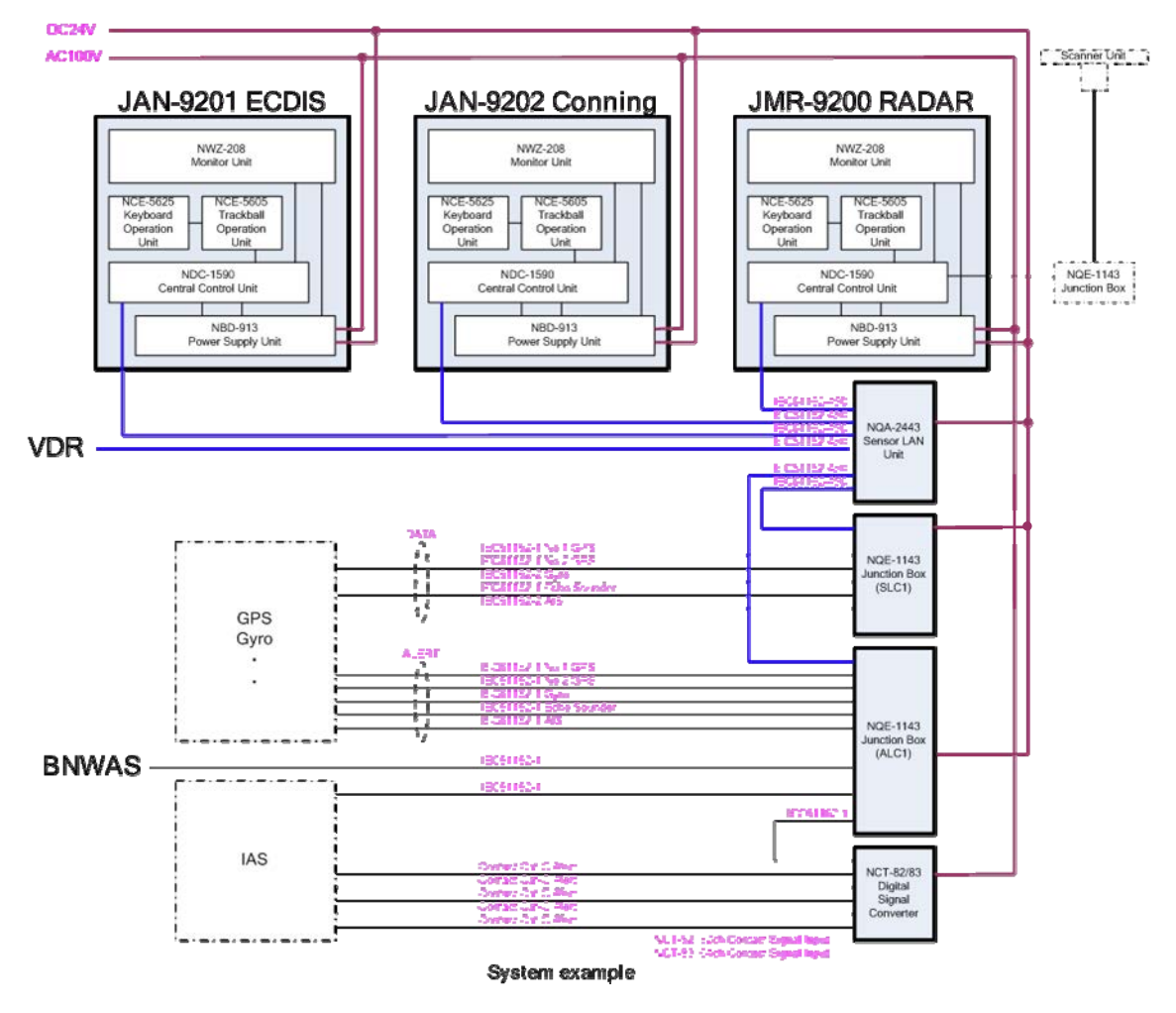

# [Serial port setting example]

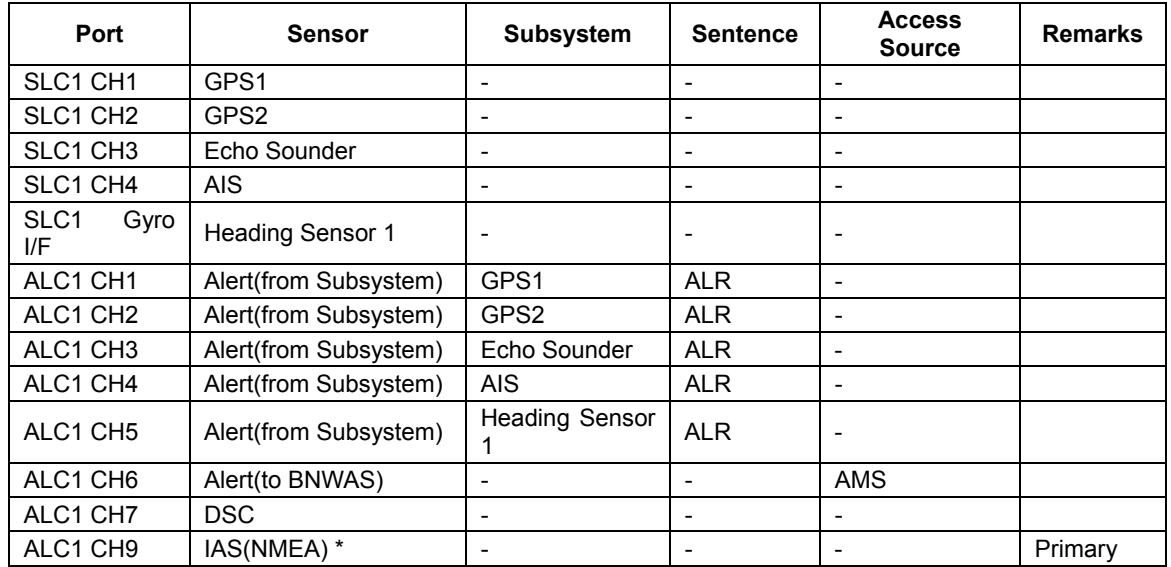

\*IAS (NMEA) is not displayed depending on the software version.

#### **Connection with BNWAS by using contact output**

See below for the connection with BNWAS when contact output is used.

[Connection example]

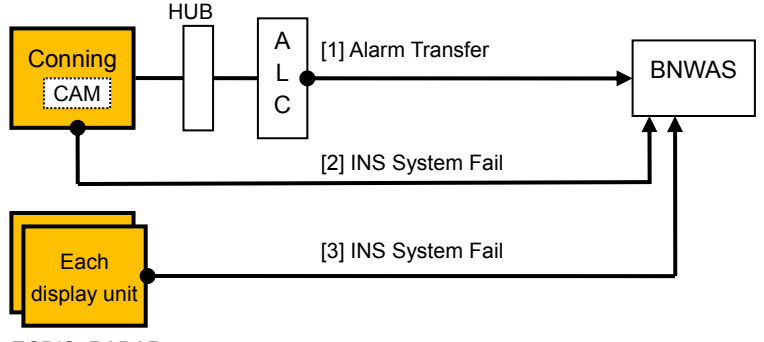

ECDIS, RADAR, - -

[1] Alarm Transfer

Set "Alarm Transfer" for the SLC/ALC contact.

In addition to the normal alarm transfer, the alarm is used for notifying that other equipment units (ECDIS, etc.) became invisible from CAM.

[2] INS System Fail (CAM)

Set "INS System Fail" for the "PWR FAIL" contact of the task station.

- Operation in the system with AMS license The message is output by CAM when the ALC in which Alarm Transfer that outputs an alert to BNWAS becomes invisible.
- Operation in the system without AMS license The message is output when the SLC in the system becomes invisible.
- 
- [3] INS System Fail (Each display unit other than CAM)

Set "INS System Fail" for the "PWR FAIL" contact of the task station.

Operation in the system with AMS license

The message is output when the CAM in the system becomes invisible.

Operation in the system without AMS license

The message is output when the SLC in the system becomes invisible.

#### **Connection of the contact of the buzzer Off signal**

This section describes the configuration and setting for notifying buzzer Off by using contact input/output.

 Connection with BNWAS See below for the connection when BNWAS and CAM are connected by contacts.

[Connection in the system with AMS license]

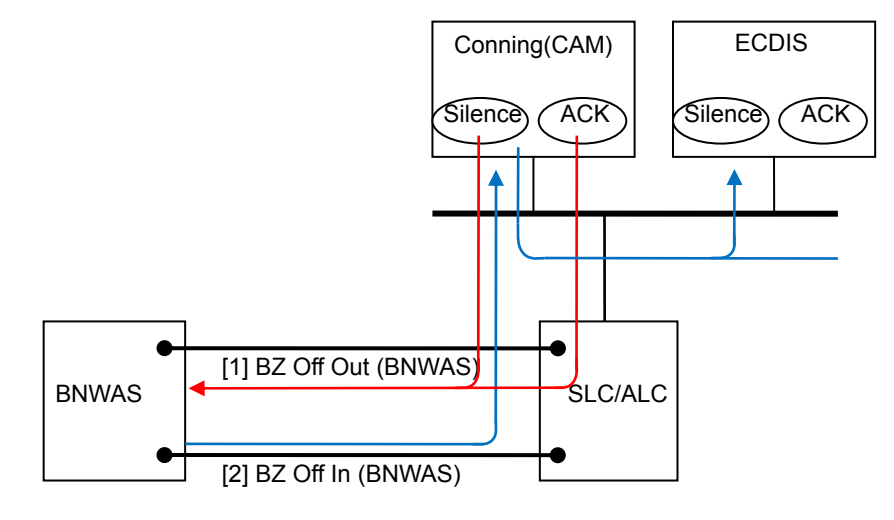

[Connection in the system without AMS license]

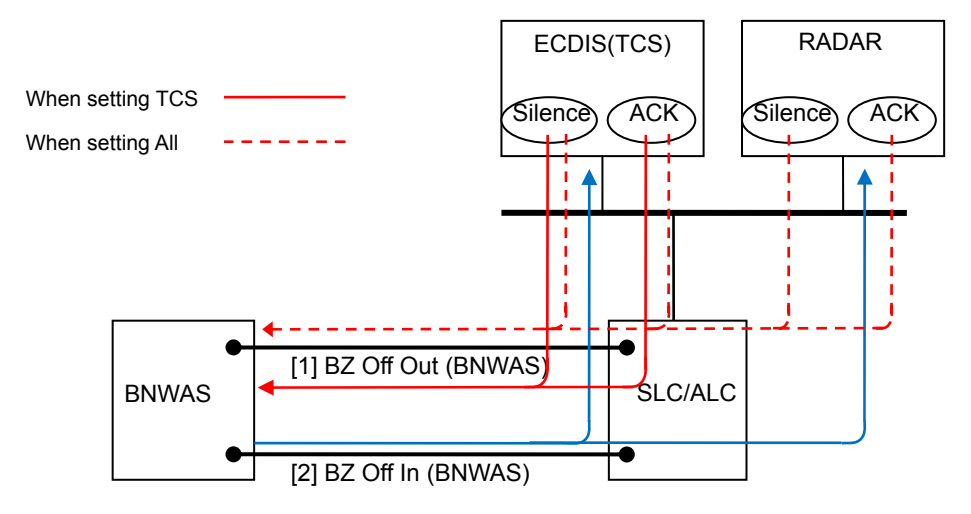

#### [1] Contact output "BZ Off Out (BNWAS)"

- Operation in the system with AMS license Set AMS for the Task Station that is used. When silence operation is performed on CAM, the message is output regardless of the emission or non-emission of the alert sound. The message is also output when Emergency Call is cancelled.
- Operation in the system without AMS license Set TCS or All in the Task Station that is used.

The message is output by the silence operation on the task station that is specified by Task Station.

Silence is not performed for the alert that occurred in a different task station.

- [2] Contact input "BZ Off In (BNWAS)"
	- Operation in the system with AMS license
		- Set AMS for the Task Station that is used.

The same operation as that performed when the message is received by CAM is performed and silence operation is performed.

All the unacknowledged alerts are silenced temporarily. Backup Navigator Call also stops.

The Alarm Transfer contact operation is set to OFF.

Operation in the system without AMS license

Set All for the Task Station that is used.

The same operation as that performed when the message is received by all the task stations from MBNWAS and silence operation is performed.

All the unacknowledged alerts are silenced temporarily. Backup Navigator Call also stops.

The Alarm Transfer contact operation is set to OFF.

Connection with Autopilot

See below for the connection when buzzer off notification is performed by contact between Autopilot and CAM.

[Connection in the system with AMS license]

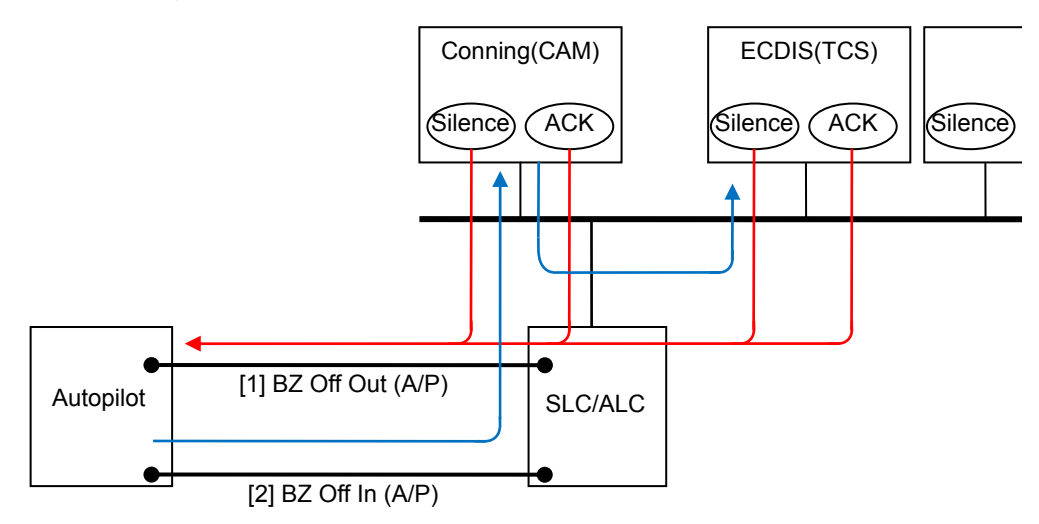

#### [Connection in the system without AMS license]

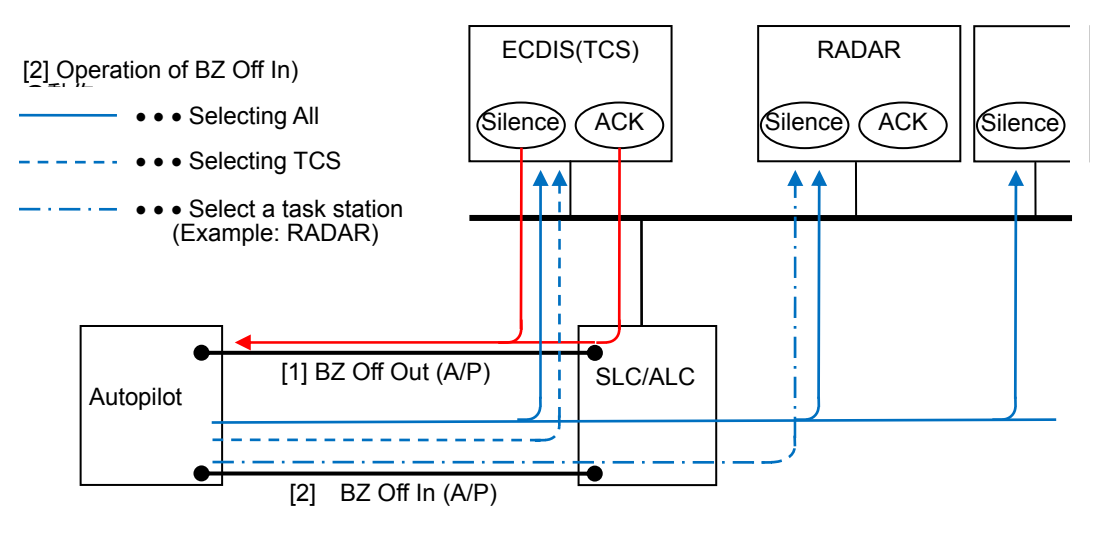

[1] Contact output "BZ Off Out (A/P)"

Set the Task Station of conning (CAM) for the Task Station to be used. Set "BZ Off Out (A/P)" for the contact output port of SLC or ALC that is connected to Autopilot.

Buzzer Off is output when silence operation is performed or all the Autopilot alarms are acknowledged.

- [2] Contact input "BZ Off In (A/P)"
	- Setting in the system with AMS license

Set AMS for the Task Station that is used.

• Setting in the system without AMS license Set ALL, TCS, or task station for the Task Station that is to be used.

Set "BZ Off In (A/P)" in the contact input port of SLC or ALC that is connected to Autopilot.

The message is notified when silence operation is performed by Autopilot regardless of the presence or absence of the license.

Connection with Gyro Compass

See below for the connection under which buzzer off is notified by the contact between Gyro Compass and CAM.

[Connection in the system with AMS license]

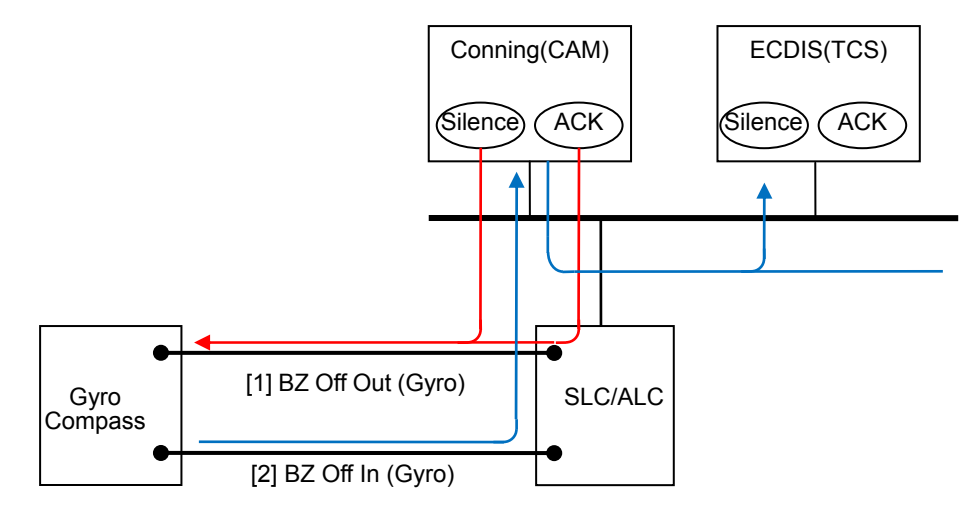

#### [Connection in the system without AMS license]

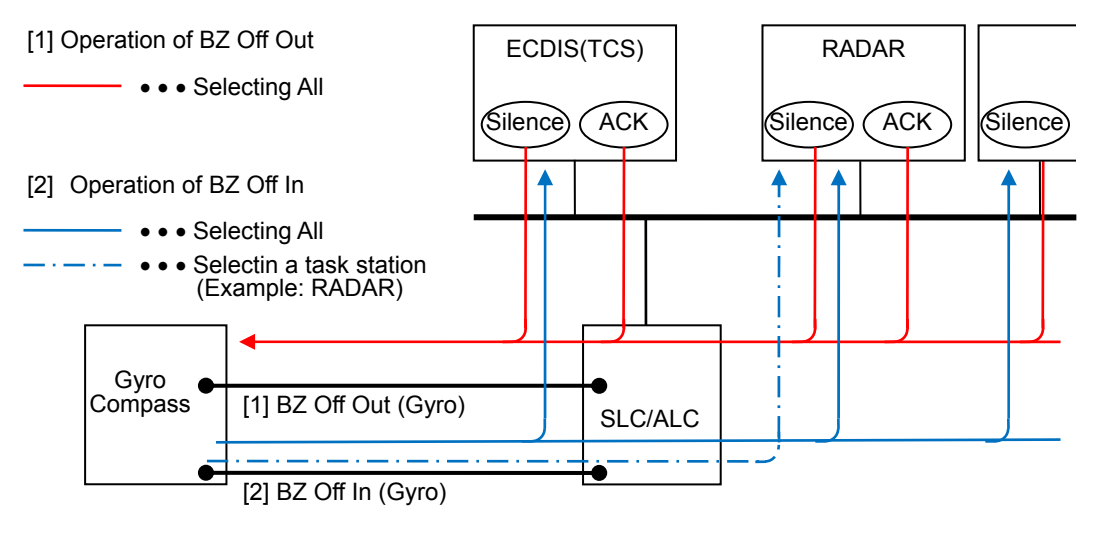

- [1] Contact output "BZ Off Out (Gyro)"
	- Setting in the system with AMS license Set AMS for the Task Station that is used.
	- Setting in the system without AMS license Set All for the Task Station that is used.

Set "BZ Off Out (Gyro)" in the contact output of SLC or ALC that is connected to the Gyro Compass.

The message is output from the task station when all the silence operation and Gyro Compass alarms are approved regardless of the presence or absence of the AMS license.

- [2] Contact input "BZ Off In (Gyro)"
	- Setting in the system with AMS license Set AMS for the Task Station that is used.
	- Setting in the system without AMS license Set All or one of the task stations for the Task Station to be used.

Set "BZ Off In (Gyro)" in the contact input port of SLC or ALC that is connected to Gyro Compass. The message is notified when silence operation is performed by the Gyro Compass regardless of the presence or absence of the AMS license.

# **4.9 Setting A/D (Analog/Digital) [ALL]**

When making a connection to an analog sensor, settings for receiving sensor data from the analog input on AOC can be made in the "A/D" dialog.

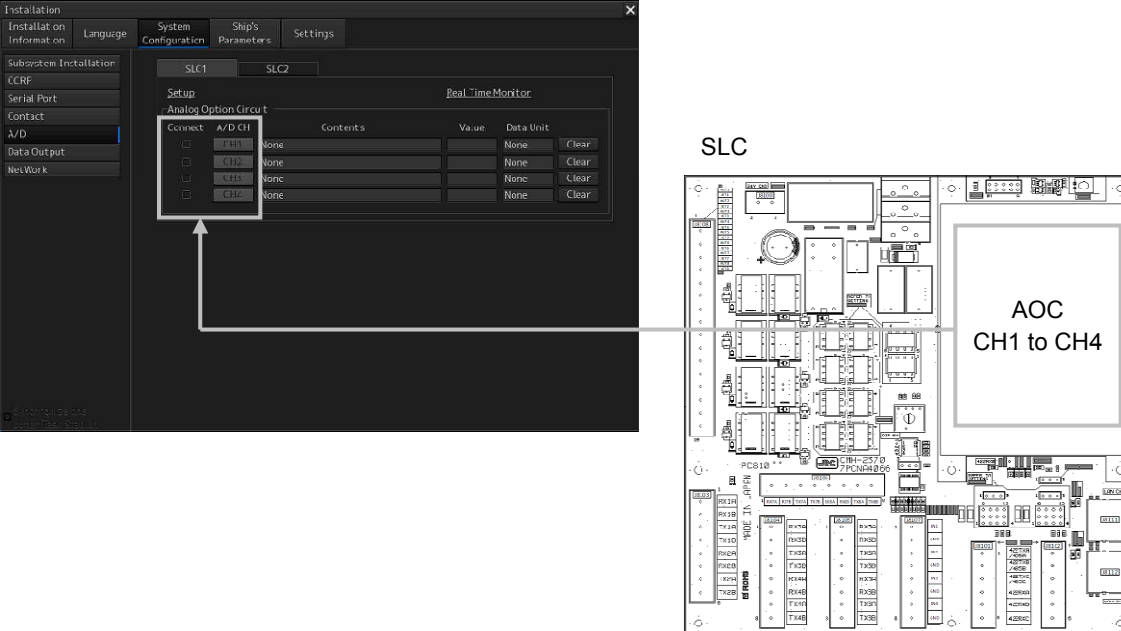

**Displaying the "A/D" dialog** 

- **1 Display the dialog of the Installation submenu.**
- **2 Select [System Configuration] in the 1st Classification pane and [A/D] in the 2nd Classification pane.**

The "A/D" dialog is displayed in the Edit/Result pane.

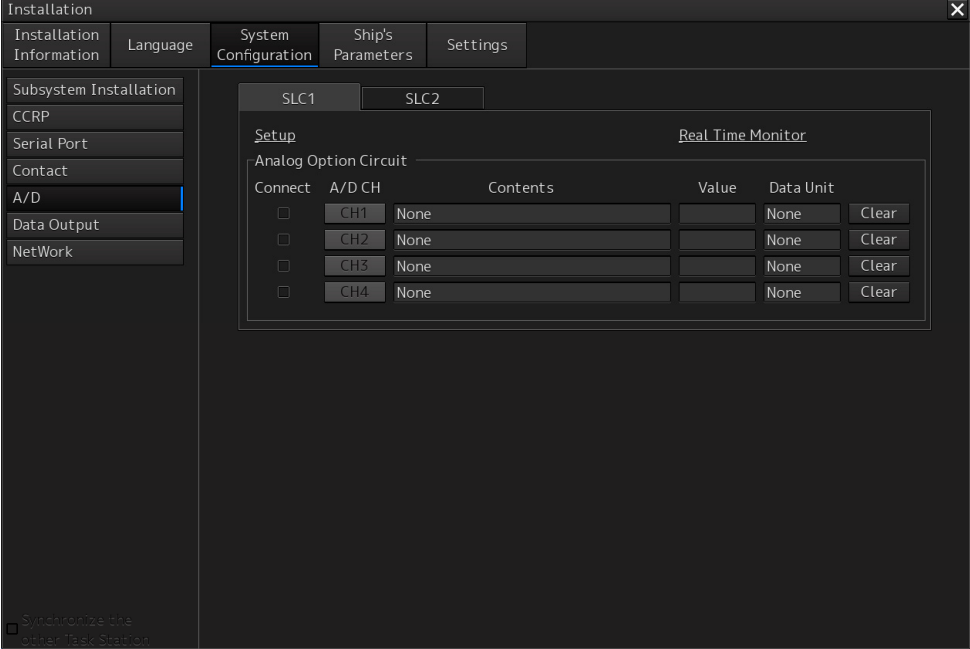

#### **Note**

The tab display changes according to the installation position of the analog option circuit (AOC). The "A/D" dialog is not displayed when AOC is not installed.

#### **Selecting a channel whose connection is to be enabled**

**1 Select any of the SLC1(M) to SLC8(M) and SLC1(S) to SLC8(S) tabs.** 

#### **2 Select the [Connect] check box.**

The detail setting of each channel is displayed in the [Contents] (sentence contents) display box, [Value] (sensor value) display box, and [Data Unit] display box. To clear the display, click on the [Clear] button.

#### **Setting channel details**

#### **1 Click on the [CH1] to [CH4] buttons.**

A channel setting detail window is displayed.

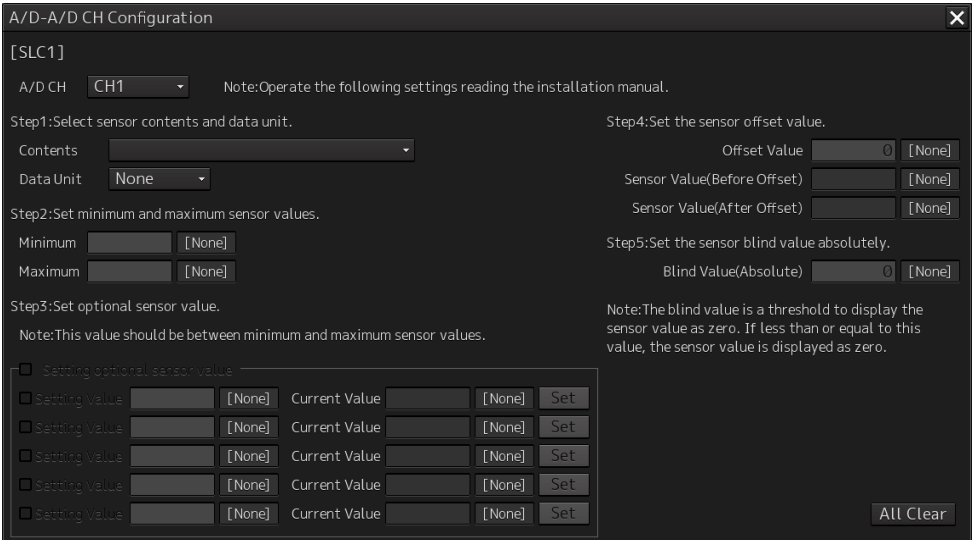

#### **2 Set the details by using the following procedure.**

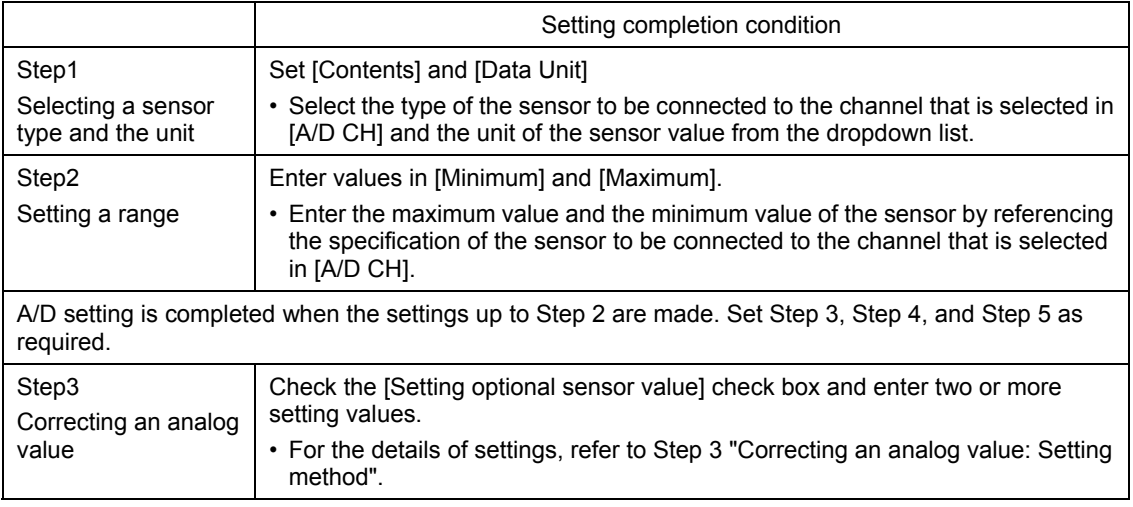

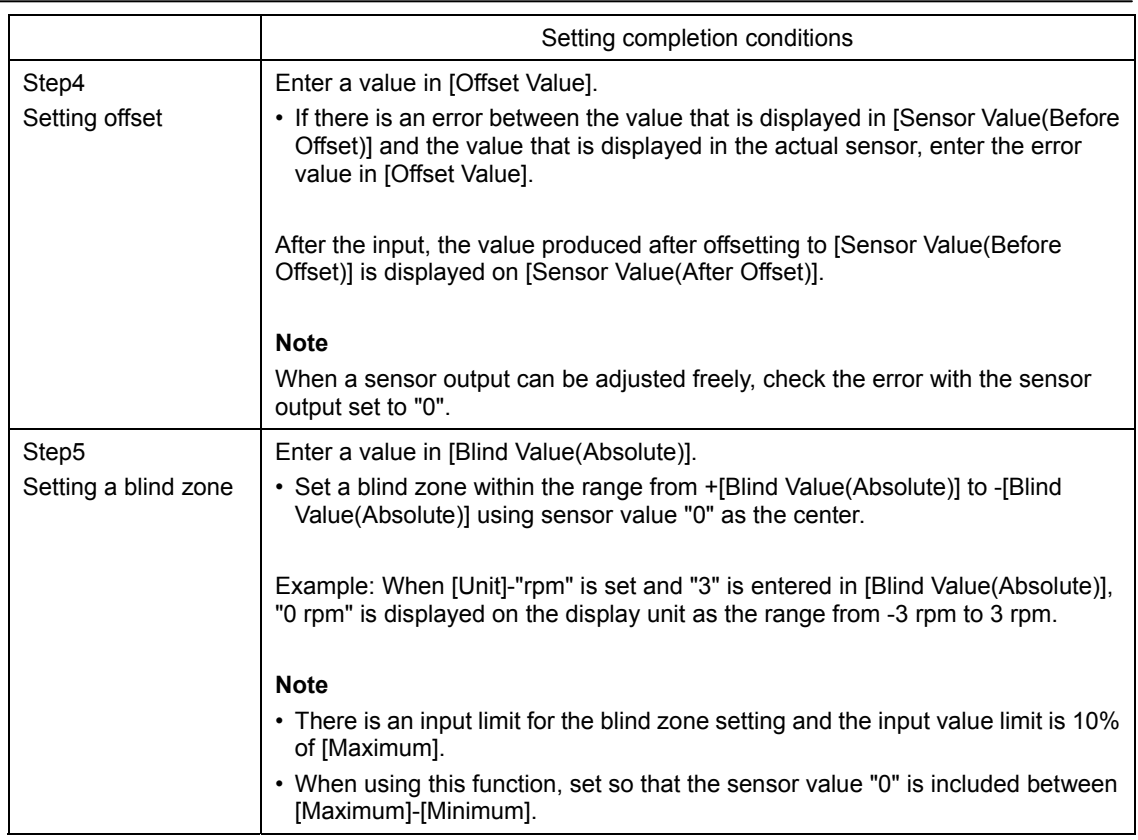

When an attempt is made to close the window by interrupting the setting, a message dialog is displayed for termination verification.

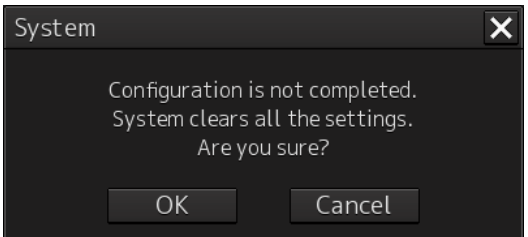

When the [OK] button is clicked on, the values that have been changed are reset to the initial values (values set previously). When the [Cancel] button is clicked on, the dialog is closed and the channel setting detail window is displayed.

#### **Step3 Correcting an analog value: Setting method**

If there is an error between the display on the actual sensor and the display unit on the indicator, perform correction using the following procedure.

- 1) Check the [Setting optional sensor value] check box.
- 2) Determine two value points encompassing the range to be corrected and adjust the sensor value to either of the two.
- 3) Read the value of the actual sensor being connected while maintaining the output of 2) and enter the reading in [Setting Value].

The pre-correction sensor value on the display unit is displayed in [Current Value].

#### **Note**

In [Setting Value], enter the value that is read from the meter that is attached to the sensor itself, not the sensor value that is displayed on the display unit.

- 4) Press the [Set] button while maintaining the output of 2). One setting value is recorded.
- 5) Enter another set value in steps 2) to 4). Up to five values can be set.

As shown below, a correction is made in the form of line segment approximation of the corresponding curve of the analog output (V or mA) and the sensor value in the section that is encompassed by the setting values.

Example) Case where Unit: deg, Maximum: 360, and Minimum: -360 are set

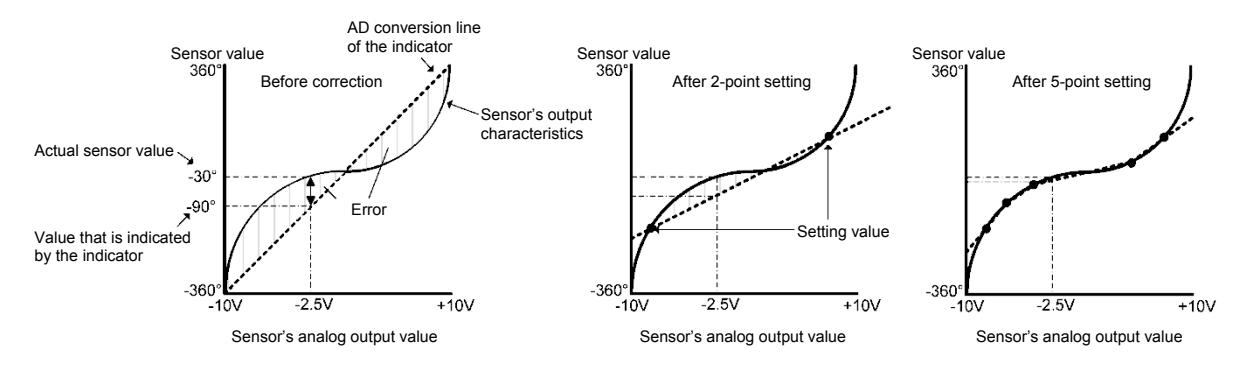

- Determine the setting values so that the sensor value range that is normally used is encompassed.
- To disable the correction, uncheck the [Setting optional sensor value] check box.

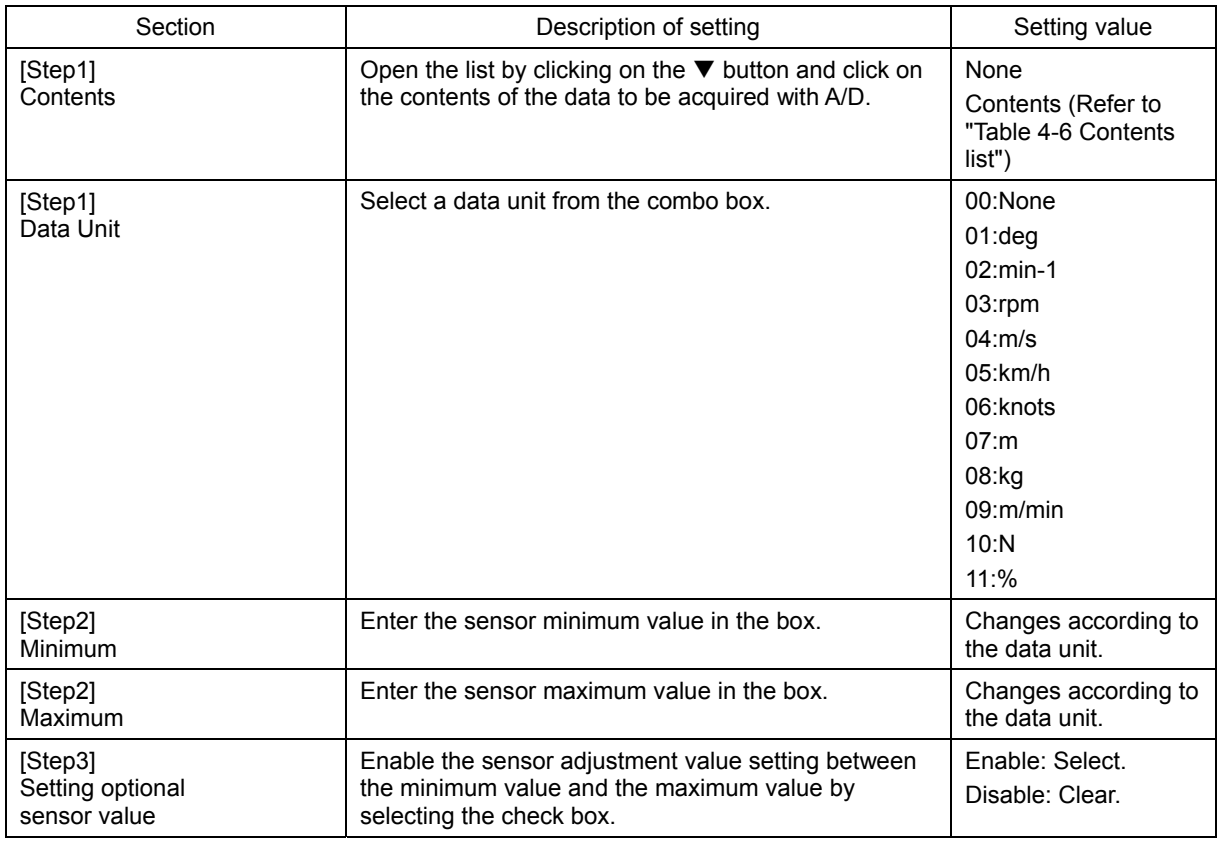

The following table shows the setting contents.

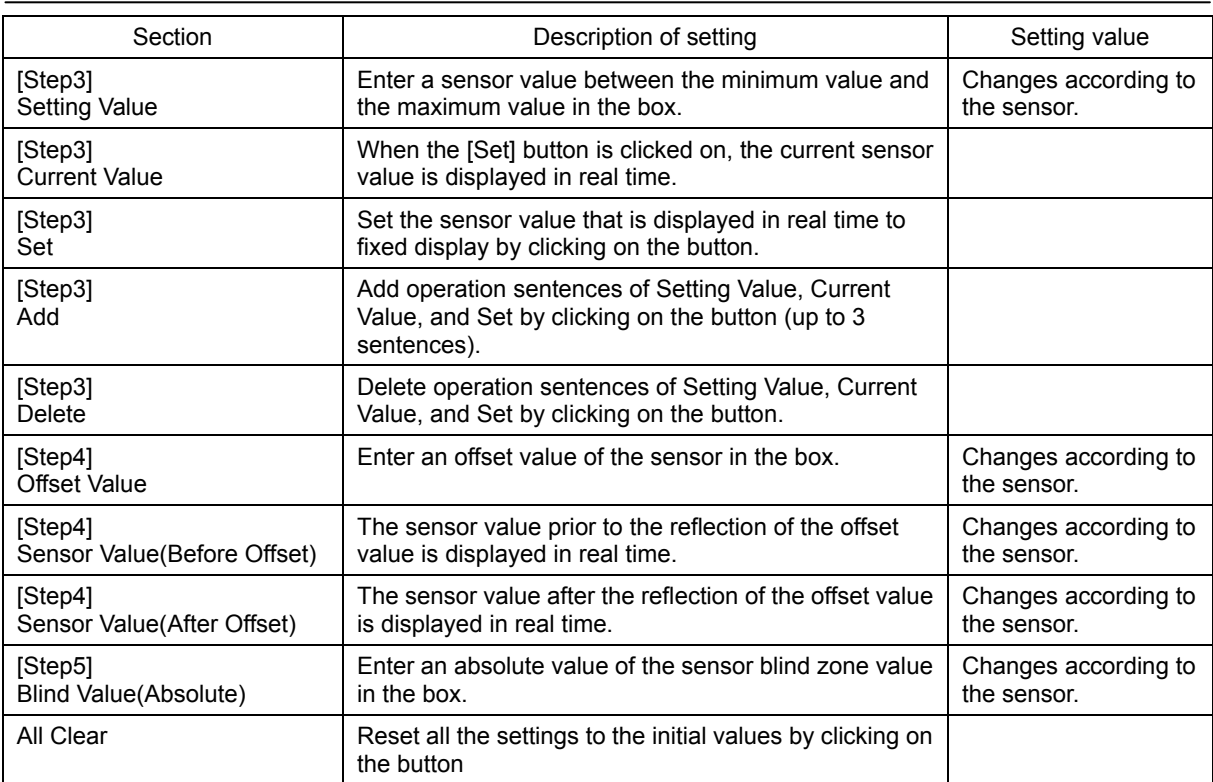

Table 4-6 Contents list

| IEC61162                  | Display character string                        |
|---------------------------|-------------------------------------------------|
| Rudder order and response | Rudder order, manual                            |
|                           | Port Rudder order, manual                       |
|                           | Starboard Rudder order, manual                  |
|                           | Rudder response, manual                         |
|                           | Port Rudder response, manual                    |
|                           | Starboard Rudder response, manual               |
| Engine order and response | M/E RPM set order                               |
|                           | M/E RPM actual response <sup>*1</sup>           |
|                           | Port M/E RPM set order                          |
|                           | Port M/E RPM actual response <sup>*1</sup>      |
|                           | Starboard M/E RPM set order                     |
|                           | Starboard M/E RPM actual response <sup>*1</sup> |
|                           | CPP order                                       |
|                           | CPP response                                    |
|                           | Port CPP order                                  |
|                           | Port CPP response                               |
|                           | Starboard CPP order                             |
|                           | Starboard CPP response                          |
|                           | Bow thruster (1 to 5) order                     |
|                           | Bow thruster (1 to 5) response                  |
|                           | Stern thruster (1 to 5) order                   |
|                           | Stern thruster (1 to 5) response                |
|                           | Bow thruster (1 to 5) pitch order               |
|                           | Bow thruster (1 to 5) pitch response            |
|                           | Stern thruster (1 to 5) pitch order             |
|                           | Stern thruster (1 to 5) pitch response          |

\*1 For CPP (variable pitch propeller), the revolution speed meter display is not available in the conning block. Only numeric value display is available.

# **4.10 Setting Data Output [RADAR][ECDIS]**

Use the "Data Output" dialog to set the channel to which data is output.

#### **Note**

- Set data output so that data is not output by multiple task stations through one serial port.
- Enable the serial port for the data output on the Serial Port setting screen. (Refer to "4.6 Setting Up a Serial Port".)

#### **Displaying the "Data Output" dialog**

- **1 Display the dialog of the Installation submenu.**
- **2 Select [System Configuration] in the 1st Classification pane and [Data Output] in the 2nd Classification pane.**

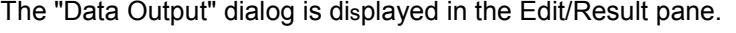

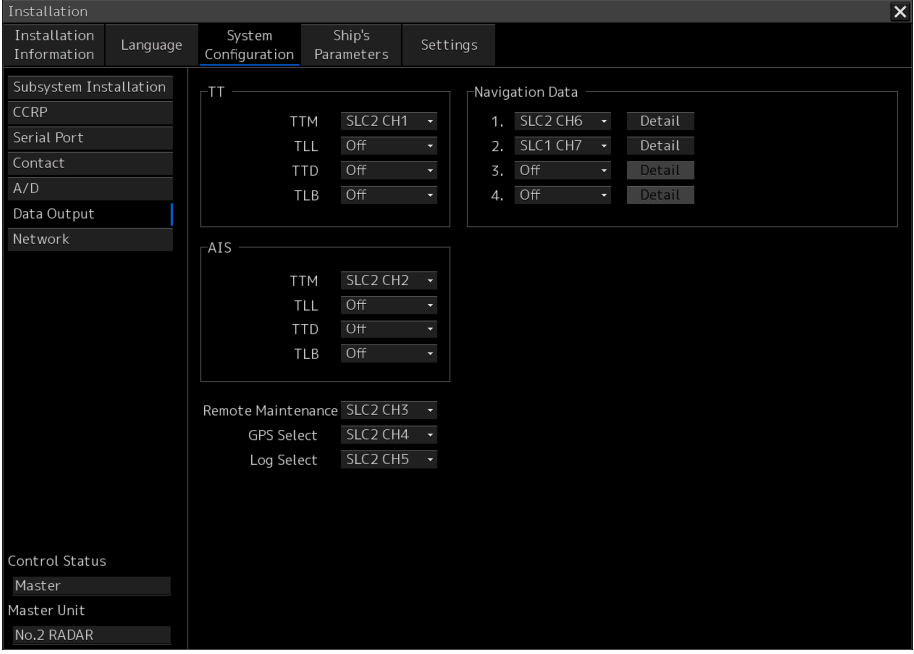

## **Setting Data Output**

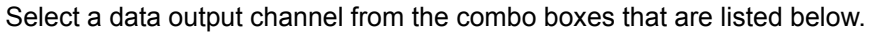

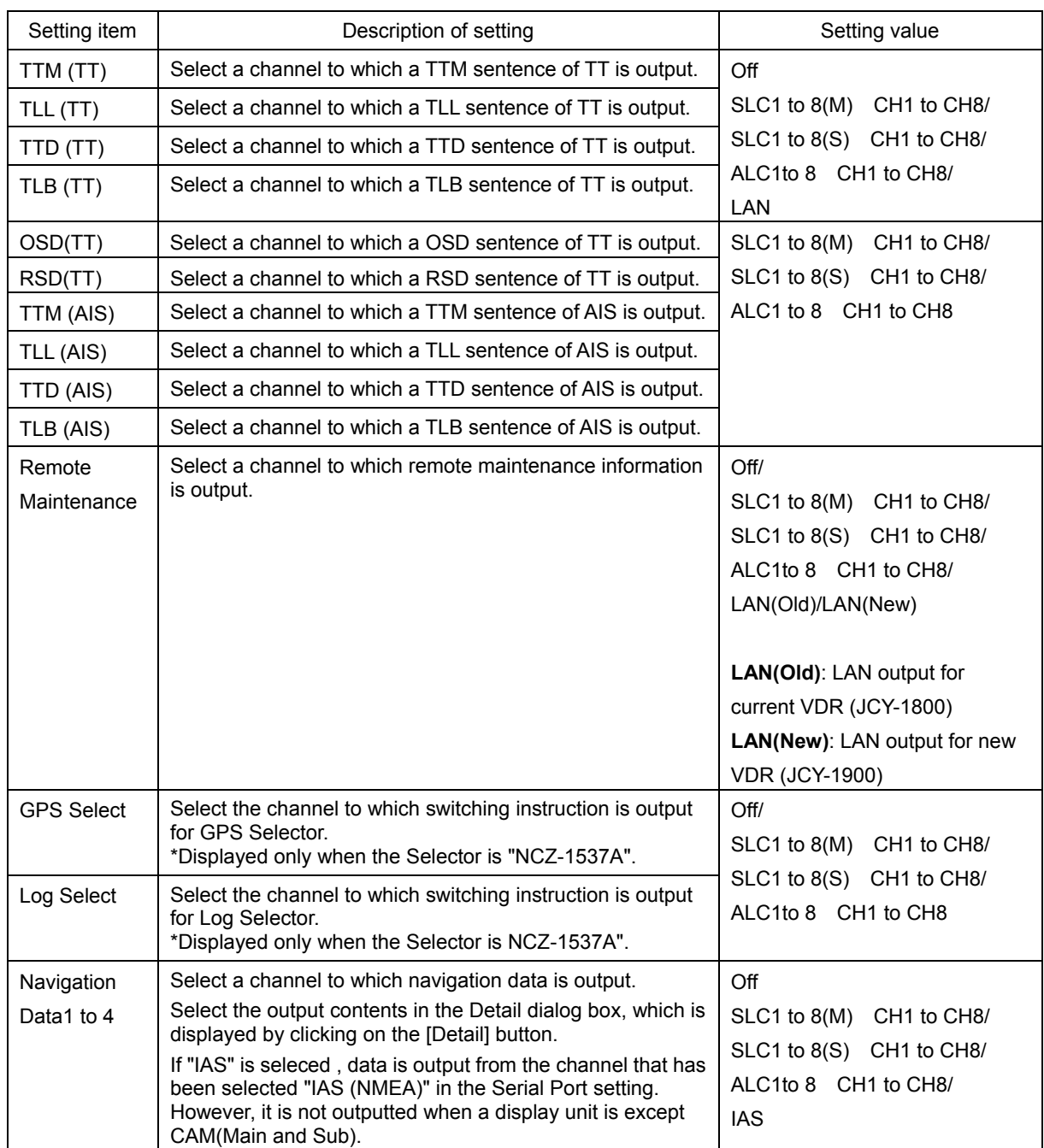

۳

# **Memo**  - The distribution of TT and AIS can set up the combination of the following sentences. Sentence Combination | Remarks  $TTM$   $\Box$  $TLL$   $|$   $|$   $|$   $|$ TTD | | | O | | O TLB ○ ○ OSD and RSD sentence of TT group can be set up in all the combination. - "TT1 / 2-REL/GND/SEA" is displayed on TT display button of Sub Information Area of ECDIS by the movement mode and stabilization mode of RADAR. Watch | POS... | Depth | Curr... Vector(T) 120 min Filter AIS. Radar1  $T1 -$ \*\*\* In order to be displayed correctly, set up the sentence which transmits according to the following tables. Sentence **Description** Description **Remarks**  $TTM$   $|$  An OSD sentence is transmitted with a TTM sentence. "TT1-\*\*\*" is displayed when an OSD sentence is not transmitted. TLL | In the case of a TLL sentence, "REL/GND/SEA" cannot be displayed. "TT1-\*\*\*" is always displayed. TTD "TT1-REL/GND/SEA" is displayed without transmission of other sentences. - "OSD" and "RSD" sentence are only transmitted by RADAR mode .

**Setting the output items of [Navigation Data]** 

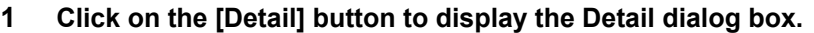

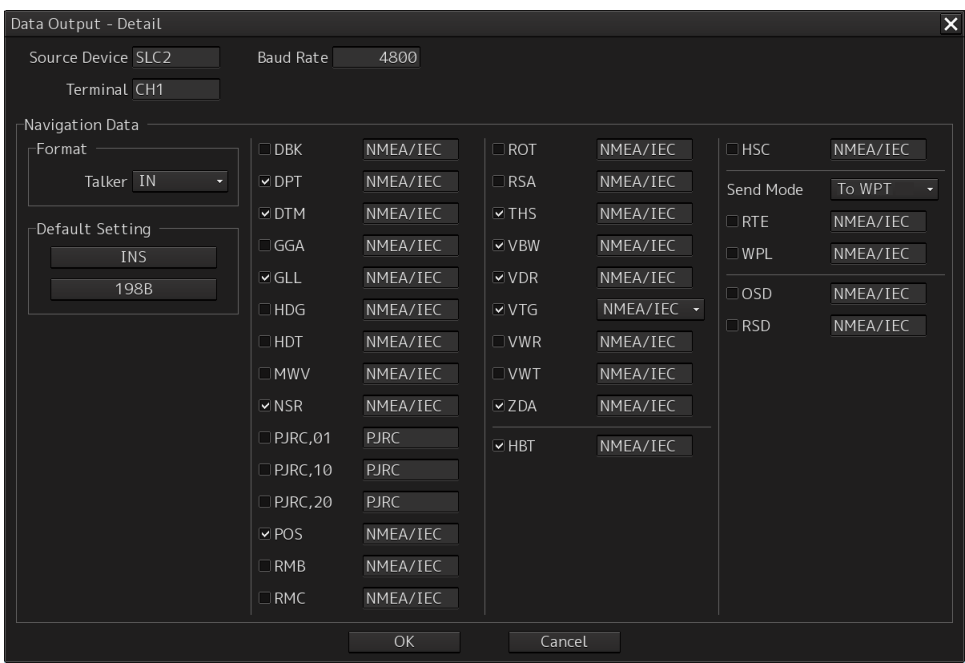

### **2 Select the sentence to be output.**

The default settings can be selected all together by the [INS] and [198B] buttons.

- INS: Selects the default items for INS.
- 198B: Selects the default items for 198B.

#### Select the sentence to be output.

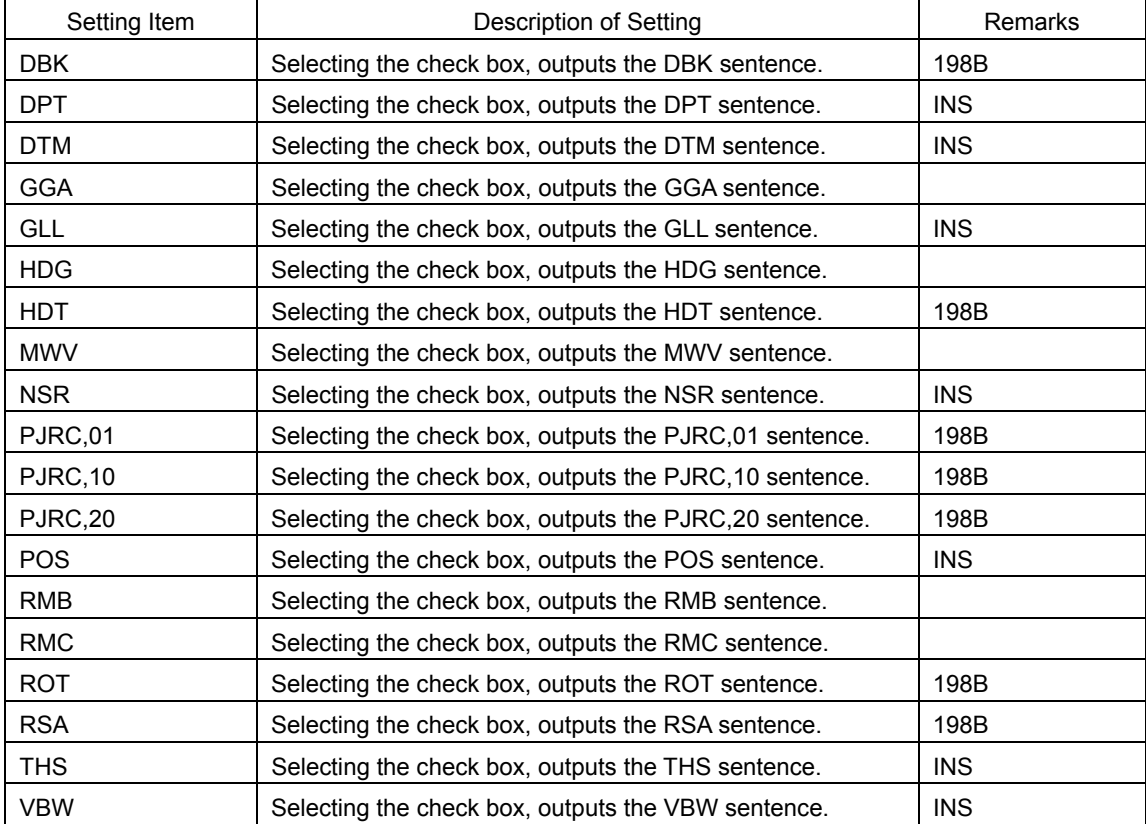

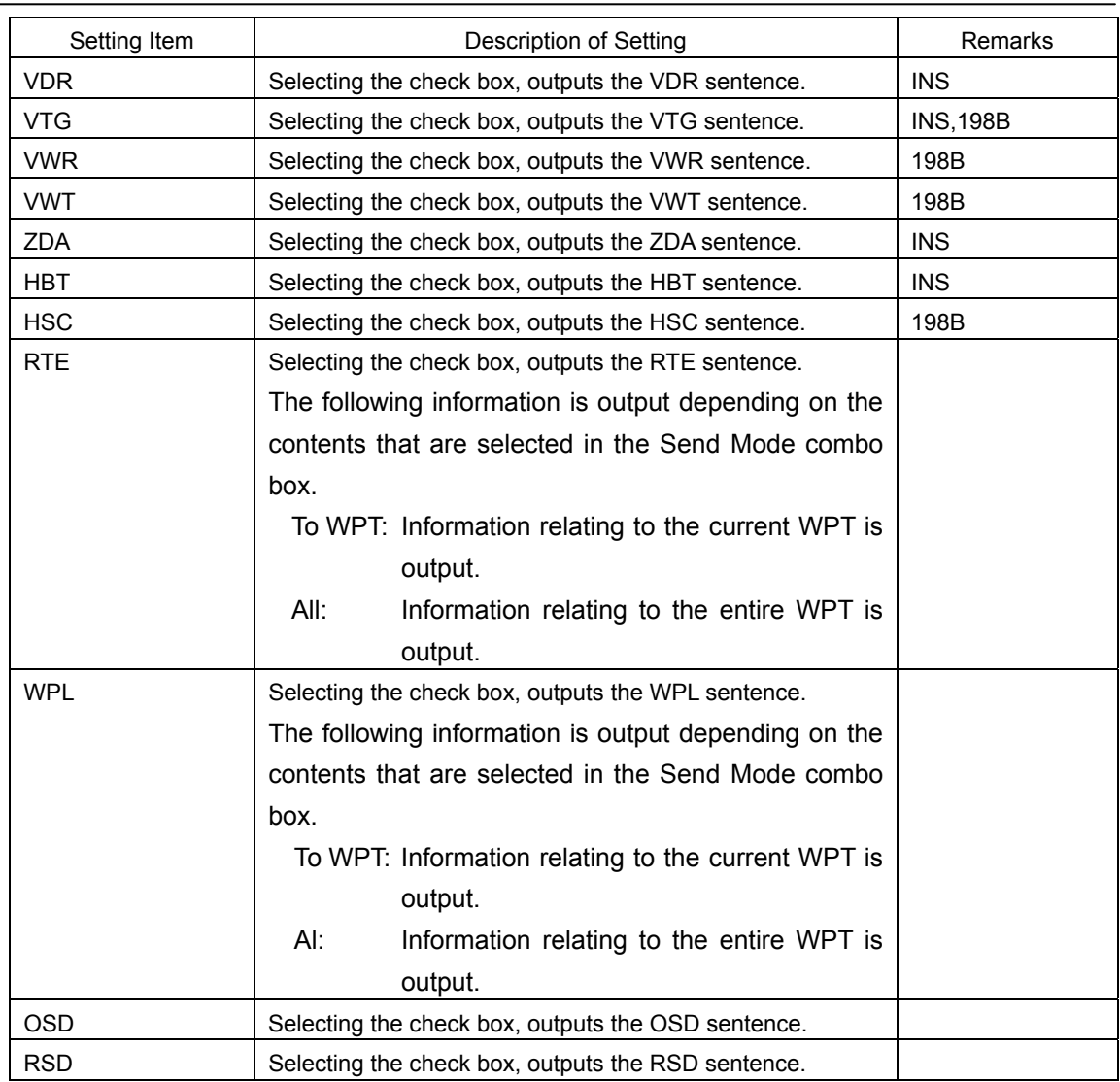

### **3 Click on the [OK] button.**

#### **Note**

The number of sentences that can be transmitted per second varies depending on the baud rate of the selected channel. When a large number of sentences are selected, transmit them by adjusting the transmission interval.

When the number of sentences that are selected exceeds the limit allowed for the corresponding baud rate that is indicated in the following table and the OK button is pressed, a warning message is displayed. When a warning message is displayed, increase the baud rate if possible or transmit through multiple ports.

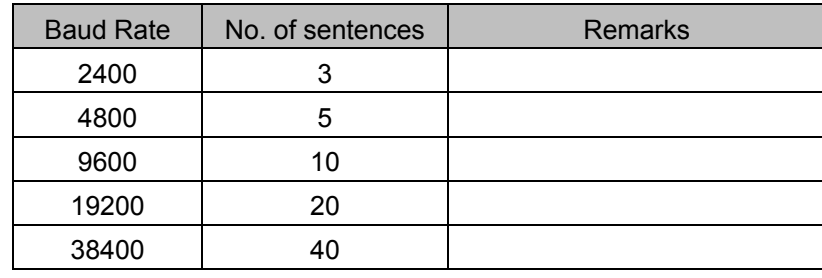

# **4.11 Network Setting [ALL]**

Use the "Network" dialog to set an IP address.

#### **Displaying the "Network" dialog**

- **1 Display the dialog of the Installation submenu.**
- **2 Select [System Configuration] in the 1st Classification pane and [Network] in the 2nd Classification pane.**

The "Network" dialog is displayed in the Edit/Result pane.

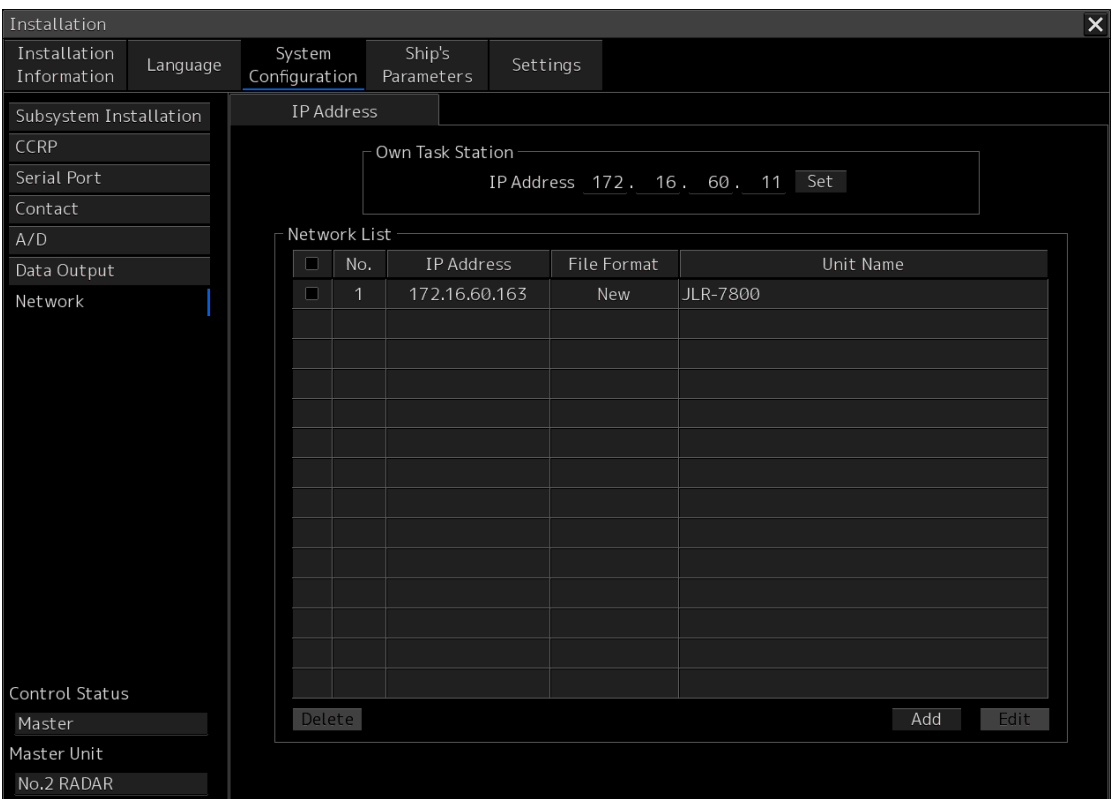

The IP address of this equipment (Own Task Station) and the IP address of each unit on the network are listed in [Network List].

#### **Setting an IP address**

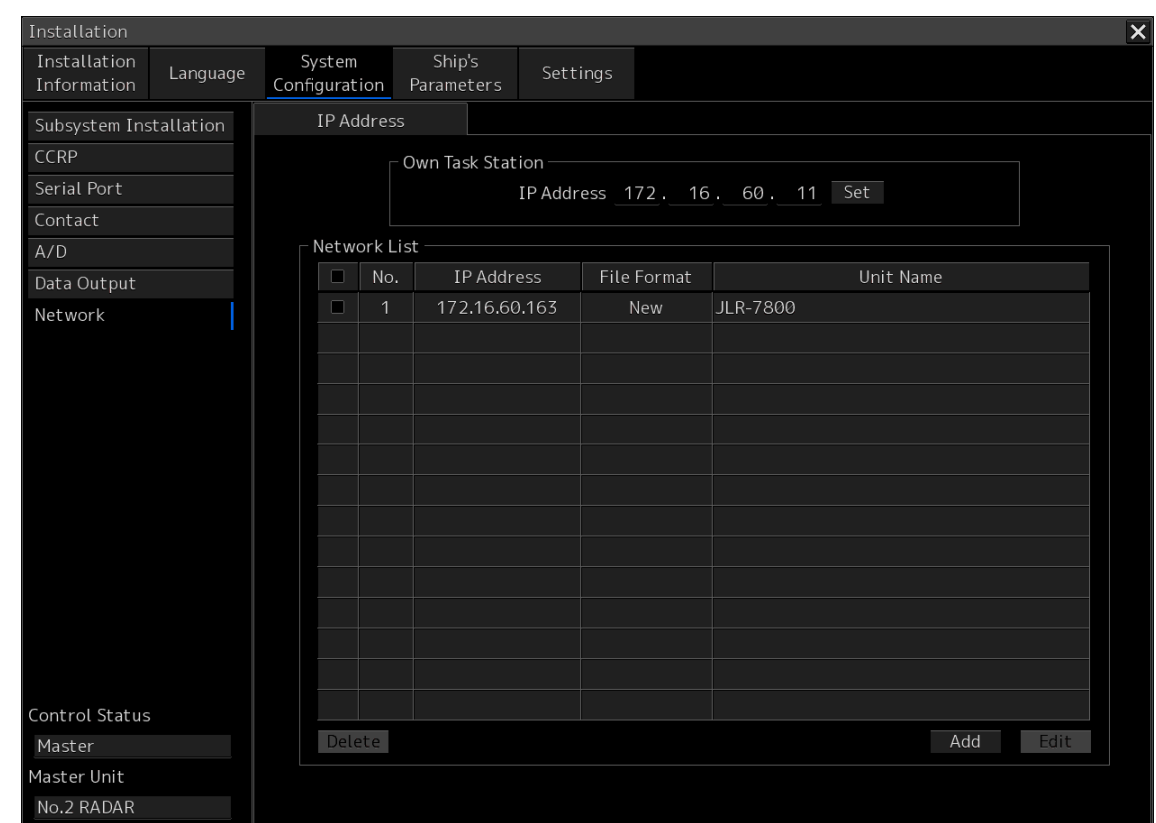

**1 Display the [IP Address] tab by clicking on the tab name display.** 

#### **2 Click on the [IP Address] input box.**

A numeric input keyboard is displayed.

#### **3 Enter an IP address (from 0.0.0.0 to 255.255.255.255)**

#### **4 Click on the [Set] button.**

If the set IP address is not registered in the [Network List], the address will be newly registered as follows:

**No.**: Automatically assigned **File Format**: New **Unit Name**: Name of this unit (example: No.1 RADAR)

#### **Changing the IP address of each unit on the network**

- **1 On [Network List], check the checkbox of the row where the unit whose IP address is to be changed is displayed.**
- **2 Click on the [Edit] button.**  The "Network List (Edit)" dialog is displayed.

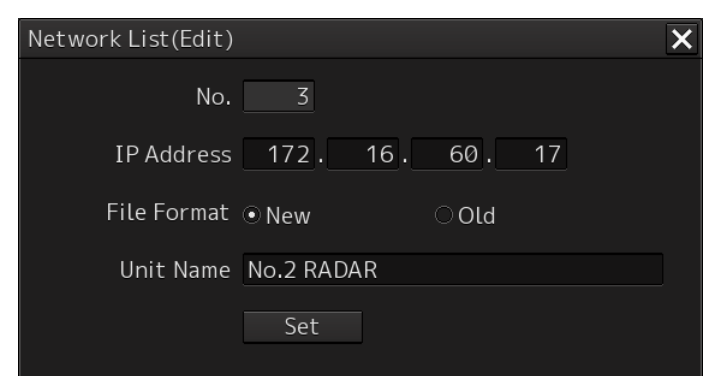

- **3 Click on the [IP Address] input box.**  A numeric input keyboard is displayed.
- **4 Enter an IP address (0.0.0.0 to 255.255.255.255).**
- **5 Click on the [Set] button.**

The "Network List (Edit)" dialog is closed and the IP address of the unit that has been selected on [Network List] is changed.

#### **Editing [Network List]**

Up to 32 unit information items on the network can be registered in [Network List]. The following information is registered.

**No.**: Automatically assigned. (1 to 32)

**File Format**: File format of the file sharing unit (New/Old)

New: Select "New" for this unit.

Old: Data format for old units. Select "Old" for any units other this unit.

**Unit Name**: Unit name (Example: No.1 RADAR)

#### **Changing the registered information**

**1 On [Network List], check the checkbox of the row where the unit whose information is to be changed is displayed.** 

#### **2 Click on the [Edit] button.**

The "Network List (Edit)" dialog is displayed.

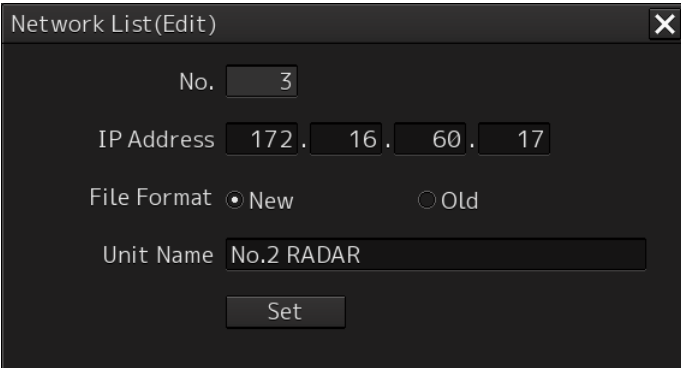

**3 To change the [File Format], click on the [New] or [Old] button.** 

### **4 To change the [Unit Name], change the unit name of the input box (up to 64 characters can be used).**

#### **5 Click on the [Set] button.**

The "Network List (Edit)" dialog is closed and the information of the unit that has been selected in [Network List] is changed.

#### **Registering new information**

#### **1 Click on the [Add] button.**

The "Network List (New)" dialog is displayed.

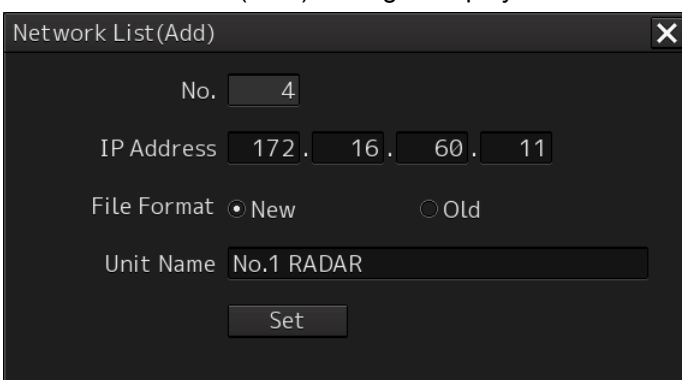

# **2 Click on the [IP Address] input box.**

A numeric input keyboard is displayed.

- **3 Enter an IP address (0.0.0.0 to 255.255.255.255).**
- **4 Select a file format by clicking on the [New] or [Old] button of [File Format].**
- **5 Enter a unit name in the [Unit Name] input box (up to 20 characters can be used).**

#### **6 Click on the [Set] button.**

The "Network List (New)" dialog is closed and the information that has been set in [Network List] is displayed.

#### **Note**

Registration invalidity is displayed if at least one of [IP Address], [File Format], and [Unit Name] is not input.

#### **Deleting information**

**1 On [Network List], check the checkbox of the row where the information to be deleted is displayed.** 

#### **2 Click on the [Delete] button.**

The information that has been selected in Step 1 is deleted from [Network List].

#### **JRC Network IP Address**

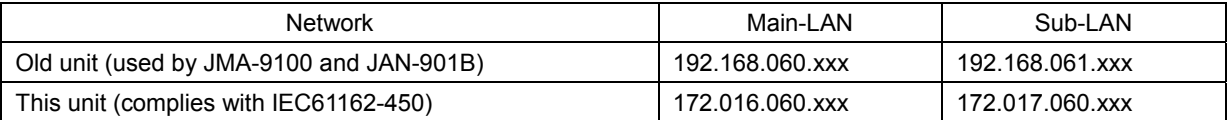

#### **Note**

When the course is shared with GPS, set the IP address of the GPS equipment to the network IP address 172.16.60.xxx of this equipment (complies with IEC61162-450). (For the setting method, refer to 6.8.1.)

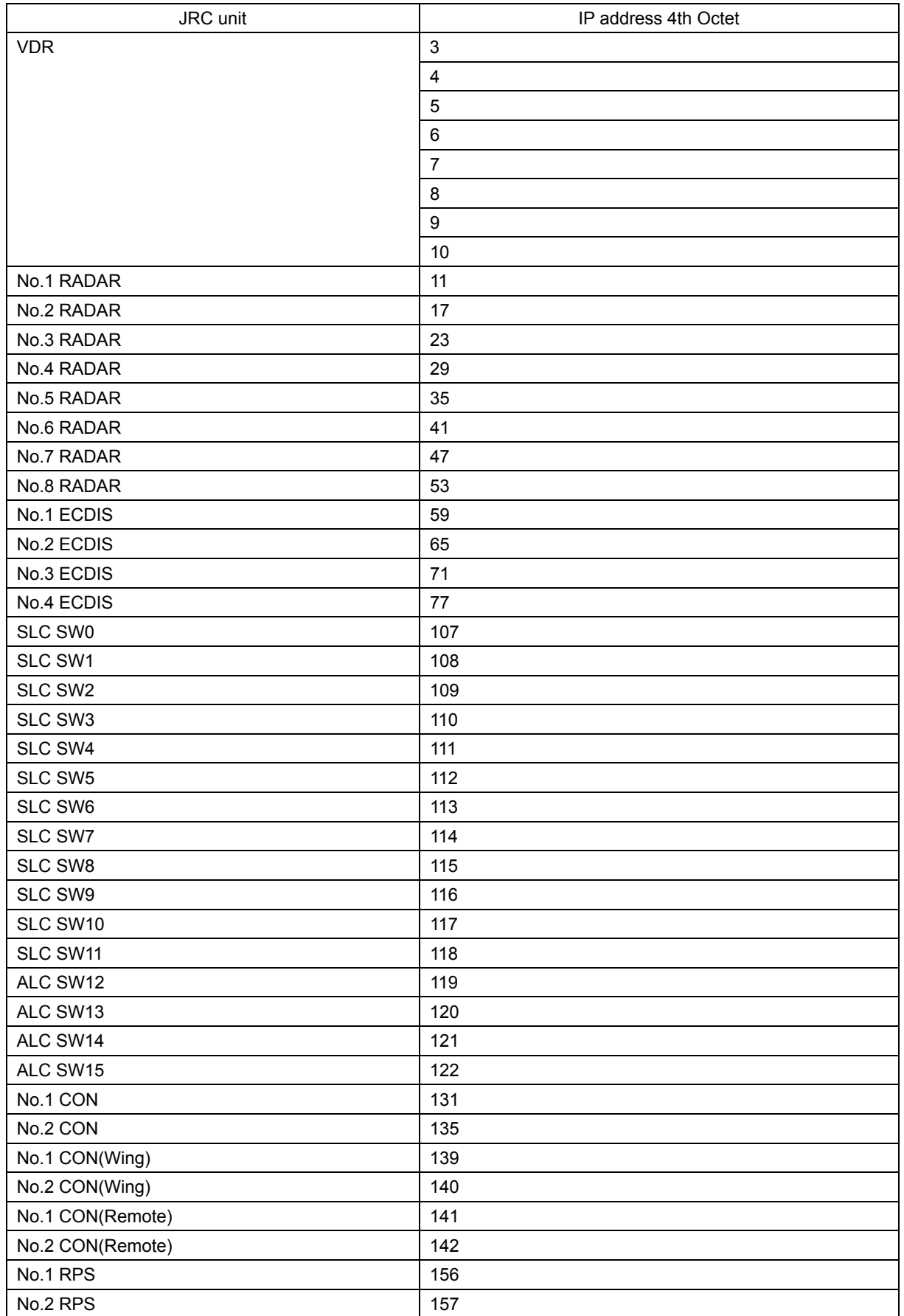

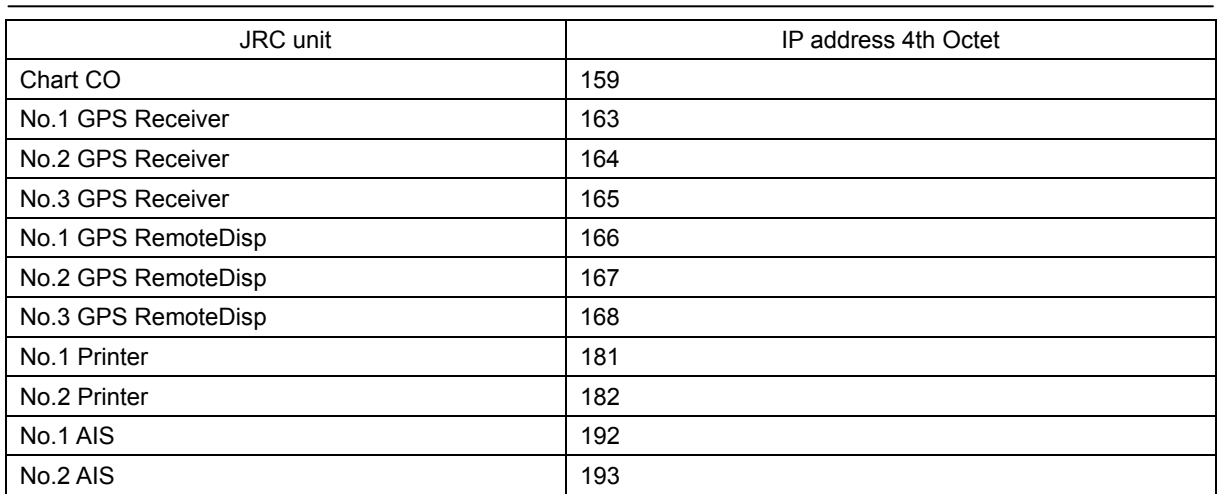

# **4.12 Redundancy Setting [ALL]**

Set system redundancy in the "Redundancy" dialog.

#### **Displaying the "Redundancy" dialog**

- **1 Display the dialog box of the Installation submenu.**
- **2 Select [System Configuration] in the 1st classification pane and [Redundancy] in the 2nd classification pane.**

The "Redundancy" dialog is displayed in the edit/result pane.

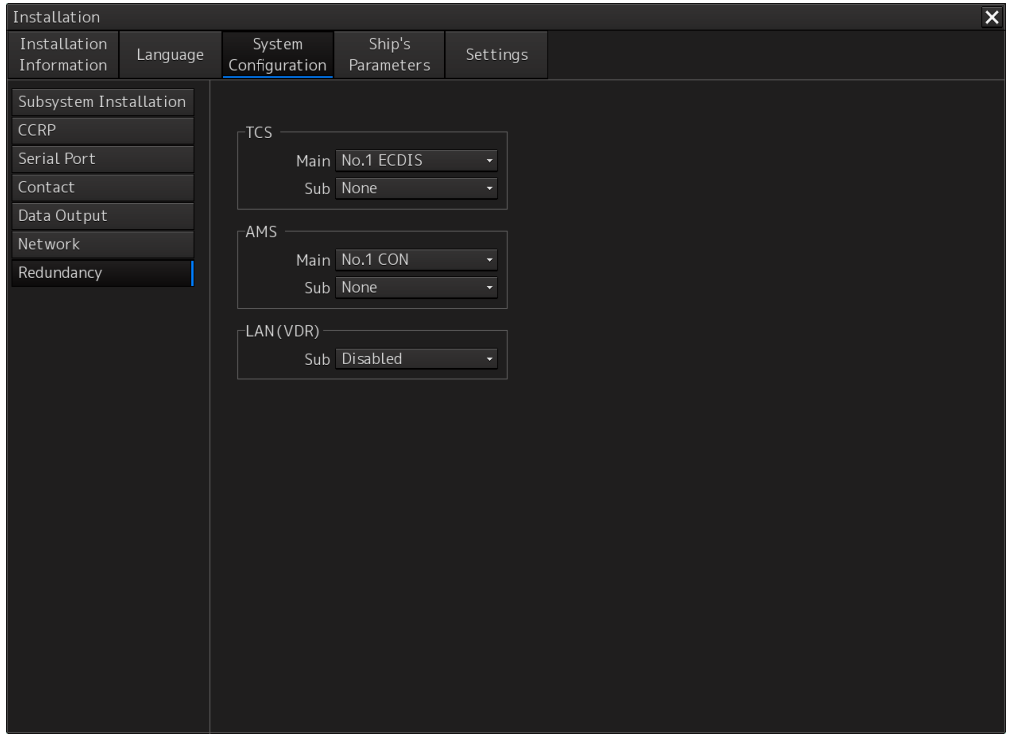

#### **Setting ECDIS for auto sailing**

Set the following items in the "TCS" group.

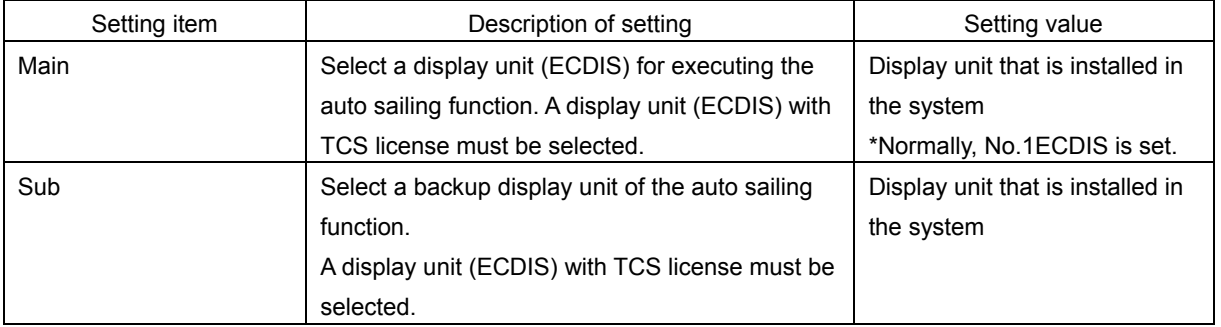

### **Setting a display unit for performing the CAM (AMS task) function**

Set the following in the "AMS" group.

The display that is to be set requires the AMS license.

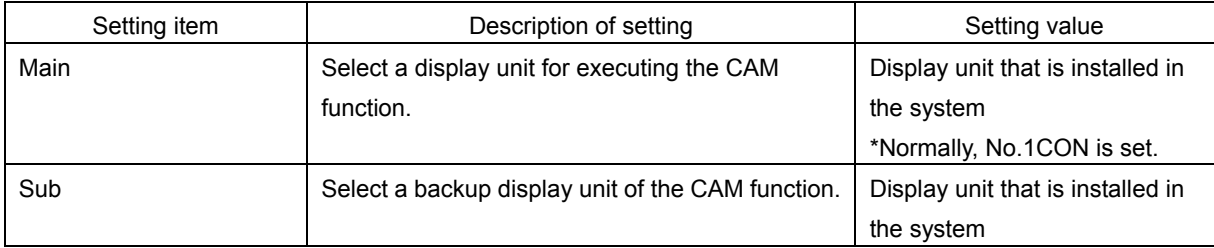

### **Setting LAN single configuration/duplex configuration of VDR**

Set the following in the "LAN(VDR)" group.

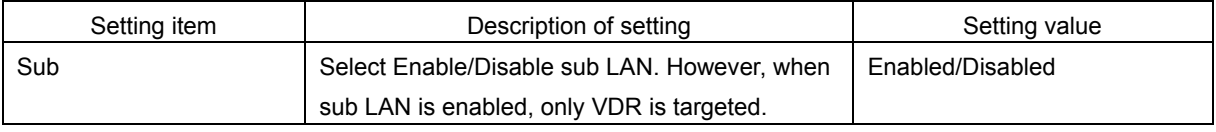

#### **Note**

"LAN" is displayed depending on the software version. Duplex configuration may not be supported.

# **4.13 Setting Ship's Parameters [ALL]**

Use the [Ship General] dialog to set ship's parameters.

#### **Displaying the "Ship General" dialog.**

- **1 Display the dialog of the Installation submenu.**
- **2 Select [Ship Parameter] in the 1st Classification pane and [Ship General] in the 2nd Classification pane.**

The "Ship General" dialog is displayed in the Edit/Result pane.

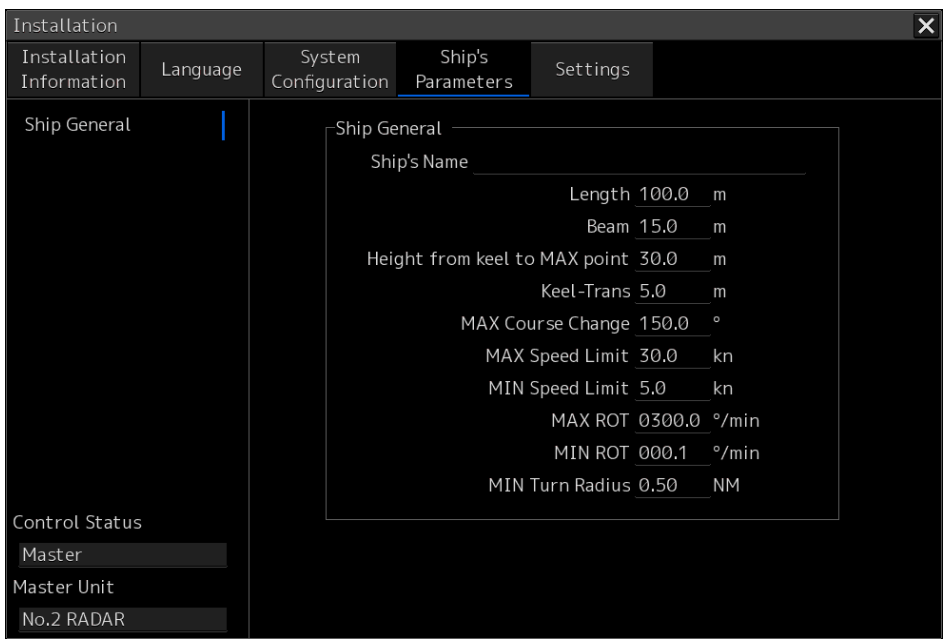

#### **Setting ship's parameters**

Set the following items in the "Ship General" dialog.

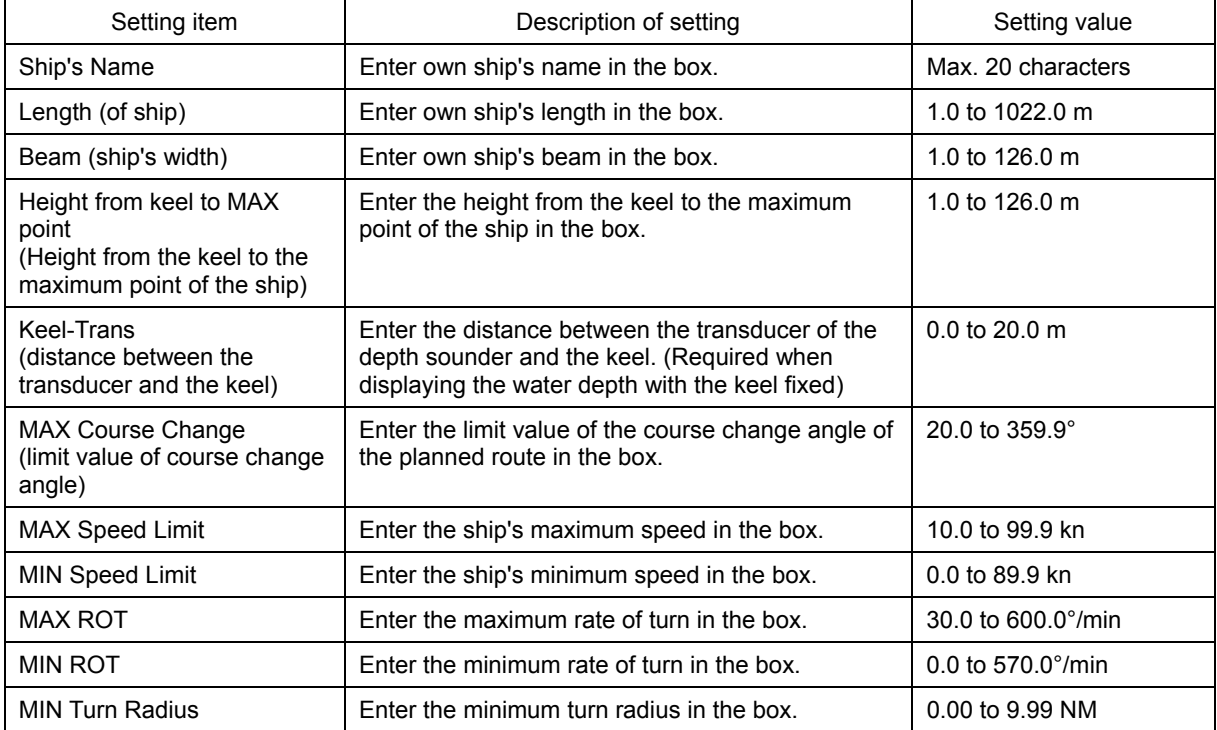

# **4.14 Setting Alert [ALL]**

Use the "Alert" dialog to set alert details.

#### **Displaying the "Alert" dialog**

- **1 Display the dialog of the Installation submenu.**
- **2 Select [Setting] in the 1st Classification pane and [Alert] in the 2nd Classification pane.**

The "Alert" dialog is displayed in the Edit/Result pane.

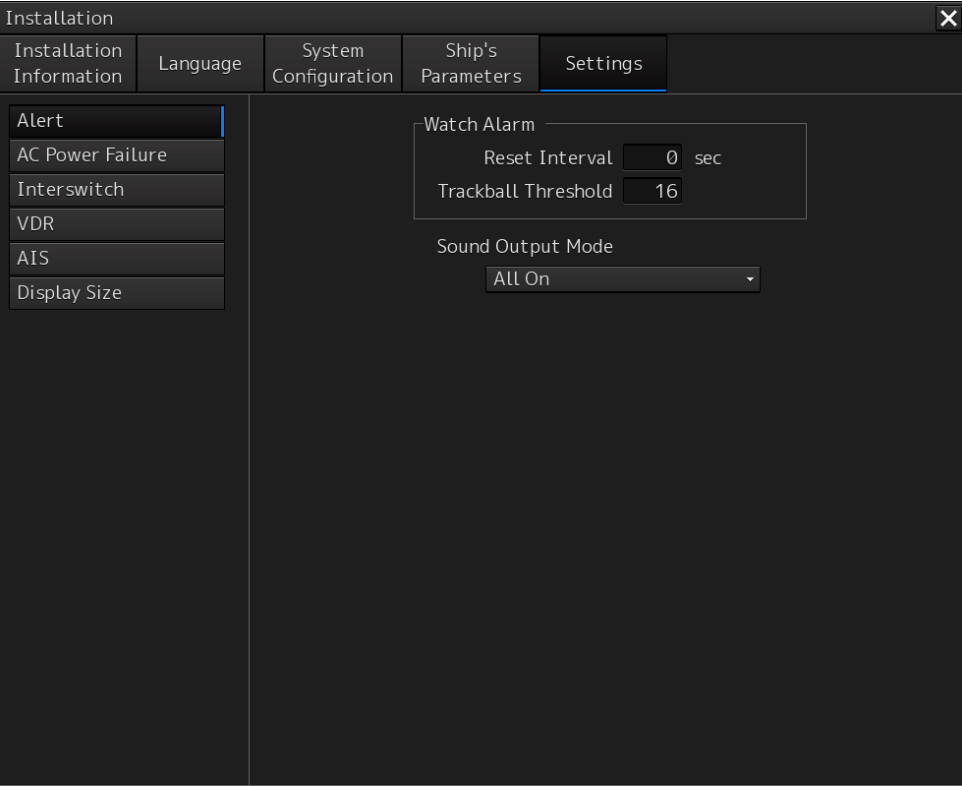

## **Setting alert**

Set the following items in the "Alert" dialog.

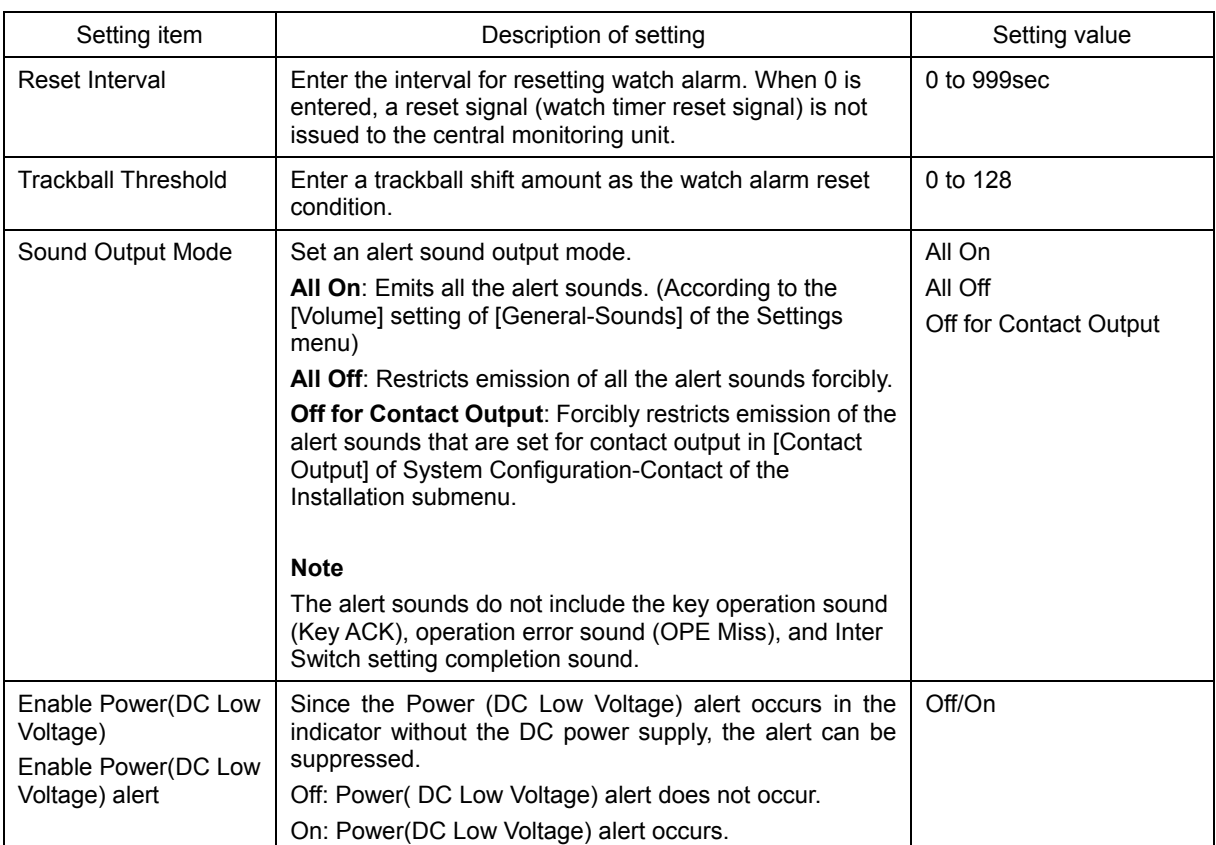

# **4.15 Operation Setting at AC Power Failure (Insufficient AC power supply)**

Use the "AC Power Failure" dialog to set the operation to be performed when a "Power (AC) Voltage, Low)" alert occurs due to insufficient AC power supply (mainly power failure).

### **Displaying the "AC Power Failure" dialog**

- **1 Display the dialog of the Installation submenu.**
- **2 Select [Settings] in the 1st Classification pane and [AC Power Failure] in the 2nd Classification pane.**

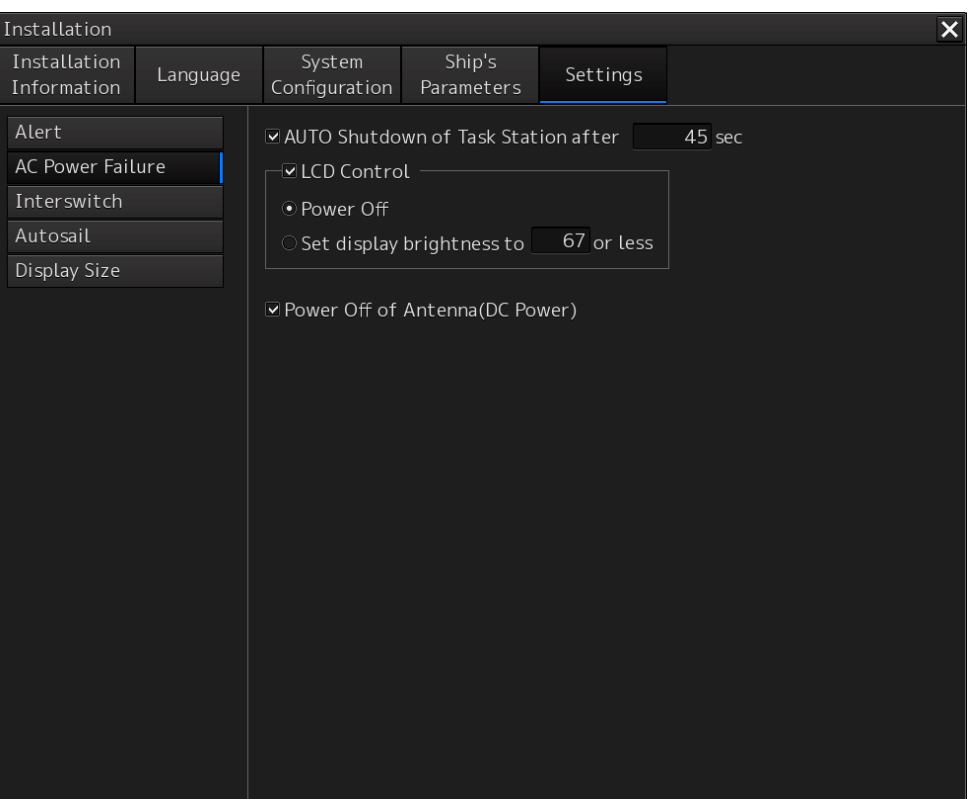

The "AC Power Failure" dialog is displayed in the Edit/Result pane.

#### **Setting the operation to be performed at the occurrence of the "Power (AC Voltage, Low)" alert**

Set the following in the "AC Power Failure" dialog.

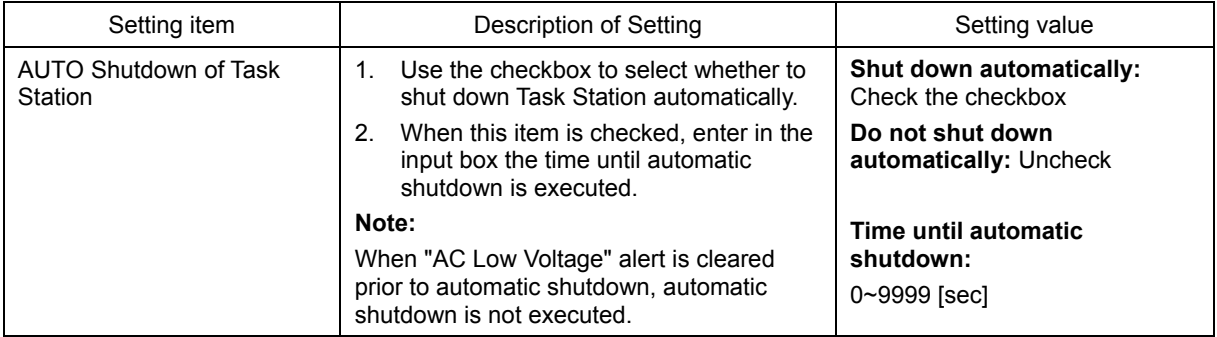

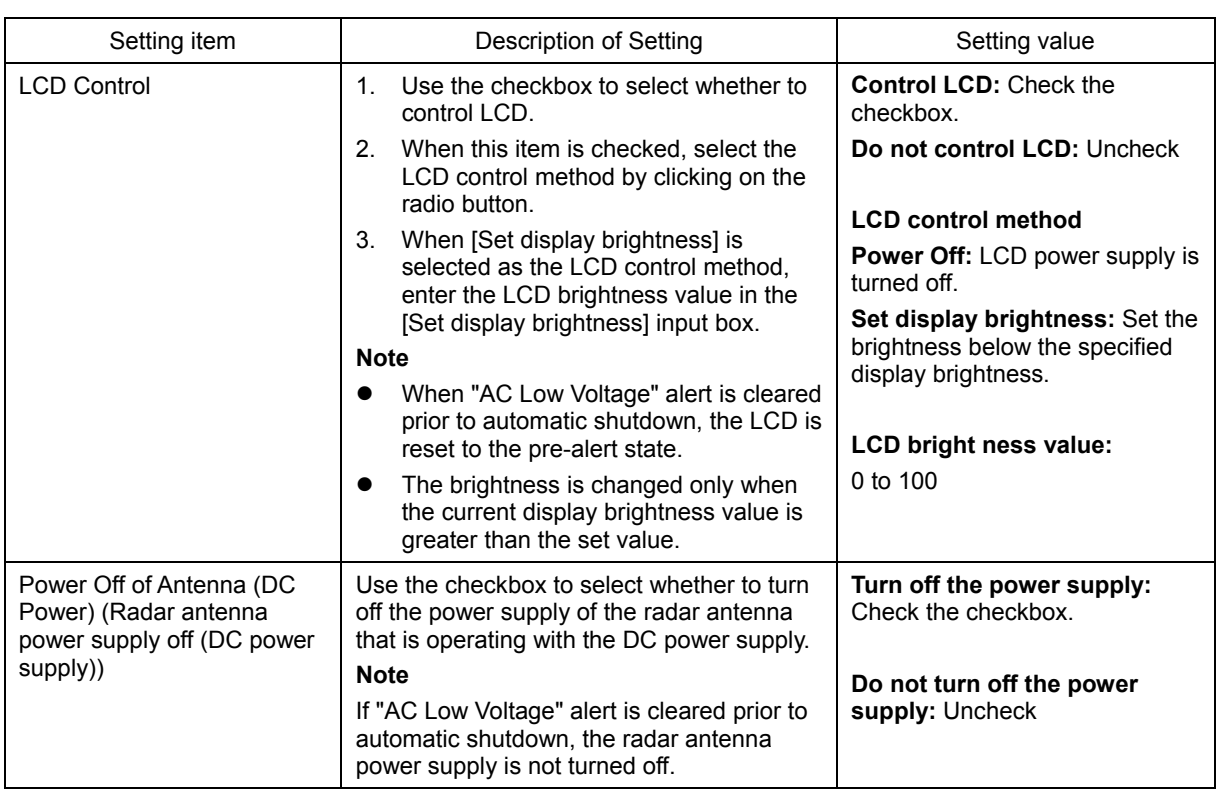
### **4.16 Setting Interswitch [RADAR]**

Use the "Interswitch" dialog to set the details of interswitch.

#### **Displaying the "Interswitch" dialog**

- **1 Display the dialog of the Installation submenu.**
- **2 Select [Setting] in the 1st Classification pane and [Interswitch] in the 2nd Classification pane.**

The "Interswitch" dialog is displayed in the Edit/Result pane.

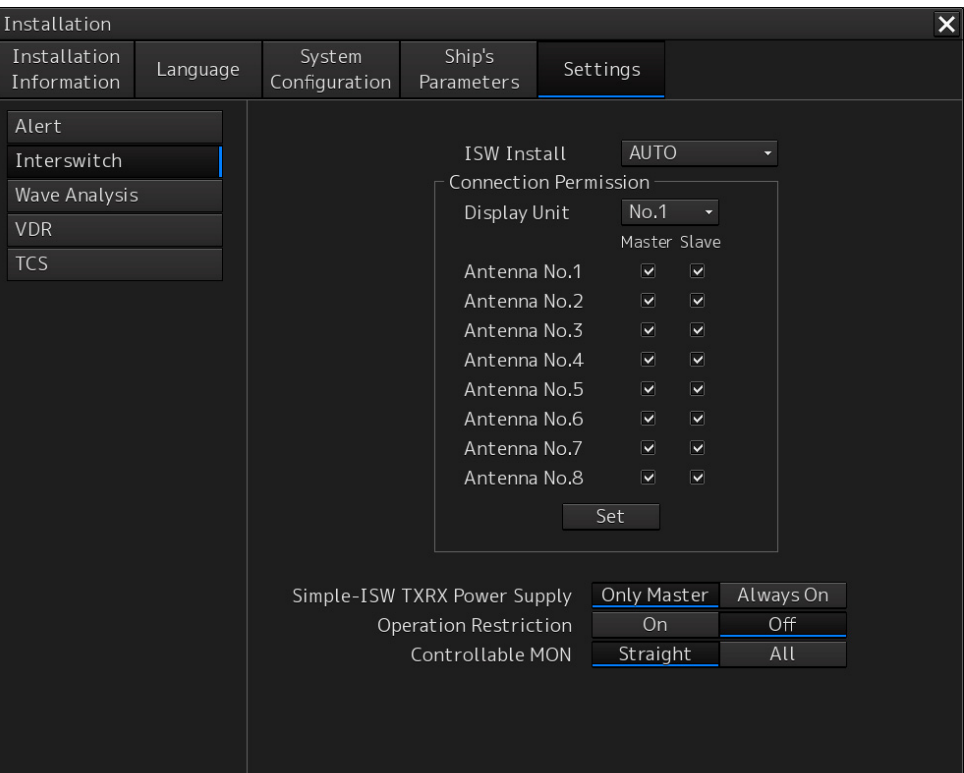

#### **Setting Interswitch**

Set the following items in the "Interswitch" dialog.

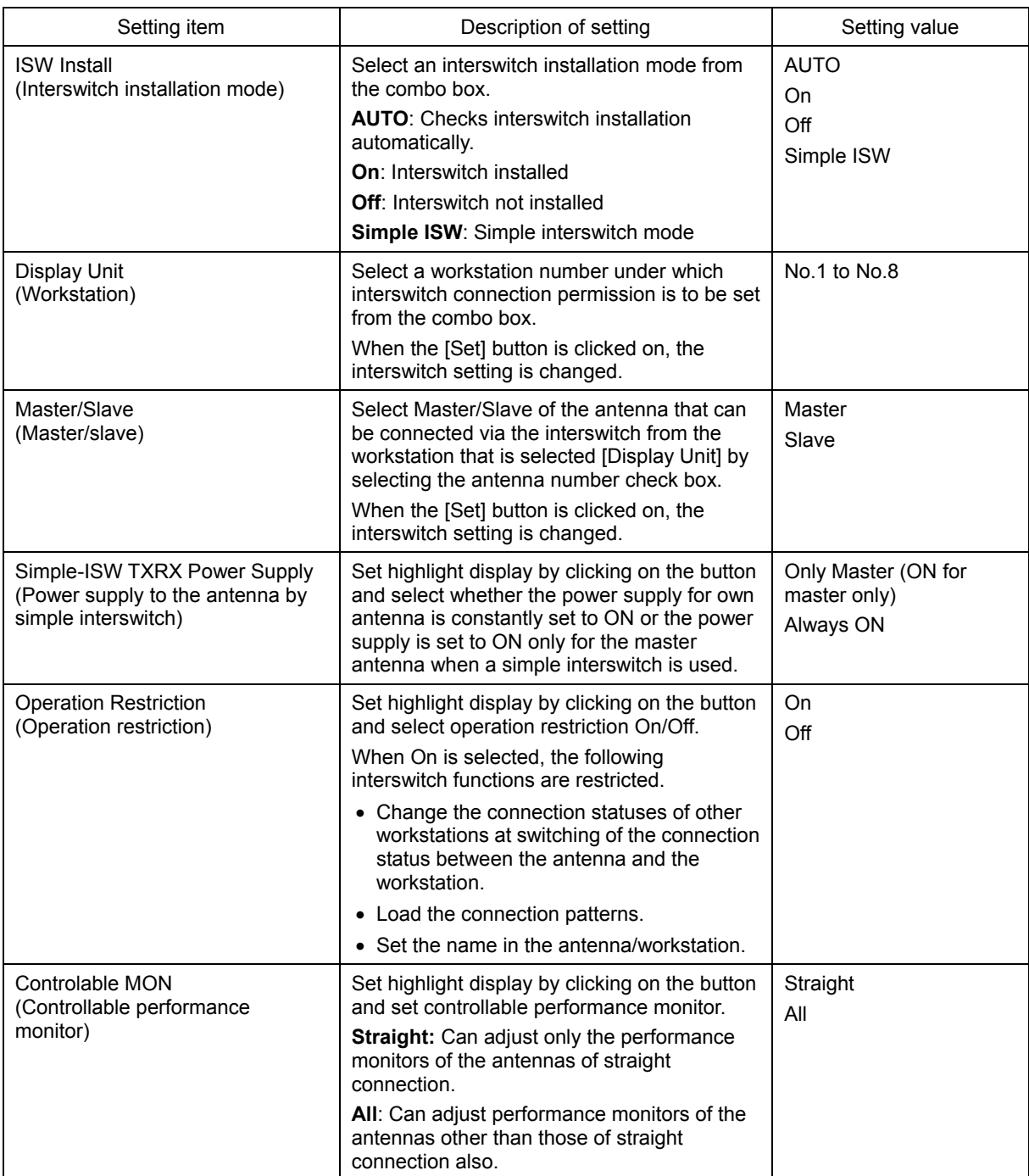

### **4.17 Setting VDR [RADAR][ECDIS]**

User the "VDR" dialog to set the details of VDR (JRC).

#### **Note**

When VDR (JRC) "installed" is not specified in the Subsystem Installation dialog, the "VDR" dialog is not displayed.

#### **Displaying the "VDR" dialog**

- **1 Display the dialog of the Installation submenu.**
- **2 Select [Setting] in the 1st Classification pane and [VDR] in the 2nd Classification pane.**  The "VDR" dialog is displayed in the Edit/Result pane.

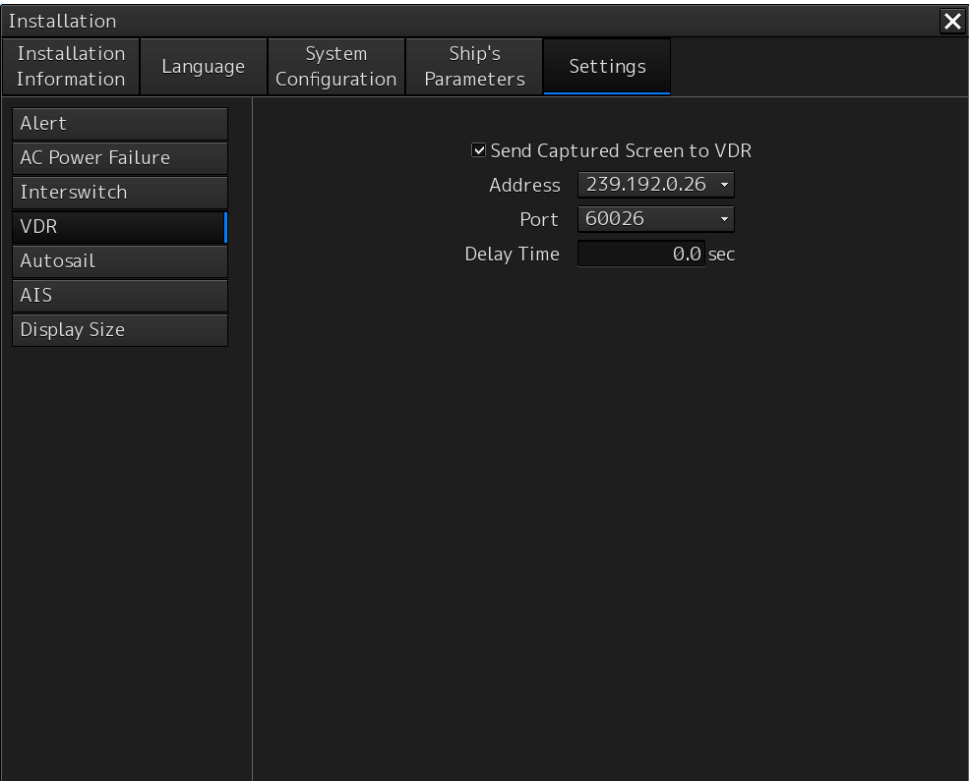

#### **Setting VDR**

Set the following items in the "VDR" dialog.

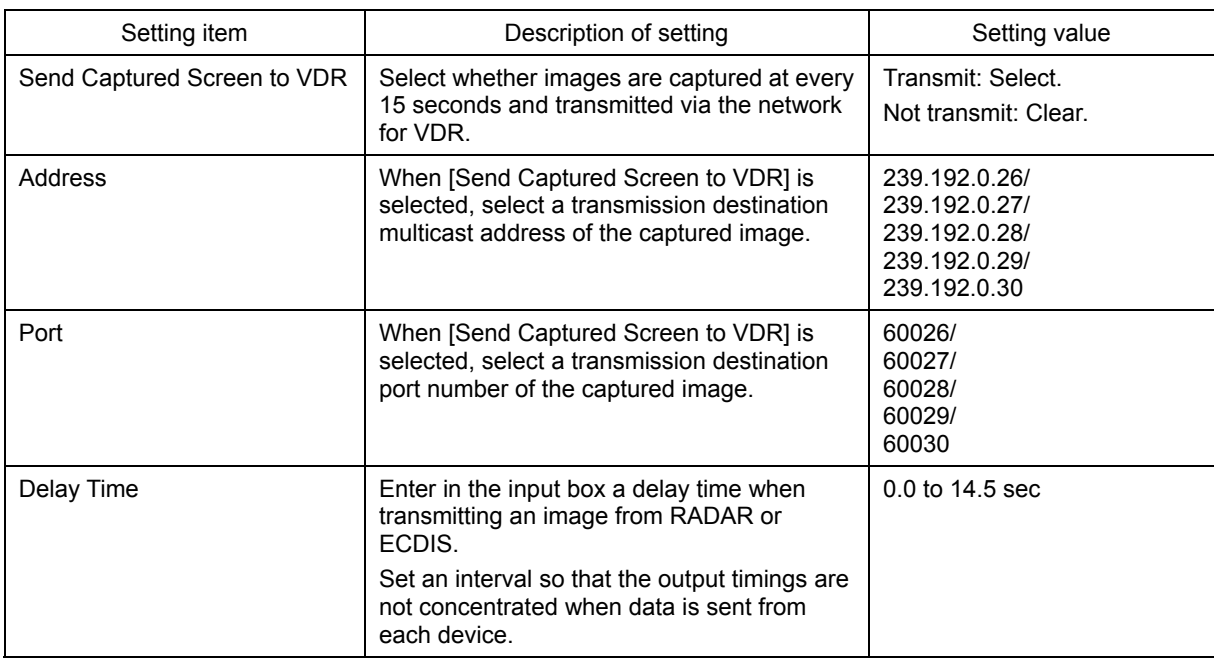

### **4.18 Setting Autosail (Automatic Sailing System) [ECDIS]**

By using the "TCS" dialog, verify and initialize the automatic sailing system that is installed in this equipment.

#### **Note**

Unless the following two conditions are satisfied, the "TCS" dialog is not displayed.

- "TCS function" is provided as an optional license.
- "Installed" is set for "Autopilot" in the Subsystem Installation dialog.

#### **Displaying the "Autosail" dialog**

- **1 Display the dialog of the Installation submenu**
- **2 When you select [Settings] in the 1st Classification pane and [Autosail] in the 2nd Classification pane.**

The "Autosail" dialog is displayed in the Edit/Result pane.

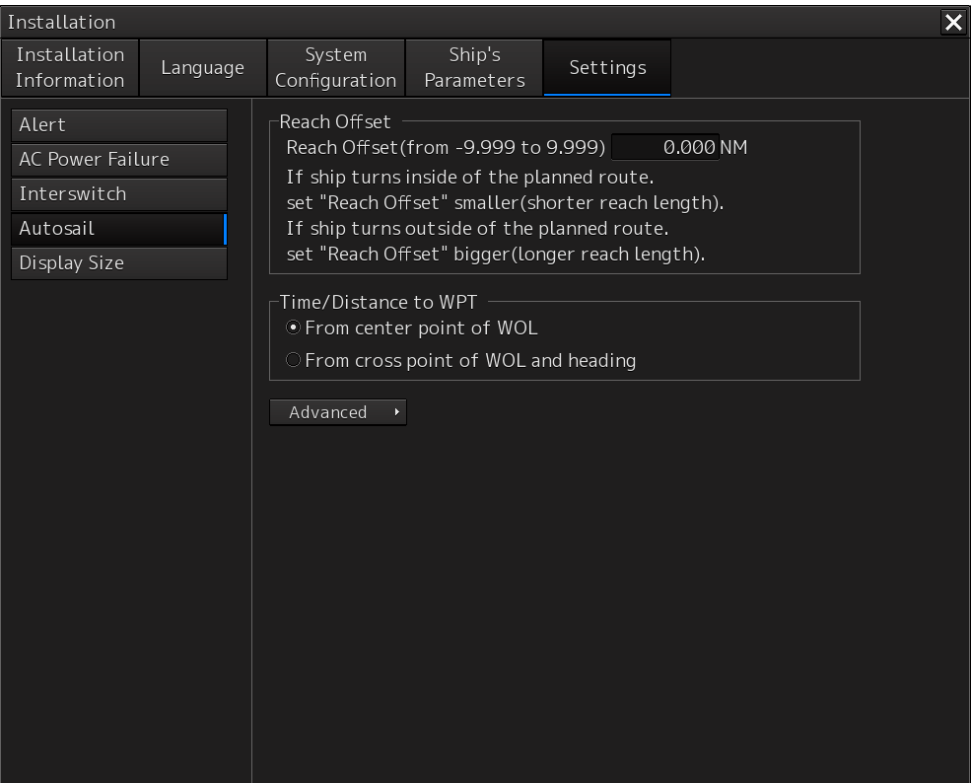

Clicking on the [Advanced] (extended display) button shows the [Actual Radius] and [Tracking] display sections.

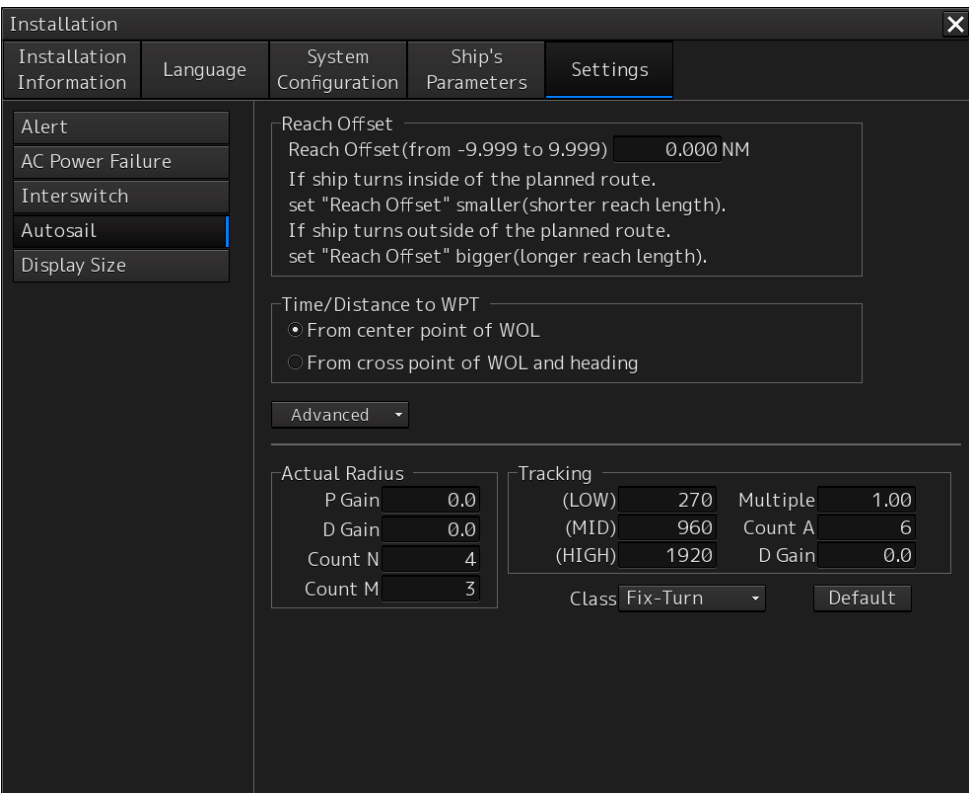

#### **Setting the automatic sailing system**

Set the following items in the "Autosail" dialog.

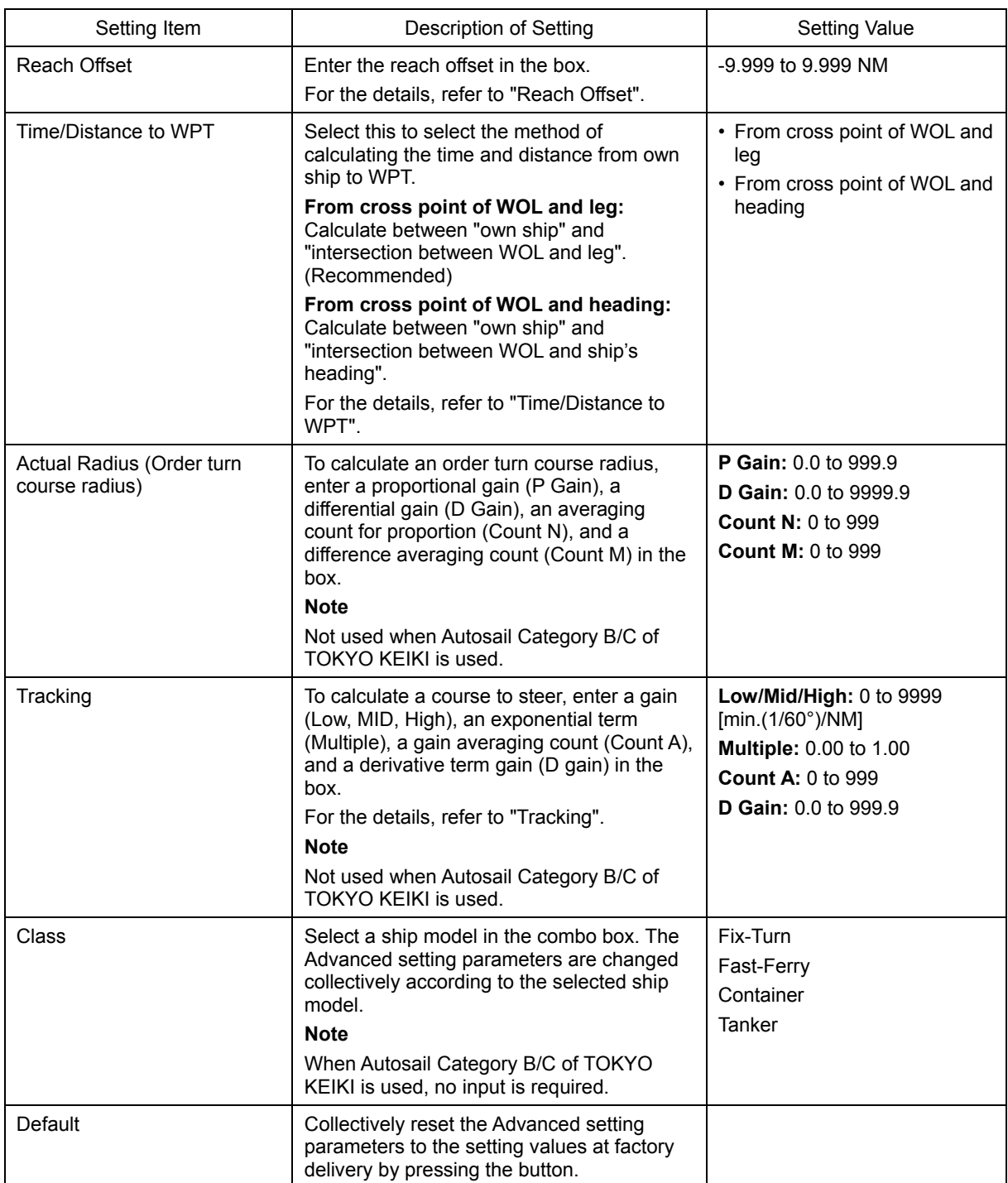

#### **Reach Offset**

When the turning angle is ±3 degrees or more, WOL is displayed at the position (Reach Offset position) by the reach length before WOP, which is the intersection of the turning radius and leg. The reach derivation calculation method varies depending on the auto pilot that is connected.

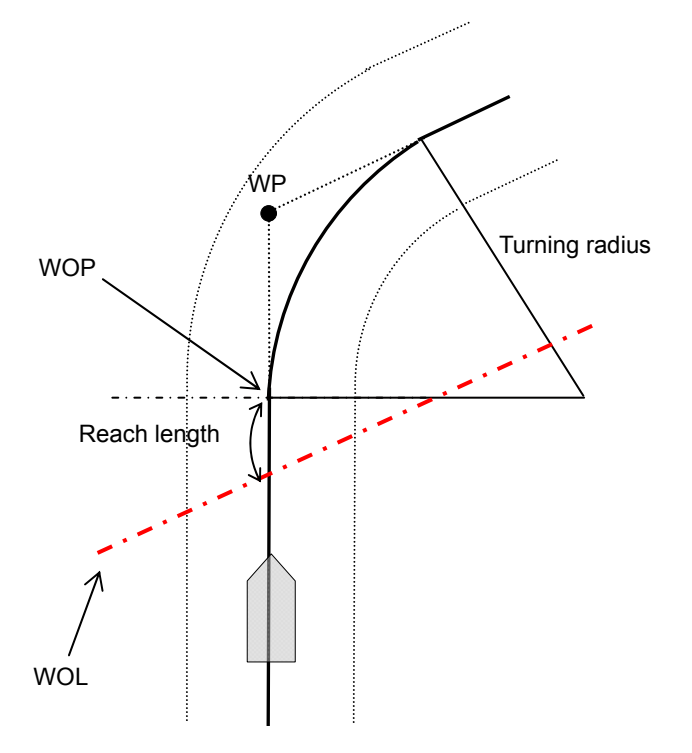

#### **Time/Distance to WPT**

#### **From cross point of WOL and leg (based on the center point between own ship and WOL)**

As shown below, the distance/TTG calculation reference point is used as the center point of WOL. As a result, the distance to TO WP can be calculated almost accurately regardless of XTD of own ship and ship's heading. However, note that the timing does not always match the ECC/ACC display timing.

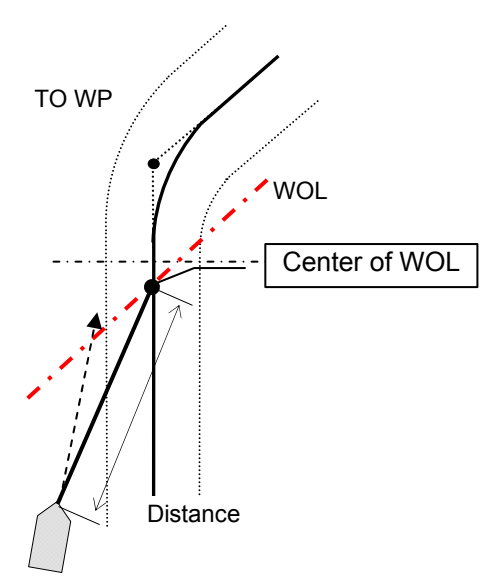

#### **From cross point of WOL and heading (based on the intersection between ship's heading and WOL)**

With the same calculation method as the ECC/ACC derivation timing, the TTG display timing and ECC/ACC occurrence timing match.

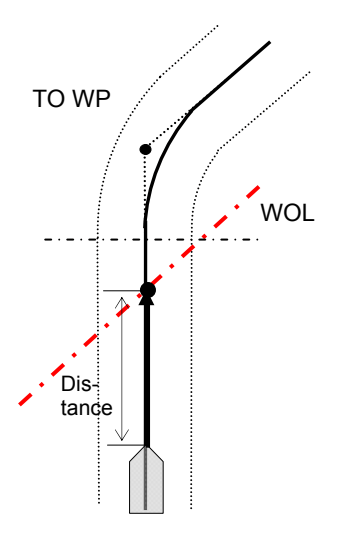

However, when own ship is off-course from the center of the route or the heading of own ship does not match the leg bearing as shown below, the value changes significantly.

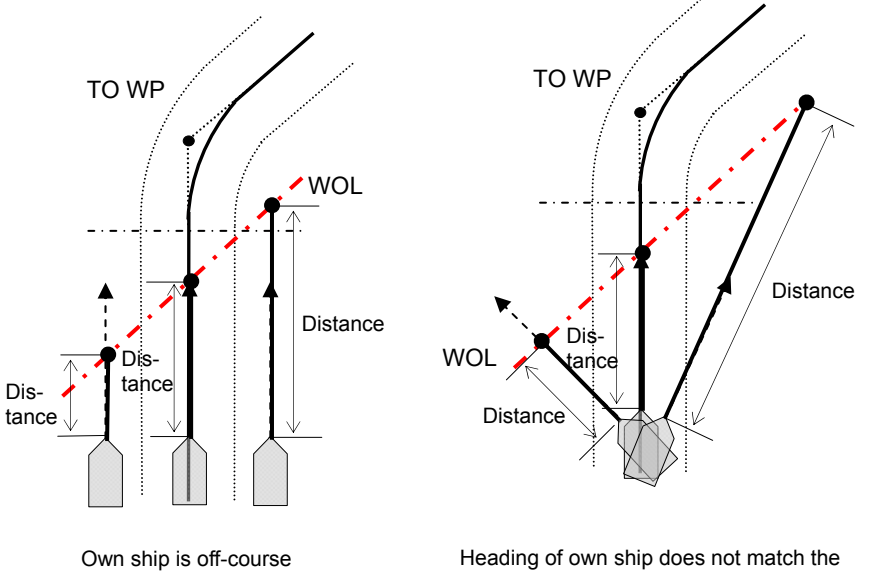

leg bearing

#### **Switching between From cross point of WOL and leg and From cross point of WOL and heading**

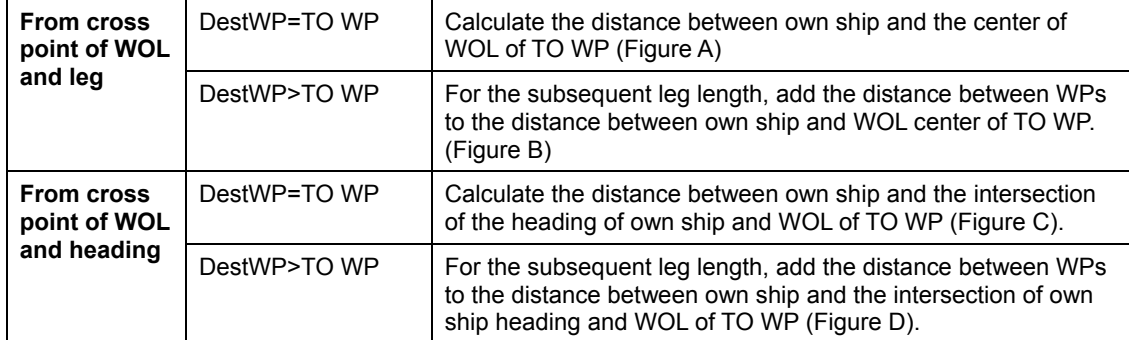

Dest WP calculation switches as follows.

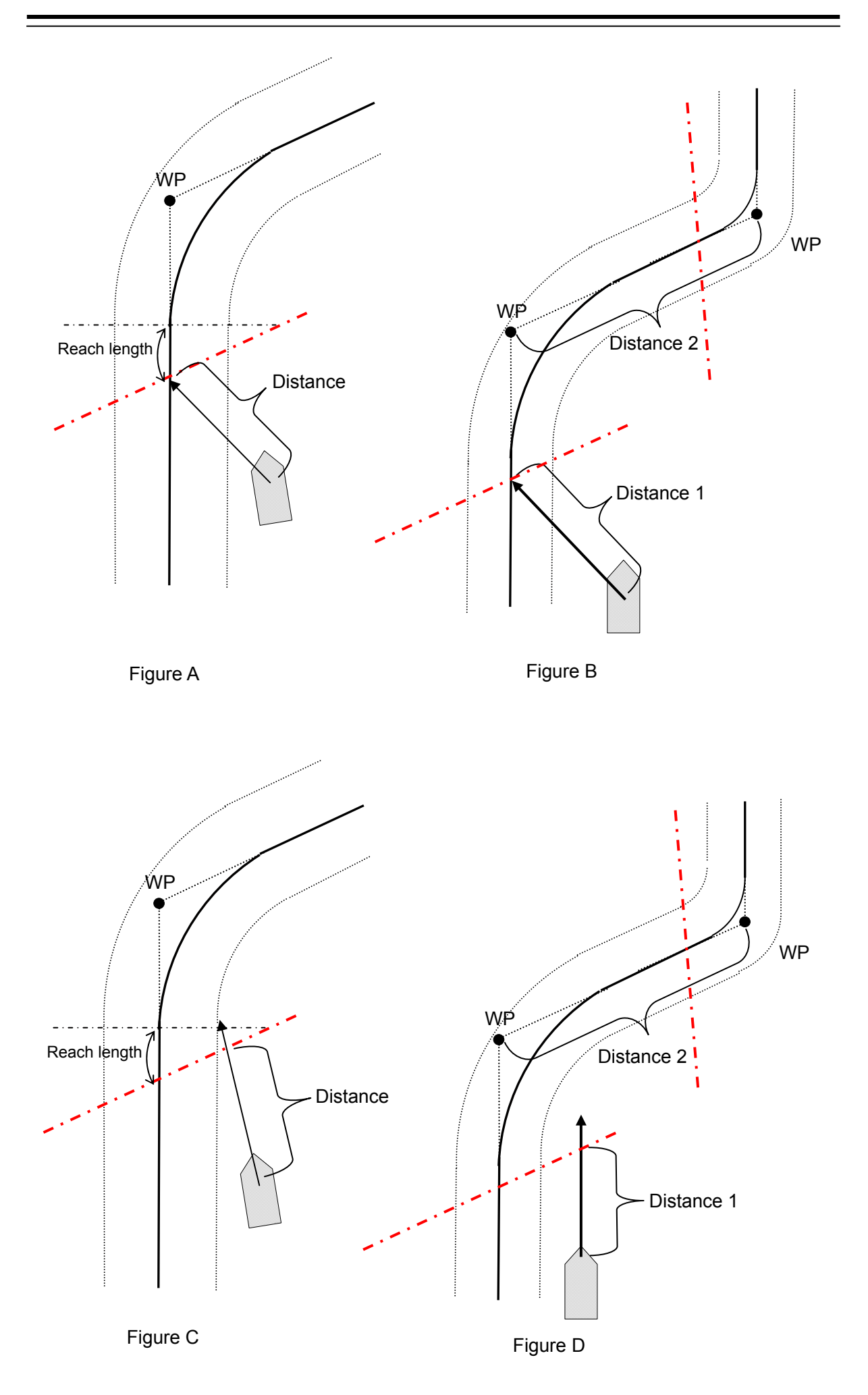

#### **Tracking**

A tracking gain is a value that indicates the degree of swiftness for returning to the course when the ship becomes off-course. Three types of gain values are available, Low, Mid, and High.

For instance, assume that own ship's position is set to 1NM on the right side of the leg, and the gain is set to 16deg./NM (Mid). In this case the ship approaches the leg at the angle of 16°. As the distance (L<sub>D</sub>) between the ship and the leg decreases, the angle also decreases. While the ship is sailing on the leg, the angle is the same angle of WP1 viewed from WP0. If the LD increases, the angle also increases. The rudder control may become impossible depending on the setting of the gain.

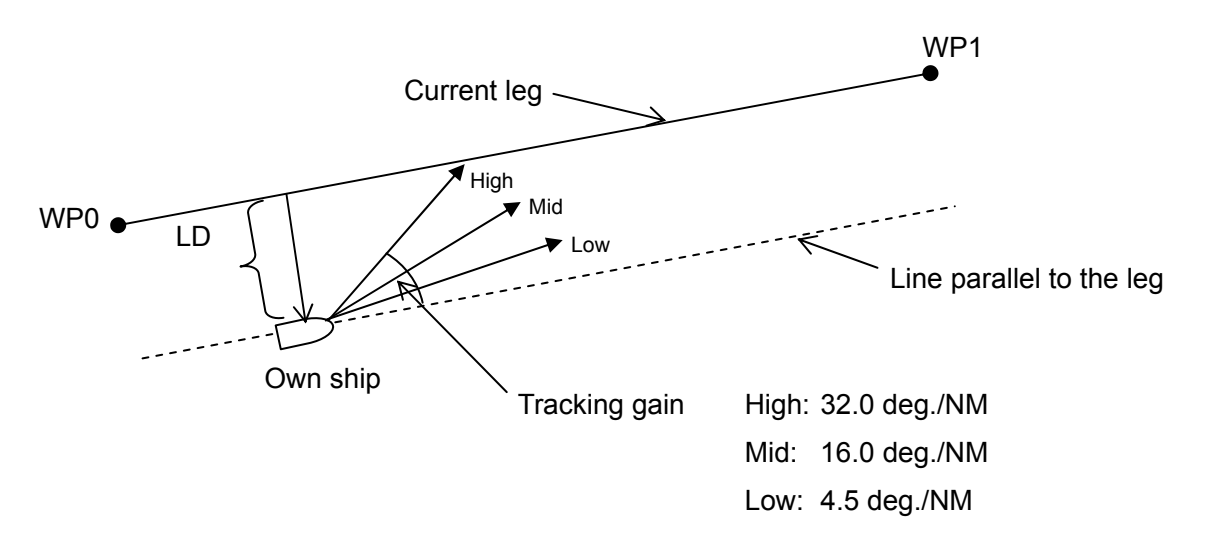

### **4.19 Setting AIS [RADAR][ECDIS]**

Set AIS in the "AIS" dialog.

#### **Note**

When AIS "installed" is not set in the subsystem Installation dialog, the "AIS" dialog is not displayed.

#### **Displaying the "AIS" dialog**

- **1 Display the dialog of the Installation submenu.**
- **2 Select [Setting] in the 1st Classification pane and [AIS] in the 2nd Classification pane.**  The "AIS" dialog is displayed in the Edit/Result pane.

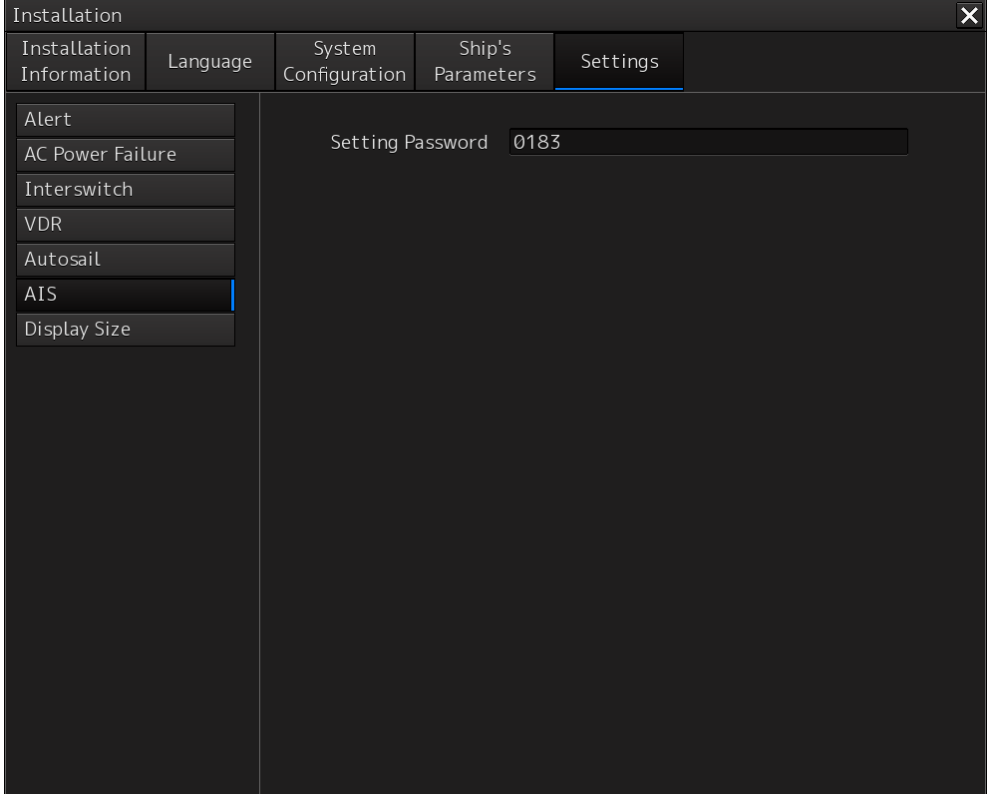

#### **Setting AIS**

Set the following in the "AIS" dialog.

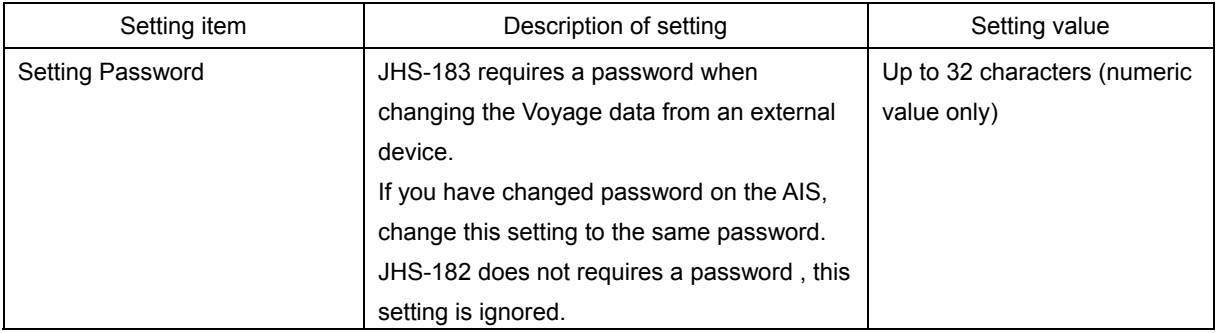

### **4.20 Setting Display Size [ALL]**

Use the "Display Size" dialog to set the horizontal width (excluding the display frame and blank spaces) of the display section of the display to be used.

#### **Displaying the "Display Size" dialog**

- **1 Display the dialog of the Installation submenu.**
- **2 Select [Settings] in the 1st Classification pane and [Display Size] in the 2nd Classification pane.**

The "Display Size" dialog is displayed in the Edit/Result pane.

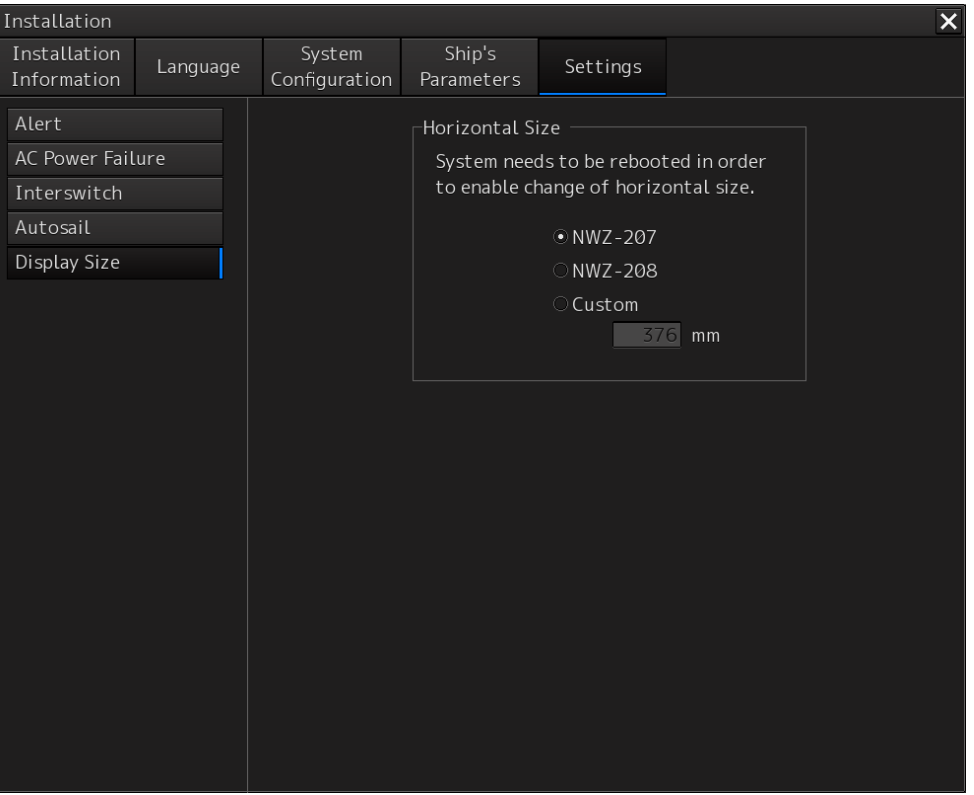

#### **Setting a display size**

**1 Select a desired display size (horizontal width) by clicking on the button in [Horizontal Size].** 

**NWZ-207:** 19-inch display (376.32mm) **NWZ-208:** 26-inch display (550.08mm) **Custom:** Custom size

When [NWZ-207] is selected, the value in the [Custom] input box is set to "376 mm". When [NWZ-208] is selected, the value in the [Custom] input box is set to "550 mm".

- **2 When [Custom] is selected, input a desired display size in the input box (160 to 1200 mm).**
- **3 Close the dialog of the Installation submenu.**  A dialog prompting system reboot is displayed.

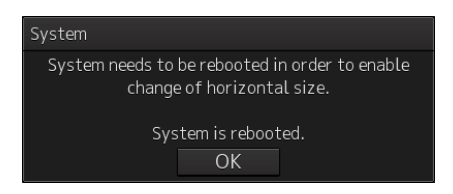

- **4 To change the display size, click on the [OK] button. To cancel the change, close the dialog by clicking on the [x] button.**
- **5 When the [OK] button is clicked on, the system is rebooted**

### **4.21 Tune Adjustment [RADAR]**

At installation or replacement of the magnetron, tuning adjustments of the transmitter and receiver of the radar antenna are necessary.

#### **Note**

- After replacement of the magnetron, perform rough tuning while the image is stable after setting the radar to the Standby state for 20 to 30 minutes as the preheating time, operating the radar from the short pulse range, and shifting the operation to the long pulse range sequentially.
- Disabled in radar Slave mode.
- Not displayed when the solid-state radar antenna is connected.
- **1 Display the dialog of the Adjustment submenu.**

#### **2 Select [Basic Adjustment] in the Classification pane.**

The "Basic Adjustment" dialog is displayed in the Edit pane.

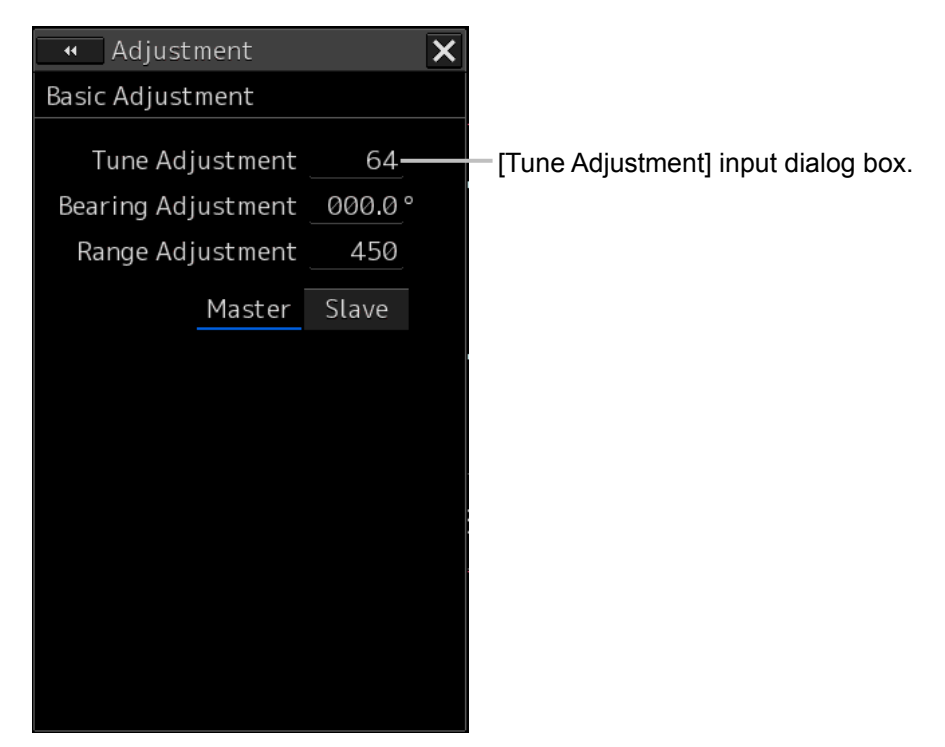

- **3 Click on the [Tune Adjustment] input box.**  A numeric keyboard is displayed.
- **4 Enter an adjustment value (0 to 127) in the input box so that the tuning bar indicates the maximum level (the tuning bar touches the right-most position).**
- **5 Click on the [x] button.**

When the dialog is closed, the adjustment value is saved in the radar antenna.

## **4.22 Bearing Adjustment [RADAR][ECDIS]**

Adjust the bearing so that the target measured by the compass of the ship on [Bearing Adjustment] of the [Basic Adjustment] dialog and the bearing of the image displayed on the radar screen match.

#### **Note**

This function is disabled when the radar interswitch is set to the Slave mode.

- **1 Set the bearing mode to [H UP] and set the image processing mode to [Process Off].**
- **2 Measure a bearing in the ship's heading direction of a suitable target (for instance, halted ship, breakwater, and buoy) by using the compass on the ship.**
- **3 Display the dialog of the Adjustment submenu.**
- **4 Select [Basic Adjustment] in the Classification pane.**  The "Basic Adjustment" dialog is displayed in the Edit pane.

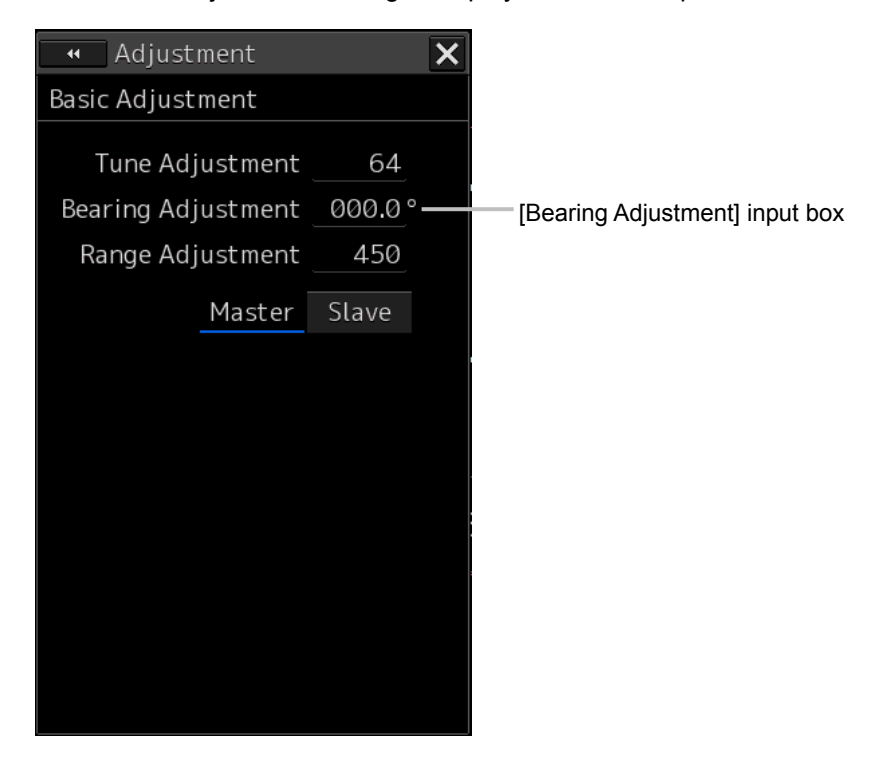

- **5 Click on the [Bearing Adjustment] input box.**  A numeric value input keyboard is displayed.
- **6 Input an adjustment value in the input box so that the bearing of the target that was measured in Step 2 indicates a correct bearing. (0 to 359.9)**

#### **7 Click on the [X] button.**

When the dialog is closed, the adjustment value is saved in the radar antenna.

### **4.23 Range Adjustment [RADAR][ECDIS]**

Adjust the distance of the target on the screen so that the correct distance is displayed.

- **1 On the radar screen, specify a target whose distance is available in advance.**
- **2 Display the dialog of the Adjustment submenu.**

#### **3 Select [Basic Adjustment] in the Classification pane.**

The "Basic Adjustment" dialog is displayed in the Edit pane.

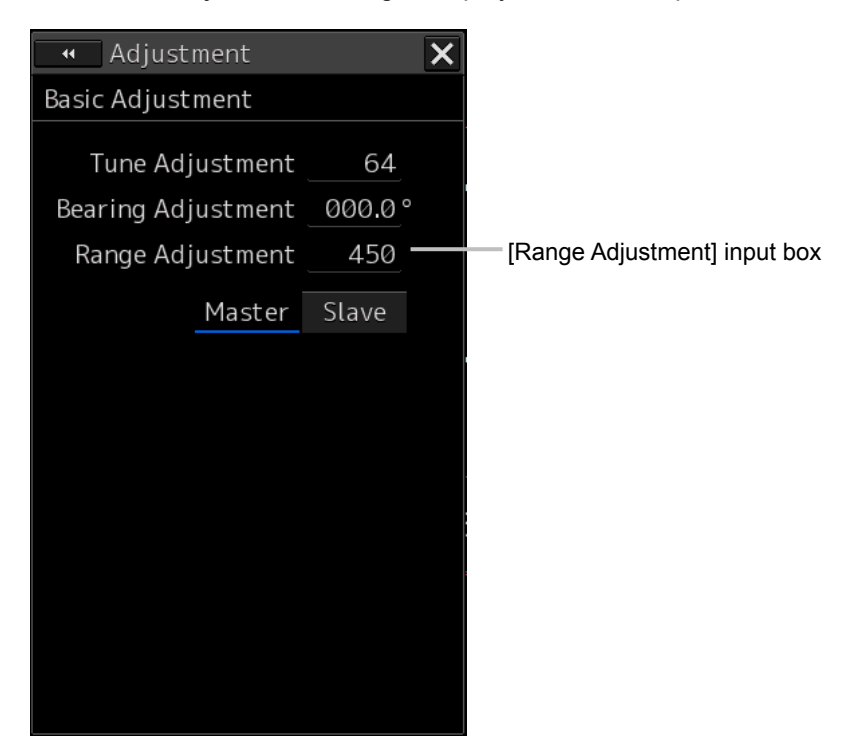

- **4 Click on the [Range Adjustment] input box.**  A numeric input keyboard is displayed.
- **5 Enter an adjustment value in the input box so that the distance of the target specified in Step 1 indicates the correct distance. (128 to 1024)**
- **6 Click on the [X] button.**

## **4.24 Master/Slave Radar Operation Mode [RADAR][ECDIS]**

Either the Master or Slave radar operation mode can be selected.

**1 Display the dialog of the Adjustment submenu.** 

#### **2 Select [Basic Adjustment] in the Classification pane.**

The "Basic Adjustment" dialog is displayed in the Edit pane.

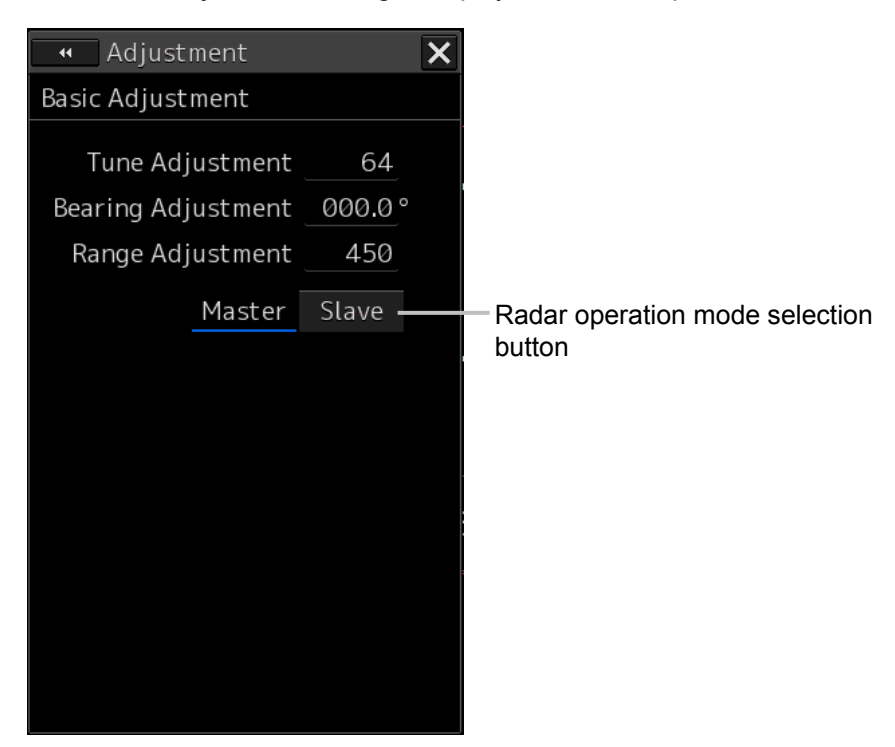

**3 Click one of the radar operation mode buttons to select either the Master mode or the Slave mode.** 

#### **Master:**

Can control the radar antenna.

#### **Slave:**

Cannot control the radar antenna. The display unit uses the radar signals controlled by the master radar antenna.

#### **Note**

- While in the Slave mode, the operation to control the radar antenna is disabled.
- When ECDIS receives radar signals directly from the radar, set the radar operation mode to Slave.
- When ECDIS receives radar signals via interswitch, set the radar operation mode to Master.

#### **4 Click on the [X] button**

## **4.25 Setting an Antenna Height [RADAR][ECDIS]**

Set a height of the antenna of a radar unit.

**Note** 

Having once set the antenna height, do not change it unnecessarily.

- **1 Measure the height from the sea surface to the antenna.**
- **2 Display the dialog of the Adjustment submenu.**
- **3 Select [TXRX] in the Classification pane.**

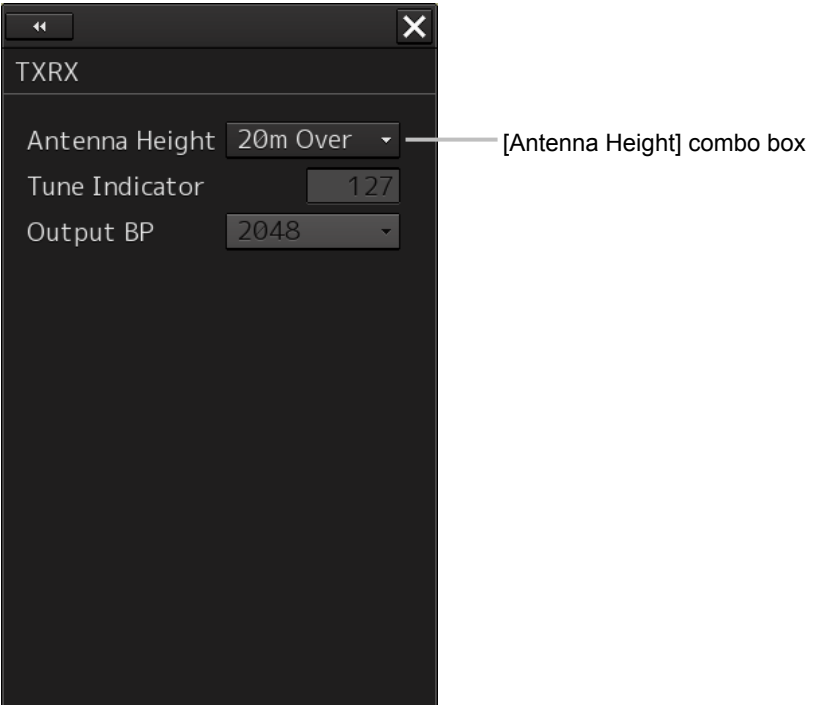

- **4 Select the setting value corresponding to the antenna height that was measured in Step 1 from the [Antenna Height] combo box.** 
	- Under 5m (5m or less)
	- 5-10m
	- 10-20m
	- 20m Over (20mm or more)
- **5 Click on the [X] button.**

### **4.26 Tune Peak Adjustment [RADAR]**

Tune the transmitter and the receiver (using an antenna of 10kw).

#### **Note**

- This function is disabled in radar Slave mode.
- Not displayed at connection of a solid state radar unit.

#### **1 Display the dialog of the Adjustment submenu.**

#### **2 Select [TXRX] in the Classification pane.**

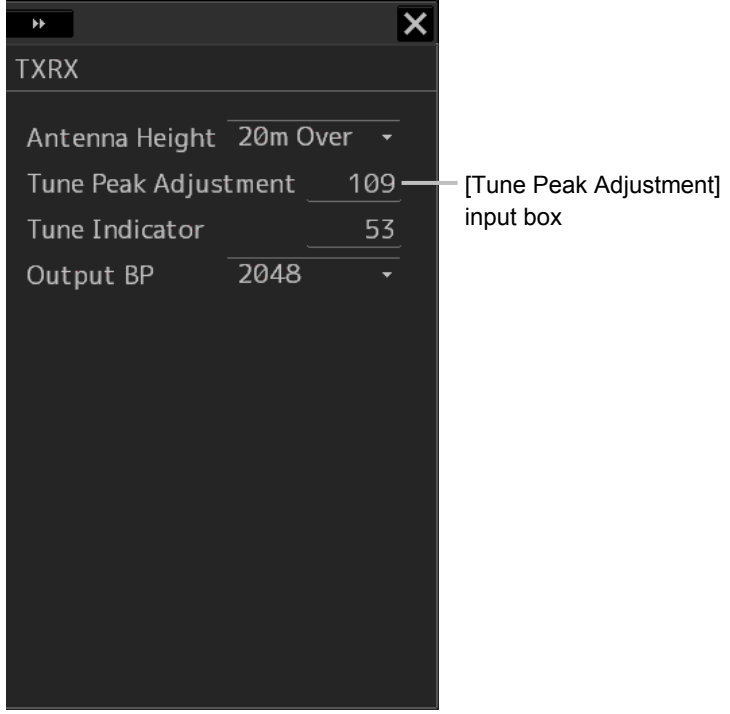

- **3 Click on the [Tune Indicator] (tune indicator bar display) input box.**  A numeric input keyboard is displayed.
- **4 Enter a setting value in the input box so that the tuning bar indicates the maximum range (0 to 127).**
- **5 Click on the [x] button.**  When the dialog is closed, the adjustment value is saved in the radar antenna.

### **4.27 Setting a Tune Indicator (tuning indicator level) [RADAR]**

Set the scale when the tuning bar touches the peak value.

#### **Note**

- This function is disabled under radar slave mode.
- Not displayed when a solid-state radar antenna is connected.
- **1 Set the range to 48 nm or more.**
- **2 Display the dialog of the Adjustment submenu.**

#### **3 Select [TXRX] in the Classification pane.**

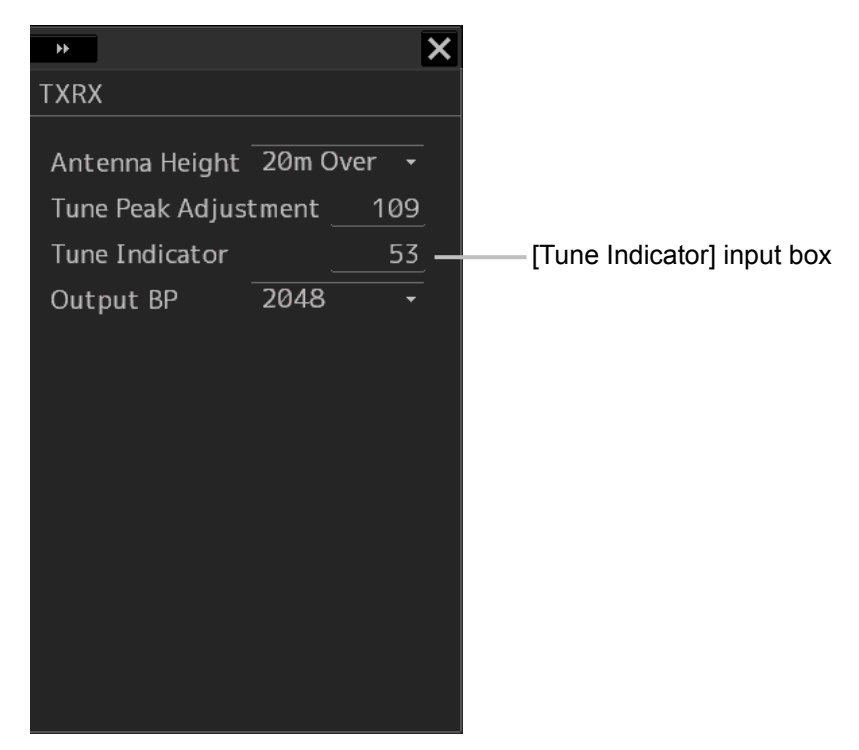

- **4 Click on the [Tune Indicator] input box.**  A numeric value input keyboard is displayed.
- **5 Input a setting value in the input box so that the tuning bar oscillates within the range from 80% to 90% of the maximum amplitude position (0 to 127).**
- **6 Click on the [x] button.**  When the dialog is closed, the adjustment value is saved in the radar antenna.

### **4.28 Setting Output BP (Radar Antenna Bearing Pulse Output)**

#### **Note**

- Not selected when NKE-2103 type of radar antenna is connected.
- **1 Display the dialog of the Adjustment submenu.**

### **2 Select [TXRX] in the Classification pane.**

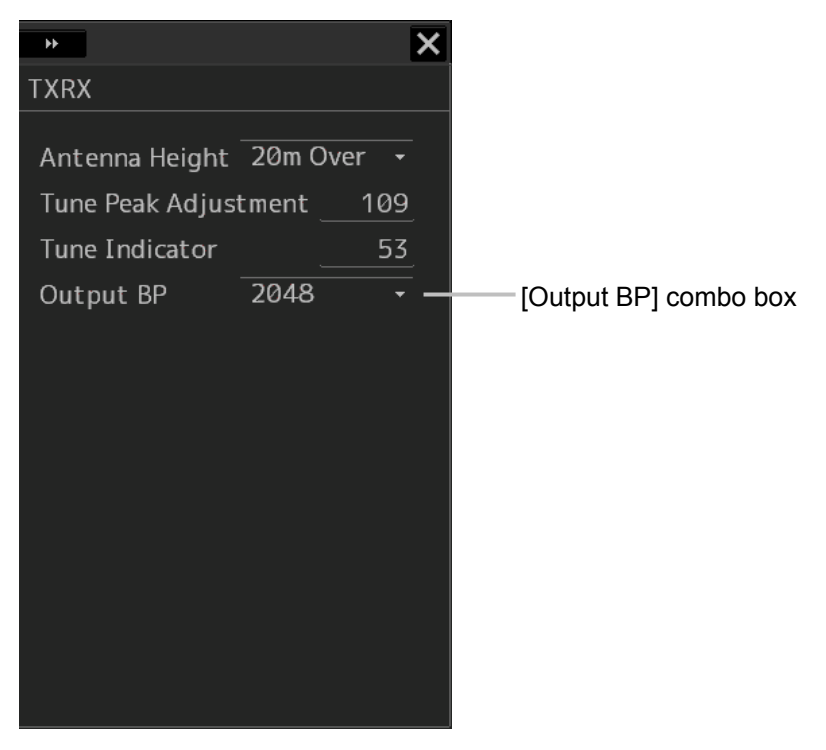

- **3 Select a bearing pulse count that is output from the radar antenna from the [Output BP] combo box (2048 or 4096).**
- **4 Click on the [x] button.**

### **4.29 Performance Monitor Adjustment [RADAR]**

Adjust the radar transmission/reception state by using the "Performance Monitor" dialog (using magnetron radar) or "Performance Monitor (SSR)" dialog (using solid-state radar). The items that are displayed in the dialog vary according to the type of the radar antenna.

#### **Flow of Performance Monitor Adjustment**

Perform adjustment of a performance monitor according to the following procedures.

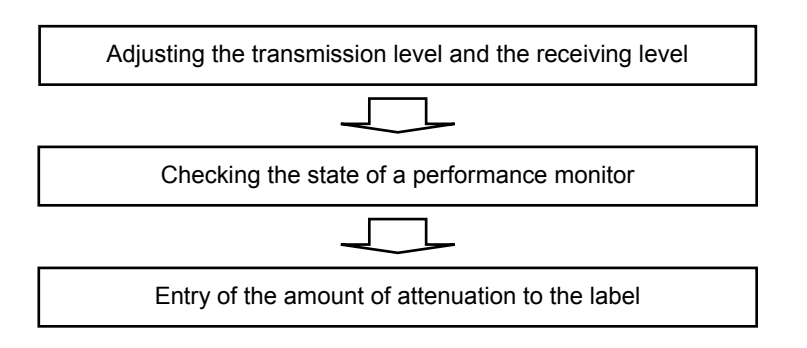

[Adjusting the transmission level and the receiving level.]

Adjust the performance monitor by the next explanation.

- Adjusting the monitor reception level of a magnetron radar unit
- Adjusting the monitor transmission level of the magnetron radar unit
- Adjusting the monitor reception level of the solid-state radar unit
- Adjusting the monitor transmission level of the solid-state radar unit

[Checking the state of a performance monitor]

 Check the amount of attenuation by the next explanation after adjusting a performance monitor.

- Checking the state of the performance monitor of the magnetron radar unit
- Checking the state of the performance monitor of the solid-state radar unit

[Entry of the amount of attenuation to the label]

Enter the amount of attenuation to the label by the next explanation.

- Entry of the amount of attenuation to the label

#### **Note**

- When the radar is in the Slave mode, the "Performance Monitor" dialog (or "Performance Monitor (SSR)" dialog is disabled.
- If a master unit other than straight connection is being set in interswitch setting, the "Performance Monitor" screen (or "Performance Monitor (SSR)" screen) is disabled (except when [Controllable MON] is being set to [All] with [settings] - [interswitch] in the "Installation" dialog box.
- When the "Performance Monitor" dialog is displayed, the sector blank in the PPI screen is hidden. When the solid state radar antenna is connected, the PM sector is displayed; in the case of the magnetron radar, the sector is not displayed.
- While adjusting the performance monitor, TGT acquisition is not canceled by the target tracking function.

If a TGT symbol is displayed inside a pattern of the performance monitor and adjusting is difficult, cancel TGT acquisition once.

#### **Adjusting the monitor reception level of a magnetron radar unit**

Adjust the circuit that monitors the reception performance of the magnetron radar unit.

**1 Display the dialog of the Adjustment submenu.** 

#### **2 Select [MON] in the Classification pane.**

The "Performance Monitor" dialog is displayed in the Edit pane.

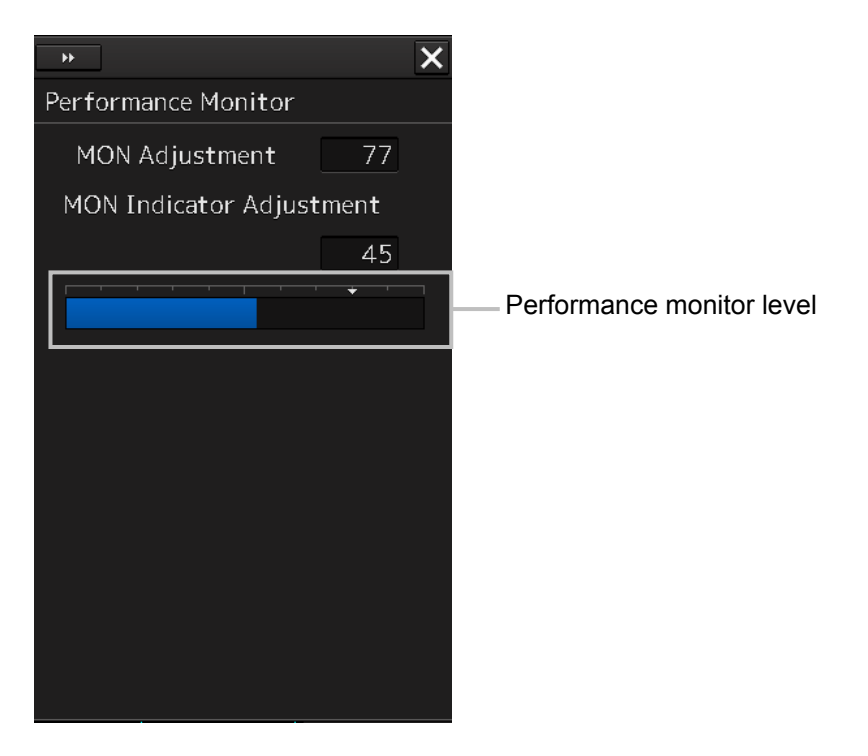

**3 Click on the [MON Adjustment] (MON reception level adjustment) input box.**  A numeric value input keyboard is displayed.

**4 Enter a setting value in the input box so that the farthest position of the performance monitor pattern becomes 18.00 NM. (0 to 127)** 

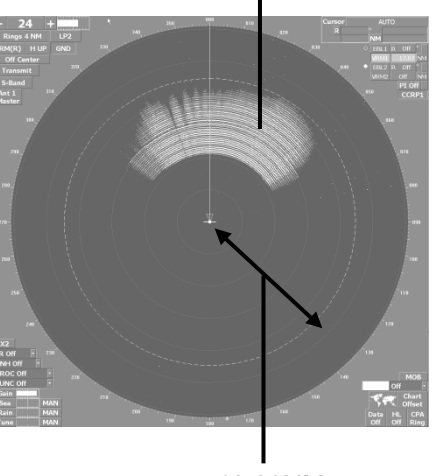

Performance monitor pattern

18.00NM

#### **5 Click on the [x] button.**

When the dialog is closed, the adjustment value is saved in the radar antenna.

#### **Adjusting the monitor transmission level of the magnetron radar unit**

Adjust the circuit that monitors the transmission performance of the magnetron radar unit.

**1 Display the dialog of the Adjustment submenu.** 

#### **2 Select [MON] in the Classification pane.**

The "Performance Monitor" dialog is displayed in the Edit pane.

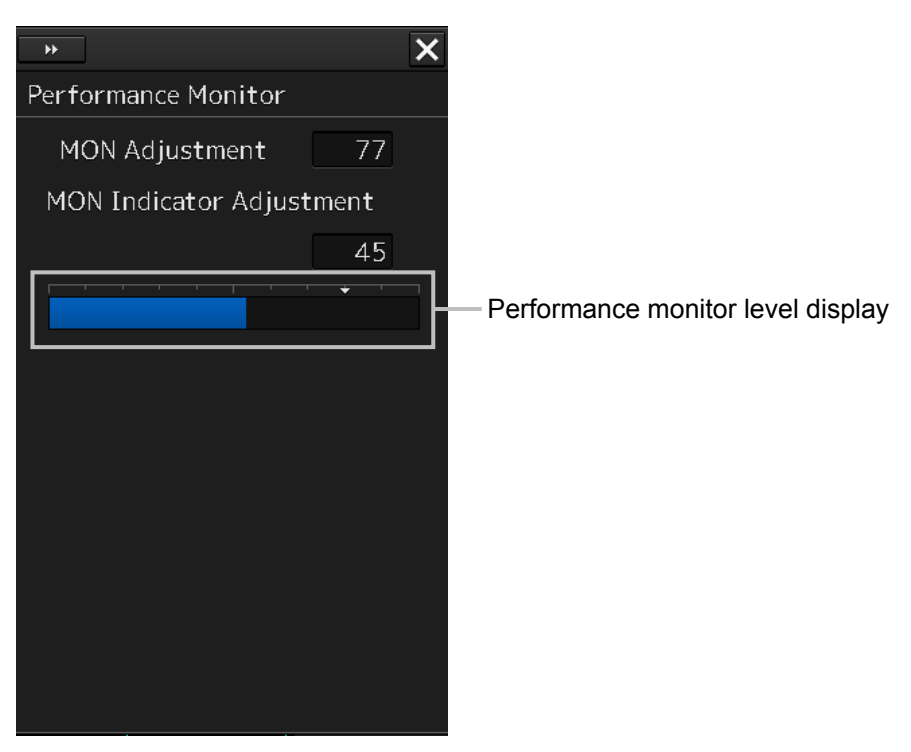

- **3 Click on the [MON Indicator Adjustment] input box.**  A numeric value input keyboard is displayed.
- **4 Enter a setting value in the input box so that "8" is displayed as the performance monitor level (0 to 127).**

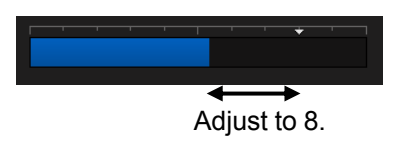

#### **5 Click on the [x] button.**

When the dialog is closed, the adjustment value is saved in the radar antenna.

#### **Adjusting the monitor transmission level of the solid-state radar unit**

Adjust the circuit that monitors the transmission performance of the solid-state radar unit.

#### **1 Display the dialog of the Adjustment submenu.**

#### **2 Select [MON] in the Classification pane.**

The "Performance Monitor (SSR)" dialog is displayed in the Edit pane.

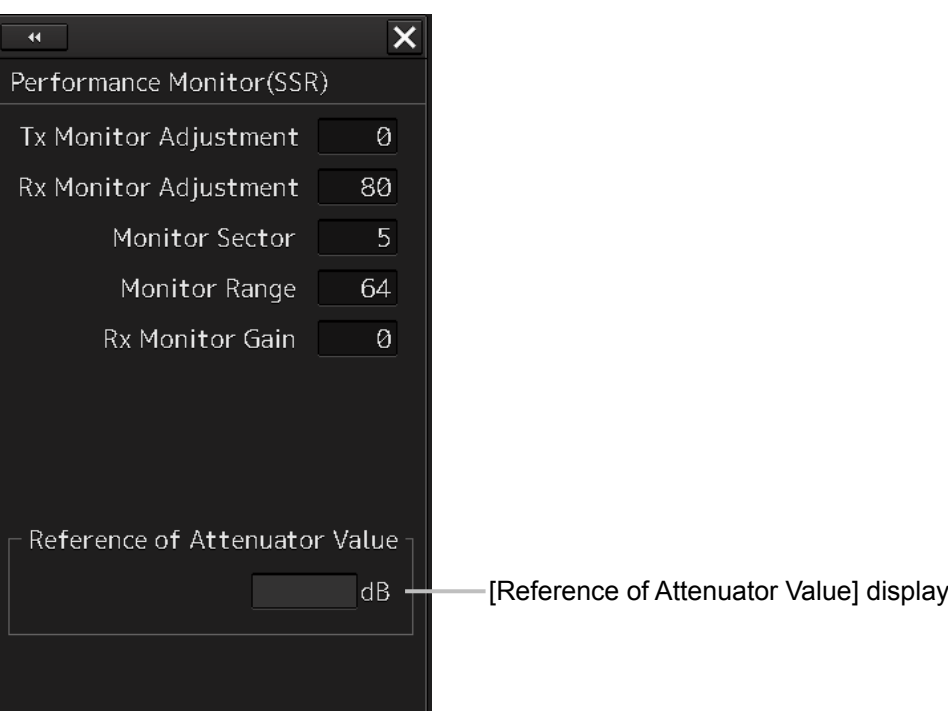

#### **3 Click on the [TX Monitor Adjustment] input box.**

A numeric input keyboard is displayed. The value displayed in [Reference of Attenuator Value] is used as the transmission attenuator value.

**4 Enter a setting value in the input box so that the display of [Reference of Attenuator Value] indicates "0.0±1.0dB" (0 to 127).** 

#### **5 Click on the [x] button.**

When the dialog is closed, the adjustment value is saved in the radar antenna.

**Note** 

Do not change the values set in the [Monitor Range] input box and the [RX Monitor Gain] (reception monitor gain) input box.

#### **Adjusting the monitor reception level of the solid-state radar unit**

Adjust the circuit that monitors the reception performance of the solid-state radar unit.

#### **1 Display the dialog of the Adjustment submenu.**

#### **2 Select [MON] in the Classification pane.**

The "Performance Monitor (SSR)" dialog is displayed in the Edit pane.

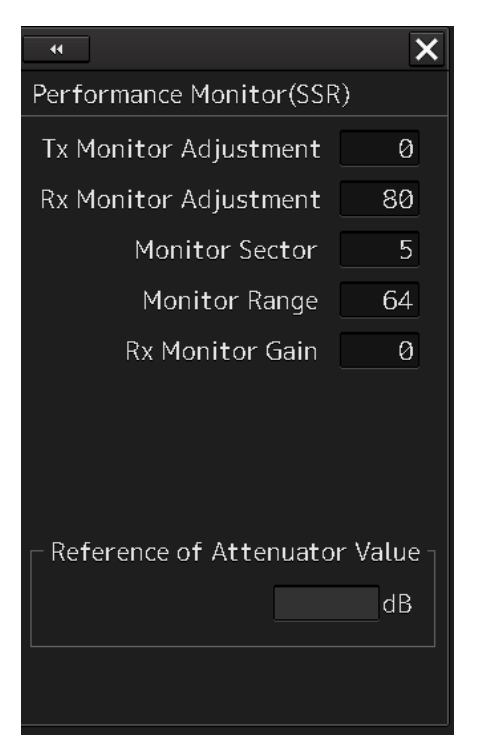

- **3 Click on the [Monitor Sector] input box.**  A numeric input keyboard is displayed. The value displayed in [Reference of Attenuator Value] is used as the reception attenuator value.
- **4 Enter a setting value in the input box so that the display of [Reference of Attenuator Value] indicates the maximum value.**
- **5 Click on the [RX Monitor Adjustment] input box.**
- **6 Enter a setting value in the input box so that the display of [Reference of Attenuator Value] indicates "0.0±1.0dB" (0 to 127).**  A numeric input keyboard is displayed.

#### **7 Click on the [x] button.**

When the dialog is closed, the adjustment value is saved in the radar antenna.

#### **Note**

The values set in the [Monitor Range] input box and the [RX Monitor Gain] input box must not be changed.

#### **Checking the state of the performance monitor of the magnetron radar unit**

The state of the performance monitor of a magnetron radar unit is checked.

#### **Note**

Close the "Performance Monitor" dialog, when the dialog is being displayed, and end adjustment of a performance monitor.

#### **1 Display the dialog of the Maintenance - Diagnosis submenu.**

#### **2 Select [MON Check] in the Classification pane.**

The "MON Check" dialog is displayed in the Edit pane.

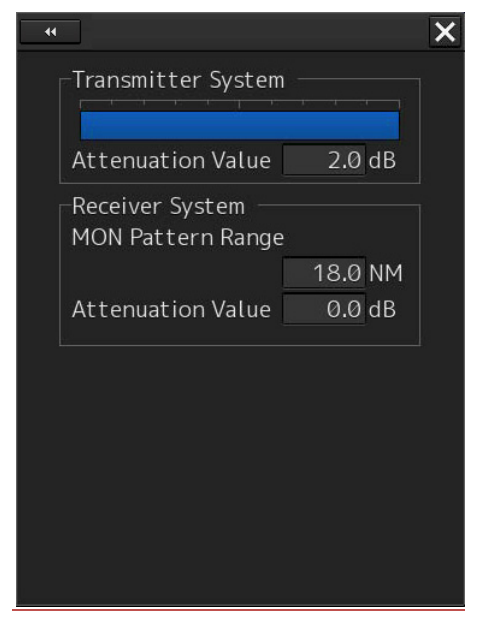

**3 Turn the [VRM] dial so that the farthest position of the performance monitor pattern becomes 18.00 NM.** 

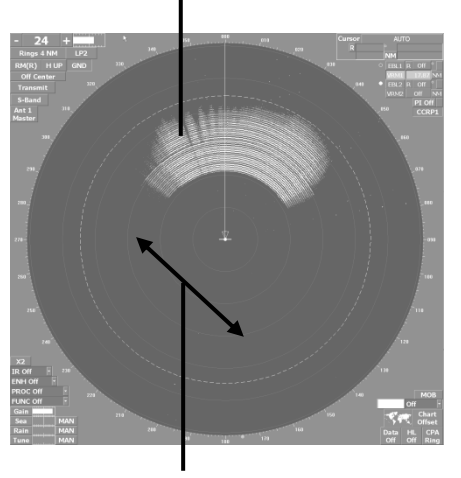

Performance monitor pattern

18.00NM

#### **4 Check the amount of attenuation in the dialog box.**  Benchmarks for the amount of attenuation are as follows: Attention Value of Transmitter: At normal: -6.9 dB to +2.0 dB At degrading performances: -15.0 dB to -7.0 dB Attention Value of Receiver: At normal: -2.9 dB to +3.5 dB

At degrading performances: -15.0 dB to -3.0 dB

#### **Note**

When confirming the attenuation value of the transmitter, after opening the dialog box, wait for one minute, and then read its value.

#### **Checking the state of the performance monitor of the solid-state radar unit**

The state of the performance monitor of a solid-state radar unit is checked.

#### **Note**

Close the "Performance Monitor(SSR)" dialog, when the dialog is being displayed, and end adjustment of a performance monitor.

#### **1 Display the dialog of the Maintenance - Diagnosis submenu.**

#### **2 Select [MON Check(SSR)] in the Classification pane.**

The "MON Check(SSR)" dialog is displayed in the Edit pane.

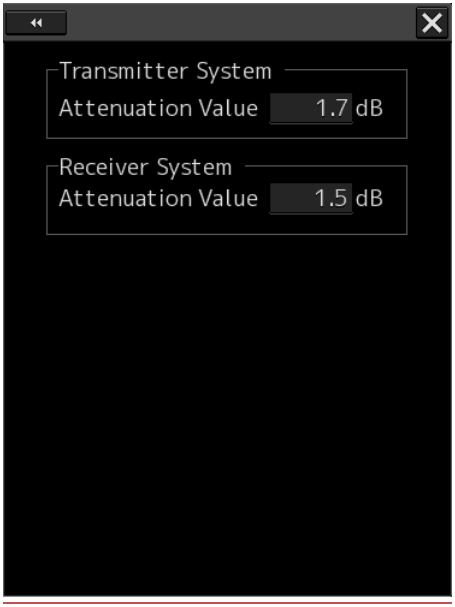

**3 Verify the attenuation of the transmission unit and reception unit of the system.**  The guideline of the attenuation is as follows.

Attenuation of the transmission unit:

Normal:  $-6.9$ dB ~  $+7.0$ dB Performance deterioration: -20.0dB ~ -7.0dB Attenuation of the reception unit: Normal:-6.9dB ~ +7.0dB Performance deterioration: -20.0dB ~ -7.0dB

#### **Note**

 To verify the attenuation of the transmission unit, read the value displayed one minute after the dialog is opened.

#### **Entry of the amount of attenuation to the label**

Entry of the amount of attenuation to the "PERF.MONITOR INFORMATION LABEL" label after adjusting a performance monitor.

**1 Enter the following contents to the "PERF.MONITOR INFORMATION LABEL" label.**  DATE: The date which adjusted. TX VALUE: The amount of attenuation of transmitter system. RX VALUE: The amount of attenuation of receiver system.

### **4.30 Setting Sector Blank (RADAR Screen Only) [RADAR]**

The sector blank is an area that has been set up by specifying a fan-shaped range (sector), stopping the transmission in that bearing, and hiding radar echoes. The sector blank runs in the relative bearing using the ship's heading as reference.

Three types of sectors can be set up (sector blanks 1/2/3).

#### **Note**

Disabled in radar Slave mode.

**1 Display the dialog of the Adjustment submenu.** 

#### **2 Select [Sector Blank] in the Classification pane.**

The "Sector Blank" dialog is displayed in the Edit pane.

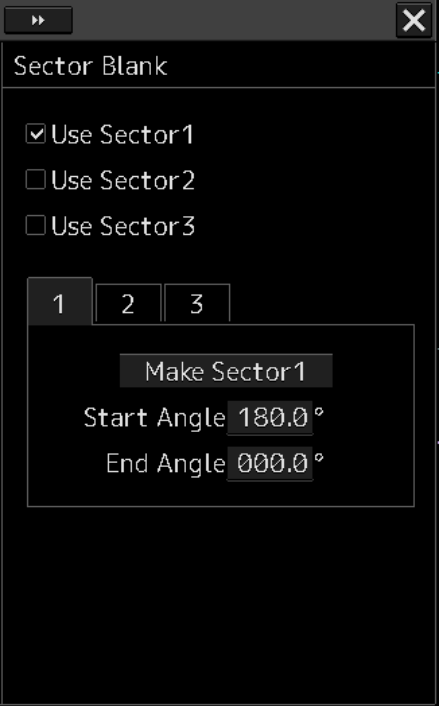

- **3 Select sector blank to be set by checking [Use Sector1/2/3] (using sector blank 1/2/3).**
- **4 Click on the [Make Sector1/2/3] (creating sector blank 1/2/3) button that corresponds to the sector blank number that was selected in Step 1.**  The cursor is set to the sector blank 1/2/3 creation mode.

#### **5 Draw sector blank with the cursor.**

The following information items are displayed regarding the sector blank that is being created.

**Start Angle**: Sector blank starting angle **End Angle:** Sector blank ending angle

#### **6 Click on the [x] button.**

When the dialog is closed, the adjustment value is saved in the radar antenna.

### **4.31 Setting TNI Blank [RADAR]**

It is possible to create TNI Blank and use it as a sector.

#### **Note**

- Disabled in radar Slave mode.
- Not displayed at connection of a sold-state radar unit.
- **1 Display the dialog of the Adjustment submenu.**

#### **2 Select [TNI Blank] in the Classification pane.**

The "TNI Blank" dialog is displayed in the Edit pane.

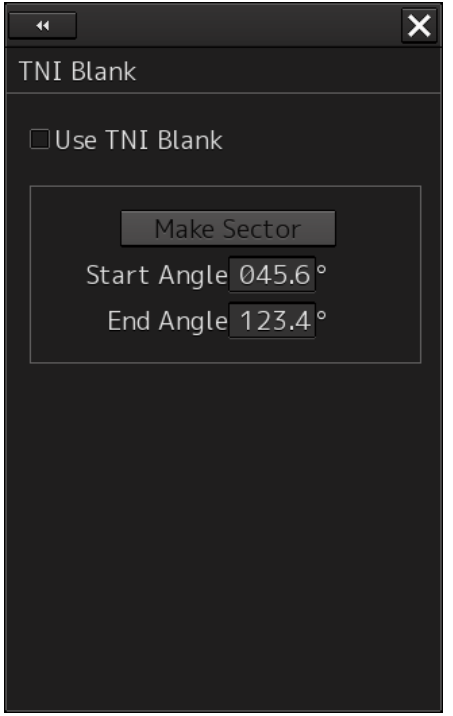

**3 Select the [Use TNI Blank] check box.** 

#### **4 Click on the [Make Sector] button.**

The cursor mode is set to the TNI blank creation mode.

**5 Draw TNI blank using the cursor.**  The following information is displayed for the TNI blank that is being created. **Start Angle:** TNI blank starting angle **End Angle:** TNI blank ending angle.

#### **6 Click on the [x] button.**

When the dialog is closed, the adjustment value is saved in the radar antenna.

### **4.32 Setting Input BP Count [RADAR][ECDIS]**

Set a bearing pulse count to be input from radar 1 or radar 2.

**1 Display the dialog of the Adjustment submenu.** 

#### **2 Select [Input BP Count] in the Classification pane.**

The "Input BP Count" dialog is displayed in the Edit pane.

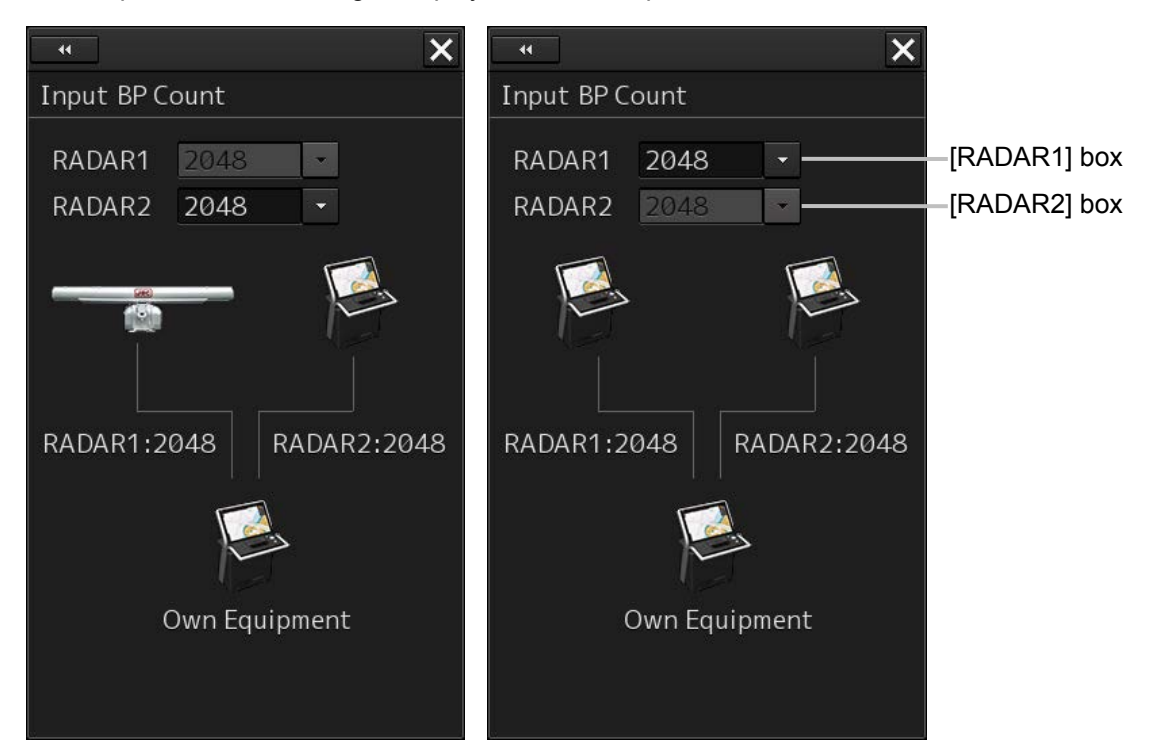

**3 Select an input bearing pulse count in the [RADAR1/2] box (360/415/830/1024/ 2048/4096). Alternatively, display a numeric input dialog by clicking on the box and enter an input bearing pulse count (360 to 4096).** 

#### **Note**

- The [RADAR1] combo box is disabled under the Master unit.
- When the output BP count is set to a value other than 2048 or 4096 in the Slave unit, only 2048 or 4096 can be selected from the [RADAR1] combo box.
- Either or (both) of the input BP count and the output BP count of the Slave unit must be set to 2048 or 4096.
- **4 Click on the [x] button.**

### **4.33 Setting Output BP Count [RADAR]**

Set a bearing pulse count to be output to the Slave unit.

**1 Display the dialog of the Adjustment submenu.** 

#### **2 Select [Output BP Count] in the Classification pane.**

The "Output BP Count" dialog is displayed in the Edit pane.

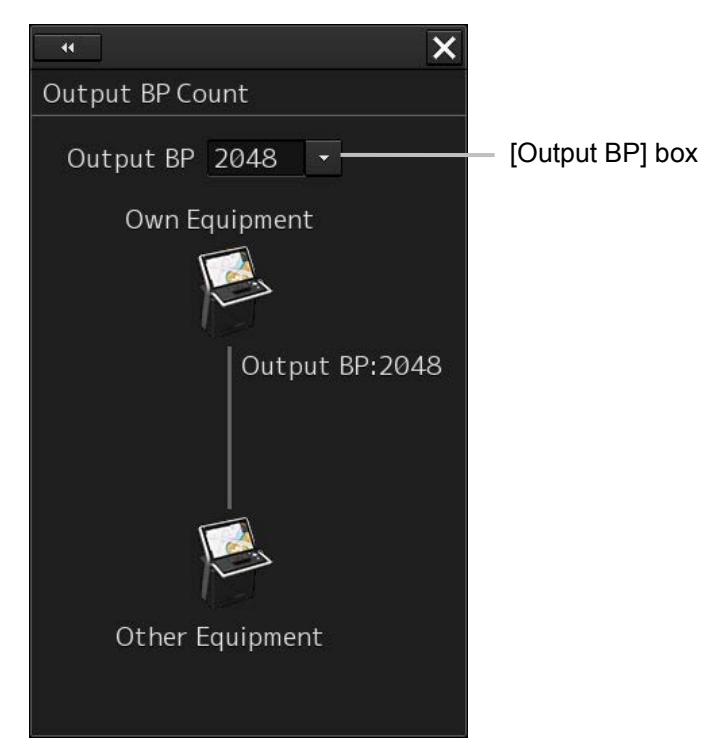

**3 Select an output bearing pulse count in the [Output BP] box (360/415/830/1024/2048/4096). Alternatively, display a numeric input dialog by clicking on the box and enter an output bearing pulse count (360 to 4096).** 

#### **Note**

- When the input BP count is set to a value other than 2048 or 4096 in the Slave unit, only 2048 or 4096 can be selected from the [Output BP] combo box.
- Either or (both) of the input BP count and the output BP count of the Slave unit must be set to 2048 or 4096.
- **4 Click on the [x] button.**

## **4.34 Echo Noise Level Adjustment [RADAR][ECDIS]**

Adjust the level of the noise contained in radar echo.

**1 Display the dialog of the Adjustment submenu.** 

#### **2 Select [Echo Noise Level] in the Classification pane.**

The "Echo Noise Level" dialog is displayed in the Edit pane.

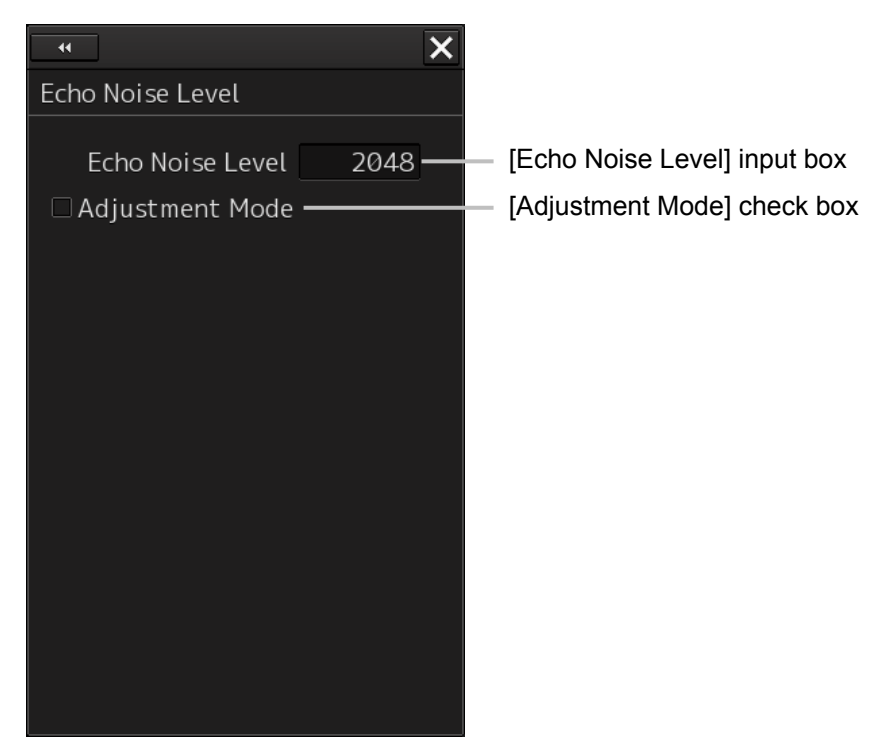

- **3 Select the [Adjust Mode] check box.**
- **4 Click on the [Echo Noise Level] input box. A numeric input keyboard is displayed.**
- **5 Enter a numeric value of around 2200 (1960 at factory delivery).**

#### **Note**

- This setting has been adjusted at factory delivery. Do not change the setting unnecessarily.
- **6 Reduce the value in the** [**Echo Noise Level**] **input box while checking the monitor and record the value at which the radar image is filled with yellow for the first time.**
- **7 Enter the value that is calculated by subtracting 80 from the recorded value (permissible range:0 ~ 4095).**
- **8 Click on the [x] button.**

### **4.35 TT (Target Tracking) Function Adjustment (RADAR Screen Only) [RADAR]**

Adjust the following TT function parameters by using the "TT" dialog.

- Vector constant
- Quantization level
- Gate size used for tracking
- TT limit ring

#### **What is quantization level?**

A quantization level is a signal level that is recognized by the TT function as a target.

By setting a lower value, input of signals of weak targets in the ARPA target detection circuit is enabled. However, many unnecessary signals are also input, destabilizing acquisition and tracking of targets due to unnecessary signals. It is important to set a value greater than the value for detecting unnecessary signals by 4 or 5.

# **ACAUTION**

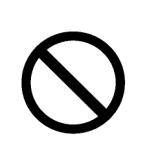

Do not change the quantization level settings indiscreetly. If inappropriate values are set, the acquisition of the target tracking function and the tracking function will deteriorate, possibly causing accidents.
### **Setting vector constants**

Adjust the vector tracking performance of the target tracking function.

**1 Display the dialog of the Adjustment submenu.** 

### **2 Select [TT] in the Classification pane.**

The "TT" dialog is displayed in the Edit pane.

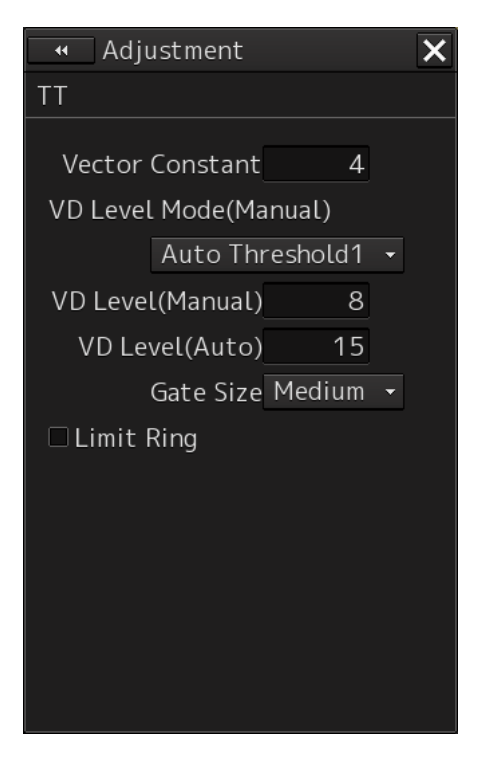

- **3 Click on the [Vector Constant] input box.**  A numeric input keyboard is displayed.
- **4 Enter a setting value in the input box.**

### **Note**

Do not change this setting unnecessarily. Normally, set 4 for [Vector Constant]. By increasing the value of [Vector Constant], tracking of the target vector can be improved when the target and own ship changes the course or speed. However, note that the vector precision deteriorates.

**5 Click on the [x] button.** 

**Setting quantization levels at manual acquisition** 

- **1 Display the dialog of the Adjustment submenu.**
- **2 Select [TT] in the Classification pane.**

The "TT" dialog is displayed in the Edit pane.

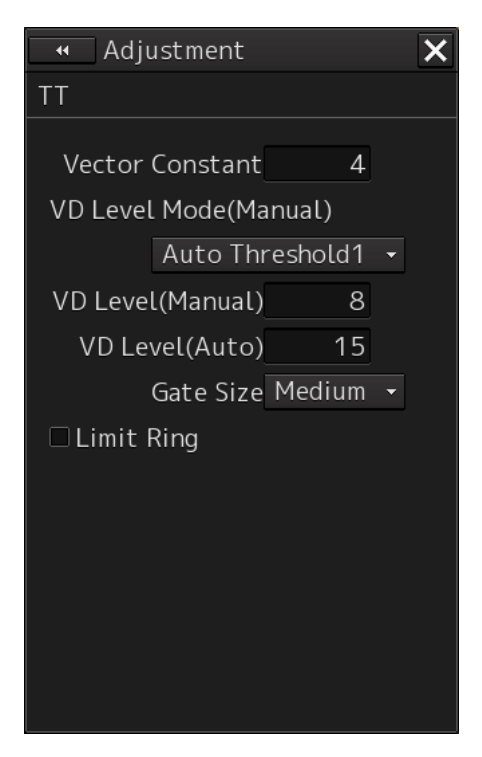

- **3 Select a quantization threshold value at manual acquisition from the [VD Level Mode (Manual)] (quantization mode at manual acquisition) combo box.** 
	- Auto Threshold1
	- Auto Threshold2
	- Manual Threshold
- **4 Click on the [VD level (Manual)] (quantization level at manual acquisition) input box.**  A numeric input keyboard is displayed.
- **5 Enter a setting value in the input box (0 to 255).**

### **Note**

Do not change this setting unnecessarily.

**6 Click on the [x] button.** 

**Setting quantization levels at automatic acquisition** 

- **1 Display the dialog of the Adjustment submenu.**
- **2 Select [TT] in the Classification pane.**

The "TT" dialog is displayed in the Edit pane.

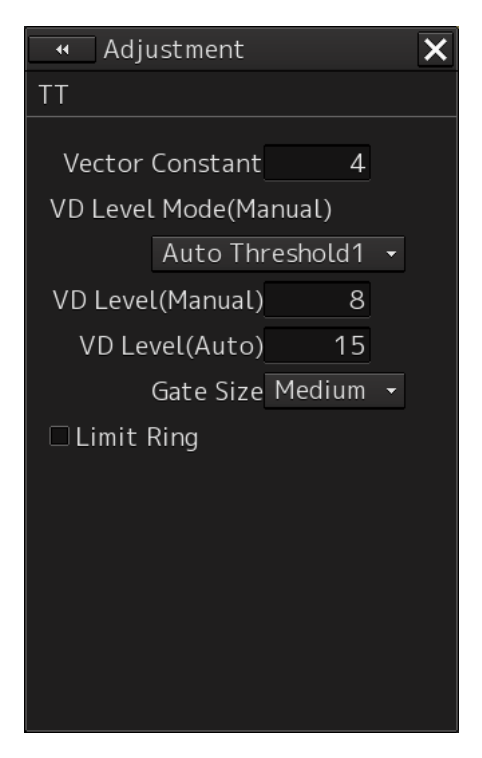

- **3 Click on the [VD Level (Auto)] (quantization level at automatic acquisition) input box.**  A numeric input keyboard is displayed.
- **4 Enter a setting value in the input box (0 to 255).**
- **5 Click on the [x] button.**

### **Setting a gate size to be used for tracking**

- **1 Display the dialog of the Adjustment submenu.**
- **2 Select [TT] in the Classification pane.**

The "TT" dialog is displayed in the Edit pane.

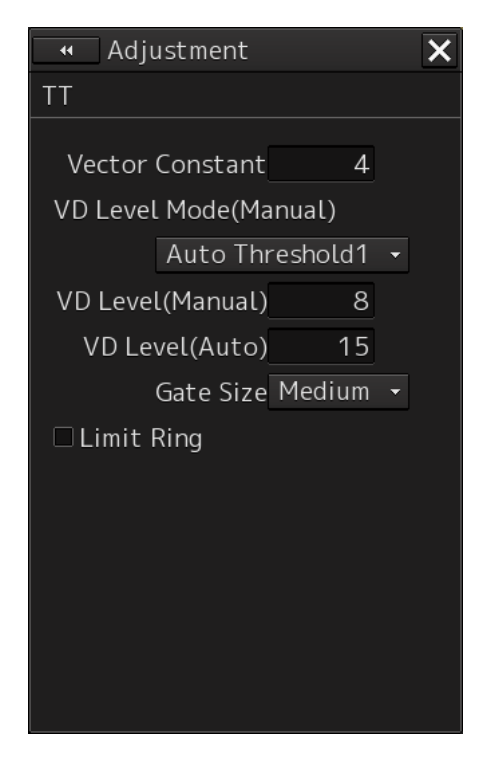

- **3 Select a gate size from the [Gate Size] combo box.** 
	- Small
	- Medium
	- Large
- **4 Click on the [x] button.**

### **Displaying a TT limit ring**

- **1 Display the dialog of the Adjustment submenu.**
- **2 Select [TT] in the Classification pane.**

The "TT" dialog is displayed in the Edit pane.

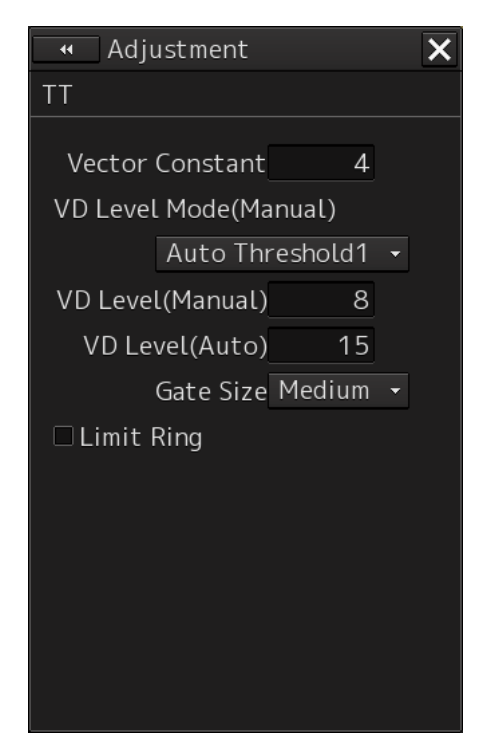

- **3 To display a TT limit ring, select the [Limit Ring] check box.**
- **4 Click on the [x] button.**

### **4.36 Adjusting MBS [RADAR][ECDIS]**

MBS (Main Bang Suppression) adjustment is to adjust a display unit processing circuit in order to suppress main bang, which is the reflection signal from a microwave transmission circuit of a waveguide that normally appears as an image of a circle at the center of the radar screen. Perform MBS adjustment by using the "MBS" dialog.

# **AWARNING**

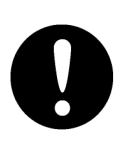

Do not change this setting indiscreetly.

If wrong adjustment is performed, the nearest target will be erased, causing collision to lead to death or serious injury.

### **1 Display the dialog of the Adjustment submenu.**

### **2 Select [MBS] in the Classification pane.**

The "MBS" dialog is displayed in the Edit pane.

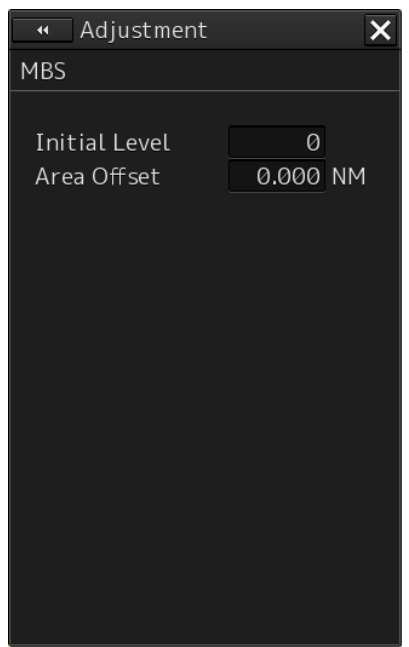

- **3 Click on the [Initial Level] (MBS initial level) input box. A numeric value input keyboard is displayed.**
- **4 Enter an initial level of MBS so that the image of main bang becomes optimum (faint image remains on the screen). (0 to 1023)**
- **5 Click on the [Area Offset] (MBS area offset) input box.**  A numeric value input keyboard is displayed
- **6 Enter a MBS area offset value (-0.200 ~ 0.200[NM]) so that the image of the main bang becomes the optimum (remains lightly on the screen).**
- **7 Click on the [x] button.**

### **4.37 Setting Cable Attenuation [ALL]**

Set an attenuation correction level of the radar video signal level by the cable.

**1 Display the dialog of the Adjustment submenu.** 

### **2 Select [Cable Attenuation] in the Classification pane.**

The "Cable Attenuation" dialog is displayed in the Edit pane.

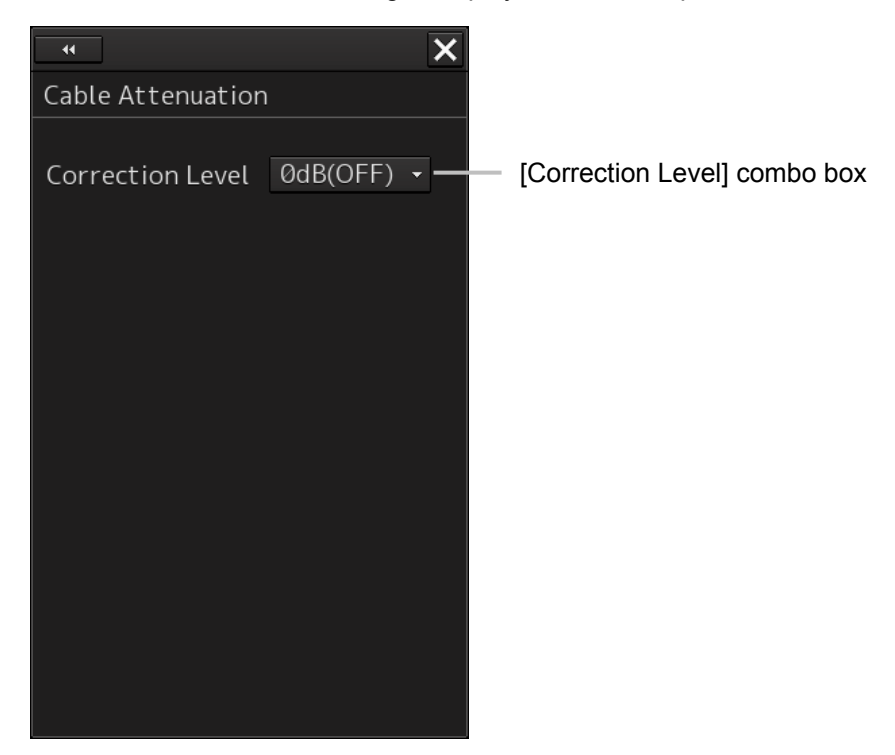

**3 Select a correction level from the [Correction level] combo box (0dB (OFF) 2dB/4dB/6dB).** 

Select an appropriate level from the connected cable and the length by using "Determining the attenuation correction level" that is described below.

**4 Click on the [x] button.** 

### **Determining the attenuation correction level**

Perform the following procedure for the antenna for which cable attenuation is to be set.

**1 Record the types and lengths of all the cables that are installed and used from the antenna to the display.** 

In the environment where ISW is used, as the cable from the display to ISW is structured in two way mode, a double length is required.

**2 Read the attenuation correction level corresponding to the installed cable that is recorded from the following correspondence table.** 

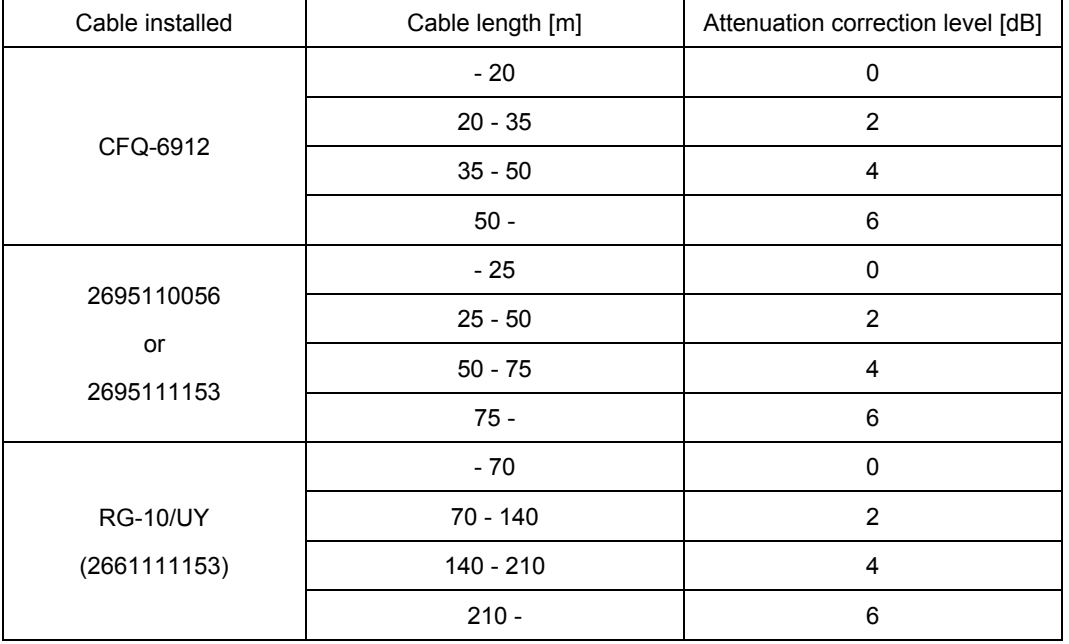

**3 Select the total value of attenuation correction levels of all the cables that are installed.** 

If the value is 6dB or more, use 6dB.

**4 If ISW is available, perform the above procedure by changing the antenna to be set.** 

### (Example)

For the following configuration, select 6dB (=4dB+2dB+0dB).

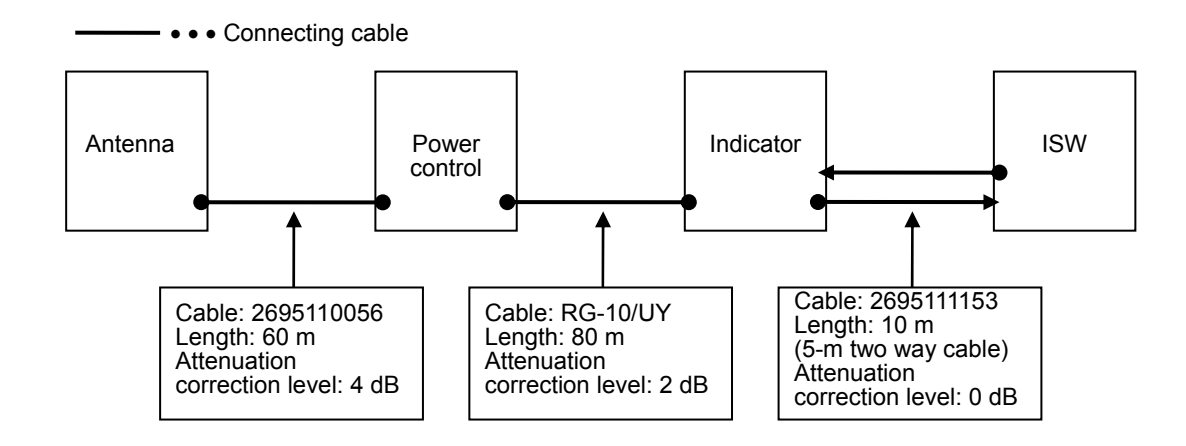

### **4.38 Verifying Storage [ALL]**

Use the "Management" dialog to verify the storage that is used.

- **1 Display the dialog of the Maintenance submenu.**
- **2 Select [Storage] in the 1st Classification pane and [Management] in the 2nd Classification pane.**

The "Management" dialog is displayed in the Edit/Result pane.

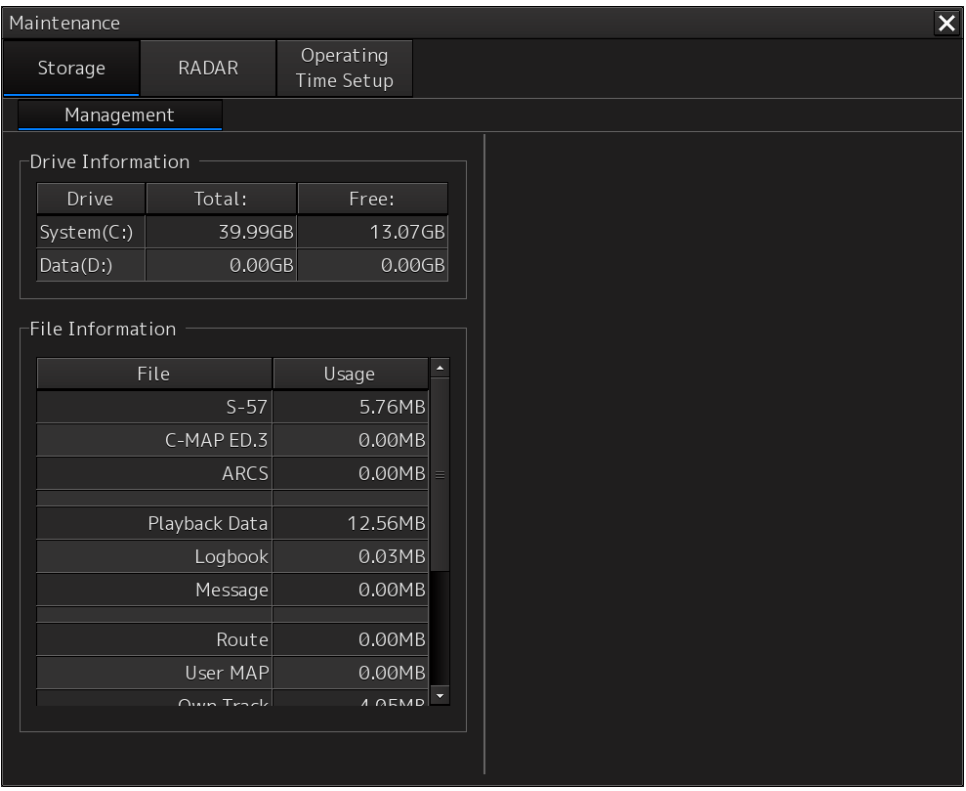

The total storage capacity and free space on each of the drives (C and D) are displayed in the [Drive Information] list. The capacity of each of the files stored on the drives is displayed in the [File Information] list. The files managed by File Manager are applicable.

### **4.39 RADAR Adjustment (RADAR Screen Only) [RADAR]**

Use the "RADAR" dialog to maintain the radar.

### **Displaying the "RADAR" dialog**

**1 Display the dialog of the Maintenance submenu.** 

### **2 Select [RADAR] in the Classification pane.**

The RADAR dialog is displayed in the Edit/Result pane.

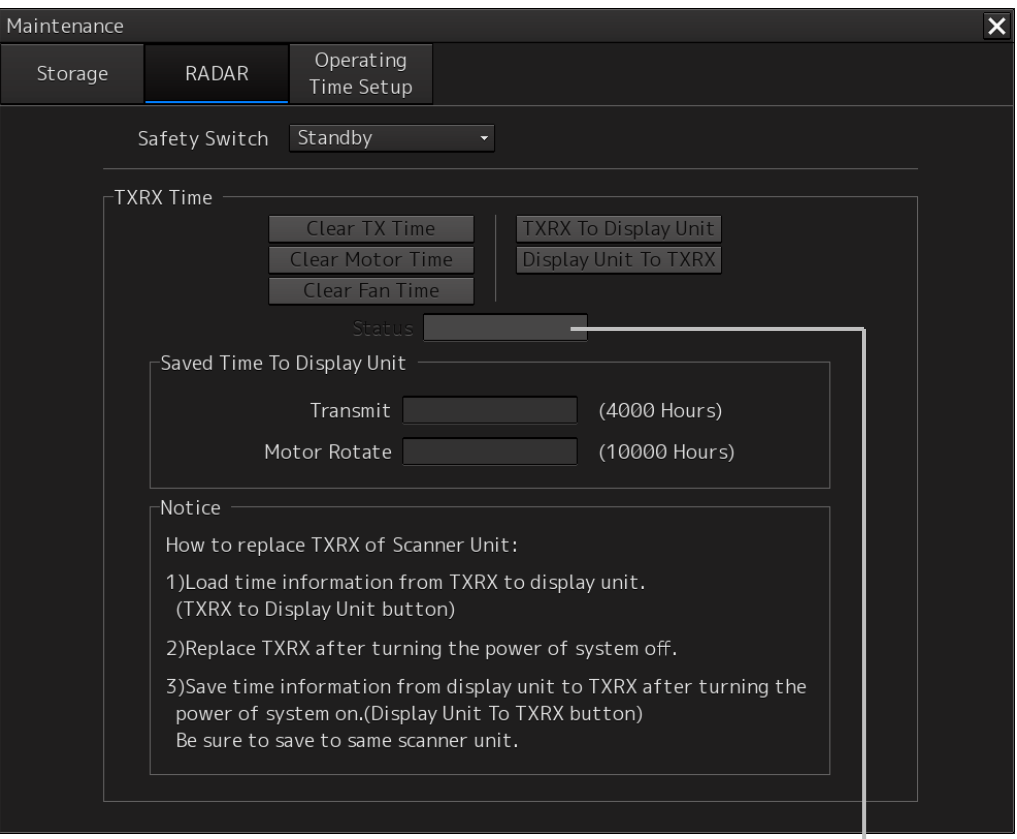

Transmission result display

### **Changing the operation mode of the safety switch**

Open the list of the [Safety Switch] box and select the operation to be performed when the safety switch of the radar antenna is set to OFF.

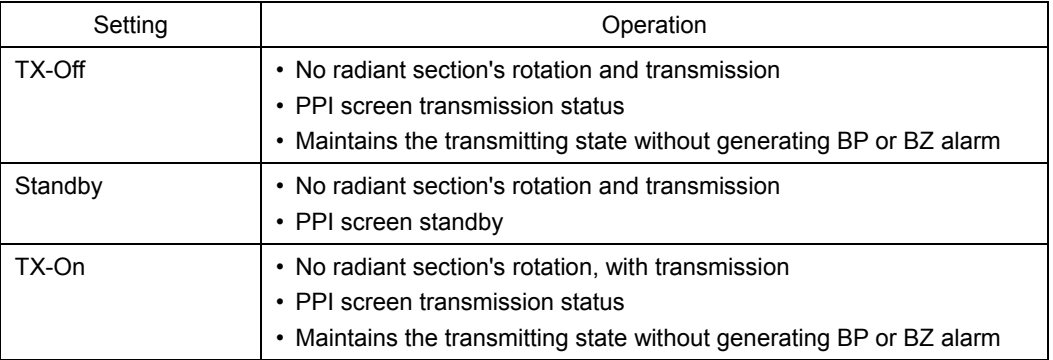

### **Clearing a radar antenna operation time**

The total transmission time, total motor rotation time, and the total fan rotation time of the radar antenna can be cleared.

### **Clearing the total transmission time of a radar antenna**

Click on the [Clear TX Time] (resetting transmission time) button.

### **Clearing the total motor rotation time of a radar antenna**

Click on the [Clear Motor Time] (resetting the motor rotation time) button.

### **Clearing the total fan rotation time of a radar antenna**

Click on the [Clear Fan Time] (resetting the fan rotation time) button.

### **Replacing a TXRX circuit of a radar antenna**

Check the total transmission time and the total motor rotation time and total fan rotation time of the radar antenna and use the information as the guideline for replacement.

### **Acquiring the data of the total transmission time, total motor rotation time, and total fan rotation time from the antenna**

**1 Click on the [TXRX To Display Unit] (transmitting from a radar antenna to a display unit) button.** 

The data of the total transmission time, the total motor rotation time and total fan rotation time is acquired from the radar antenna and is stored in a display unit. The time that is acquired is displayed on the [Saved Time To Display Unit] display section.

**Transmit**: Total time acquired from the radar antenna

**Motor Rotate**: Total motor rotation time acquired from the radar antenna

**FAN time**: Total fan rotation time acquired from the radar antenna

**Saving the data of the total transmission time, total motor rotation time, and total fan rotation time in the radar antenna** 

**1 Click the [Display Unit To TXRX] button (transmission from the display unit to the radar antenna).** 

The total transmission time and total motor ration time and total fan rotation time saved in the display unit are saved to the radar antenna.

If data is saved normally, the data saved in the display unit will be deleted.

When a command is sent from the display unit to the radar antenna, the transmission result is displayed as follows.

**Result waiting state:** "Sending..." is displayed blinking at intervals of 1 sec.

**When the result is success:** "Completed" is displayed.

**When the result is failure:** "Not Completed" is displayed.

### **Replacing a TXRX circuit**

The operation procedure and notes are displayed on the Notice display.

- **1 By clicking on the [TXRX To Display Unit] button, load the data of the total transmission time and the total motor rotation time from the radar antenna to the display unit.**
- **2 Turn off the power of the system and replace the TXRX circuit.**
- **3 Turn on the power of the system and write the data of the total transmission time and the total motor rotation time in the transceiver unit of the radar antenna by clicking on the [Display Unit To TXRX].**

**Note** 

- Make sure that data is written to the transceiver unit of the same radar antenna when the data is loaded.
- A total fan rotation time is acquired and saved for a solid state antenna only.

### **4.40 Operating Time Setup [ALL]**

Use the "Operating Time Setup" dialog to specify a total operating time of the work station and verify the operating time of each installation.

When UPS is connected to the work station, the guideline of the replacement timing can be checked by registering the UPS installation date and time.

### **Displaying the "Operating Time Setup" dialog**

- **1 Display the dialog of the Maintenance submenu.**
- **2 Select [Operating Time Setup] in the Classification pane.**

The "Operating Time Setup" dialog is displayed in the Edit/Result pane.

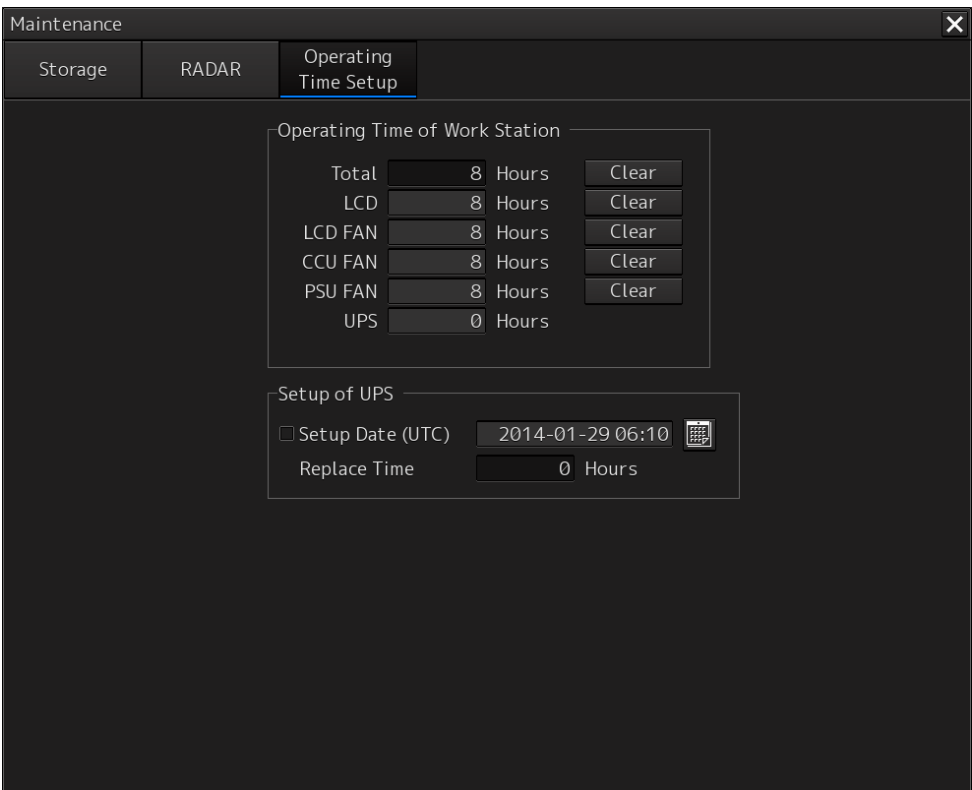

The operating times of the following installations are displayed.

- LCD
- LCD FAN
- CCU FAN
- PSU FAN
- UPS

### **Entering an operating time of the work station**

- **1 Click on the [Total] (total time) input box in the [Operating Time of Work Station]. A numeric input keyboard is displayed.**
- **2 Enter a total operating time of the display unit (0 to 999999 hours).**

### **Clearing the time that is currently displayed**

**1 Click on the [Clear] button on the right side of the operating time display.**  The dialog for verifying execution of clearing is displayed.

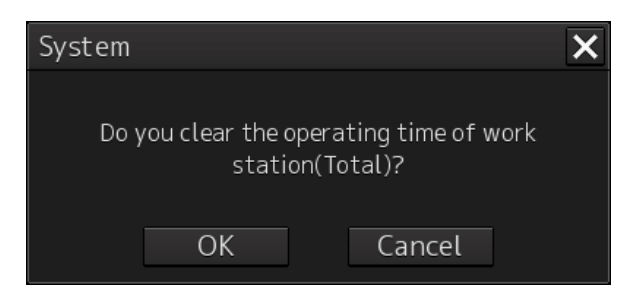

**2 To clear the time, click on the [OK] button. To cancel the clearing, click on the [Cancel] button.** 

### **Changing UPS installation date and time**

- **1 Click on the calendar button.**  A calendar is displayed.
- **2 Set a year and a month by using the year selection spin button and the month selection spin button.**
- **3 Click on the date to be set from the date selection box.**
- **4 Set a time by clicking on the time spin button of the time picker.**
- **5 Click on the [OK] button.**

The setting is completed and the calendar is closed. A dialog for confirming the change of the installation date and time is displayed.

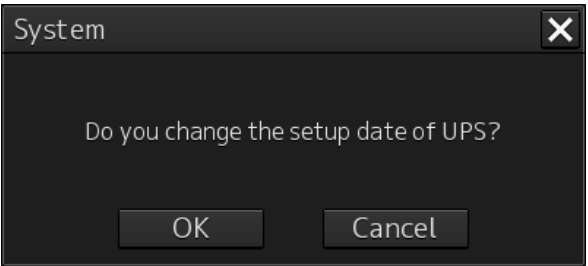

**6 To change the installation date and time, click on the [OK] button. To cancel the change, click on the [Cancel] button.** 

The UPS installation date and time is displayed in [Setup Date (UTC)].

**7 Select the [Setup Date (UTC)] (installation date and time) check box in the [Setup of UPS] section.** 

### **Changing the UPS replacement time**

Normally, it is not necessary to change the UPS replacement time. As the exception, when the UPS of a different replacement time is used, input of the replacement time is necessary. An alert can be generated at an appropriate timing when the UPS replacement time is reached.

- **1 To change the UPS replacement time, click on the [Replace Time] input box.**  A numeric value input keyboard is displayed.
- **2 Input a replacement time (0-999999 Hours).**

### **4.41 Initialization [ALL]**

The "Initialization" dialog can be used to return (initialize) the menu setting to the factory delivery state.

### **Displaying the "Initialization" dialog**

**1 Display the dialog of the Maintenance submenu.** 

### **2 Select [Initialization] in the classification pane.**

The "Initialization" dialog is displayed in the Edit/Result pane.

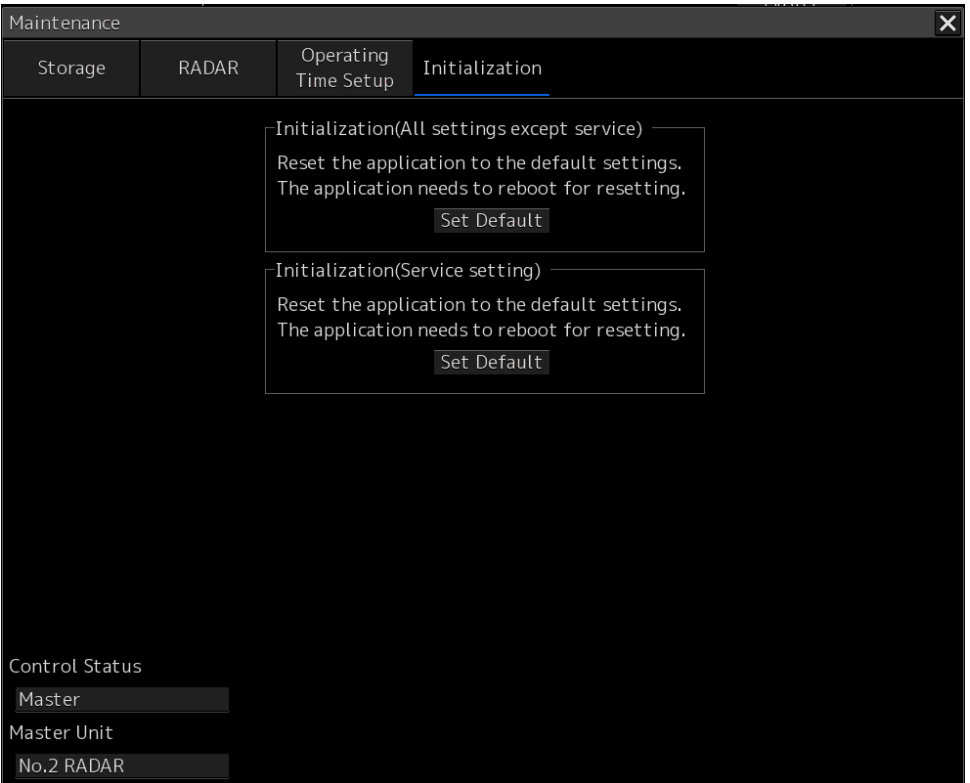

### **Initializing the settings other than the Service menu**

**1 Click on [Set Default] (resetting to the default setting) of [Initialization (All settings except service)].** 

The dialog prompting confirmation for execution of initialization is displayed.

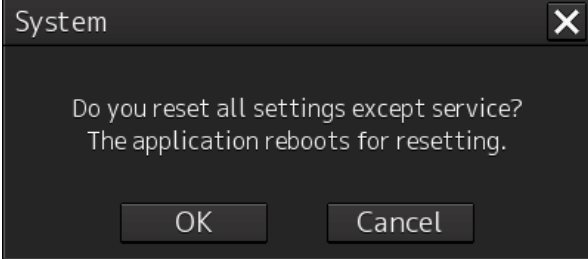

**2 To execute initialization, click on the [OK] button. To cancel initialization, click on the [Cancel] or [x] button to close the dialog.** 

When the [OK] button is clicked on, the settings other than the Service menu are initialized and the equipment restarts.

#### **Initializing the setting of the Service menu**

### **1 Click on the [Set Default] (reset to the default setting) button of [Initialization (Service setting)].**

The dialog for promoting confirmation for execution of initialization is displayed.

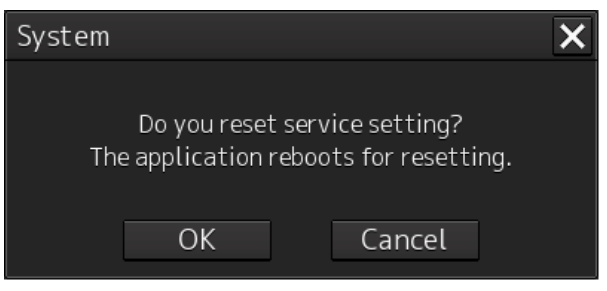

**2 To execute initialization, click on the [OK] button. To cancel initialization, click on the [Cancel] or [x] button to close the dialog.** 

When the [OK] button is clicked on, the setting of the Service menu is initialized and the equipment restarts.

#### **Memo**

When the Control Status indicates Slave, the [Set Default] button of [Initialization (Service setting)] can not be clicked on.

### **4.42 Backup of Data [ALL]**

After completing installation, create a backup version (save) of the setting status in USB memory as the "INI" folder.

Use the backup data that is created in the INI folder as the attached reference material of the construction report.

### **Creating backup data**

**1 Enter 1111 in "Password" of the task menu.**  The following dialog is displayed.

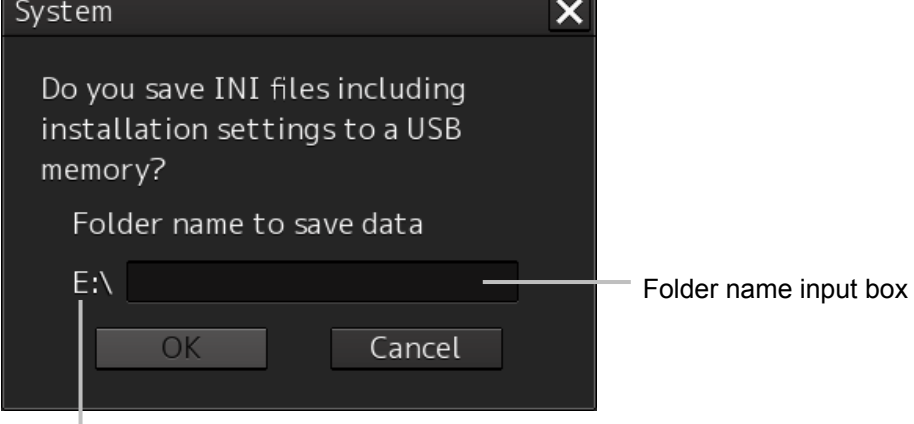

The drive of the first USB memory that is detected is displayed.

### **2 Click on the folder name input box.**

A character input software keyboard is displayed.

**3 Enter a name of the folder under which the INI folder is to be saved (up to 64 characters).** 

In a folder name input box, "unit number\_YYYYMMDDHHMMSS" (UTC) is displayed in the state of the first stage.

#### **Note**

Do not enter any blank space in the folder name.

### **4 Click on the [OK] button.**

The folder under the name that is specified in Step 3 is created in the USB memory and the INI folder is saved in that folder.

To cancel the backup operation of the INI folder, click on the [Cancel] button or the [X] button.

### **Case where the USB memory contains a folder of the same name**

When the [OK] button is clicked on, a dialog is displayed prompting confirmation of overwriting the data. Specify whether the data is to be overwritten or the operation is to be cancelled and another folder name is to be specified.

### **Case where backup cannot be executed**

In any of the following cases, the [OK] button is disabled, thereby disabling backup operation.

- The USB memory cannot be recognized.
- A folder name has not been input in the folder name input box.
- An invalid folder name (for example: containing blank space) is input in the folder name input box.

## **4.43 List of Common Setting Items [ALL]**

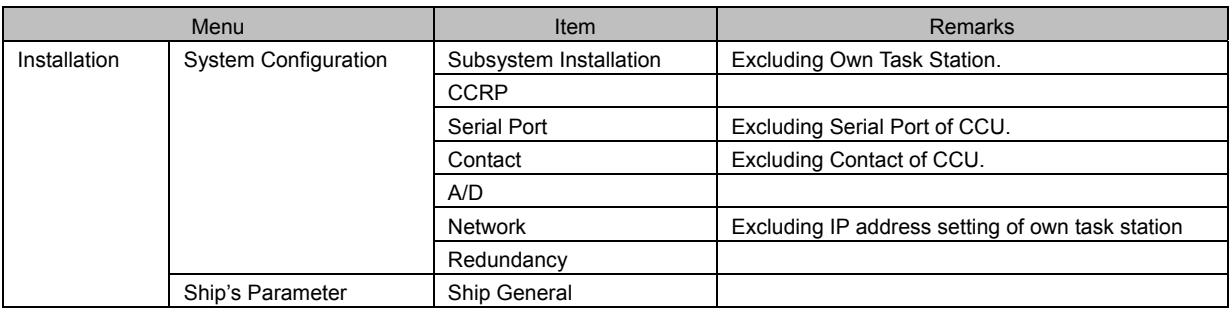

# **4.44 Password List [ALL]**

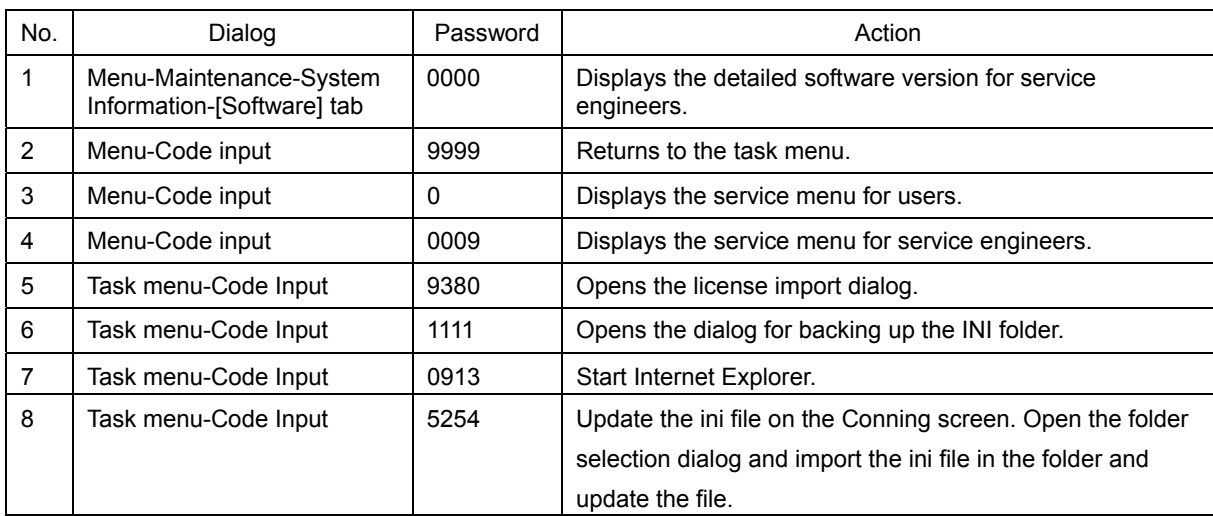